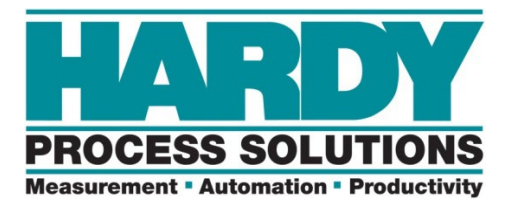

# **HI6800 Series Application Controller User Guide**

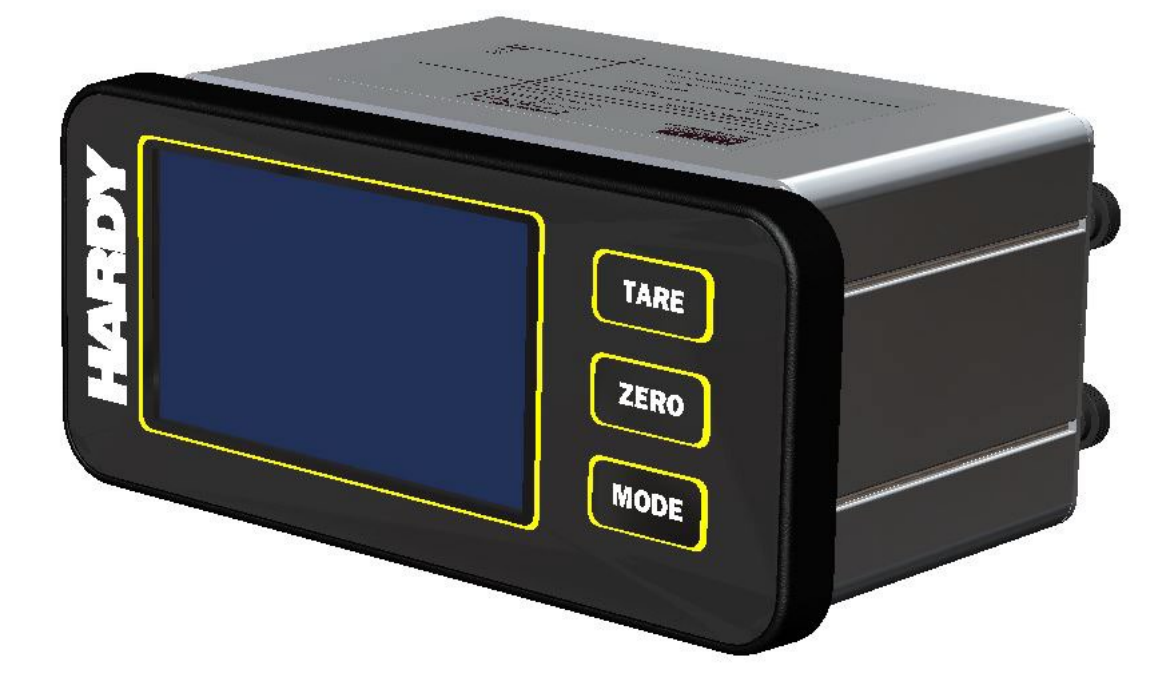

### **Hardy HI6800 Series Application Controller User Guide**

Hardy Process Solutions 10075 Mesa Rim Road San Diego, CA 92121

Copyright © 2023- 2024 Hardy Process Solutions. Hardy Part Number 0596-0361-01 Rev. A2 All Rights Reserved

#### **Notice of Rights**

No part of this manual may be reproduced, copied, translated, or transmitted, in any form or by any means, without the prior written permission of Hardy Process Solutions, Inc.

#### **Notice of Liability**

Information provided in this manual is intended to be accurate and reliable. However, Hardy Process Solutions, Inc. assumes no responsibility for its use, nor for any infringement of rights of third parties which may result from its use. THIS DOCUMENT IS PROVIDED "AS IS" AND ANY EXPRESS OR IMPLIED WARRANTIES, INCLUDING, BUT NOT LIMITED TO, THE IMPLIED WARRANTIES OF MERCHANTABILITY AND FITNESS FOR A PARTICULAR PURPOSE ARE DISCLAIMED. IN NO EVENT SHALL HARDY PROCESS SOLUTIONS, INC. BE LIABLE FOR ANY DIRECT, INDIRECT, INCIDENTAL, SPECIAL, EXEMPLARY, OR CONSEQUENTIAL DAMAGES (INCLUDING, BUT NOT LIMITED TO, PROCUREMENT OF SUBSTITUTE GOODS OR SERVICES; LOSS OF USE, DATA, OR PROFITS; OR BUSINESS INTERRUPTION) HOWEVER CAUSED AND ON ANY THEORY OF LIABILITY, WHETHER IN CONTRACT, STRICT LIABILITY, OR TORT (INCLUDING NEGLIGENCE OR OTHERWISE) ARISING IN ANY WAY OUT OF THE USE OF THIS DOCUMENT, EVEN IF ADVISED OF THE POSSIBILITY OF SUCH DAMAGE.

#### **Trademarks**

All trademarks and registered trademarks are the property of their respective owners.

# <span id="page-2-0"></span>**CONTENTS**

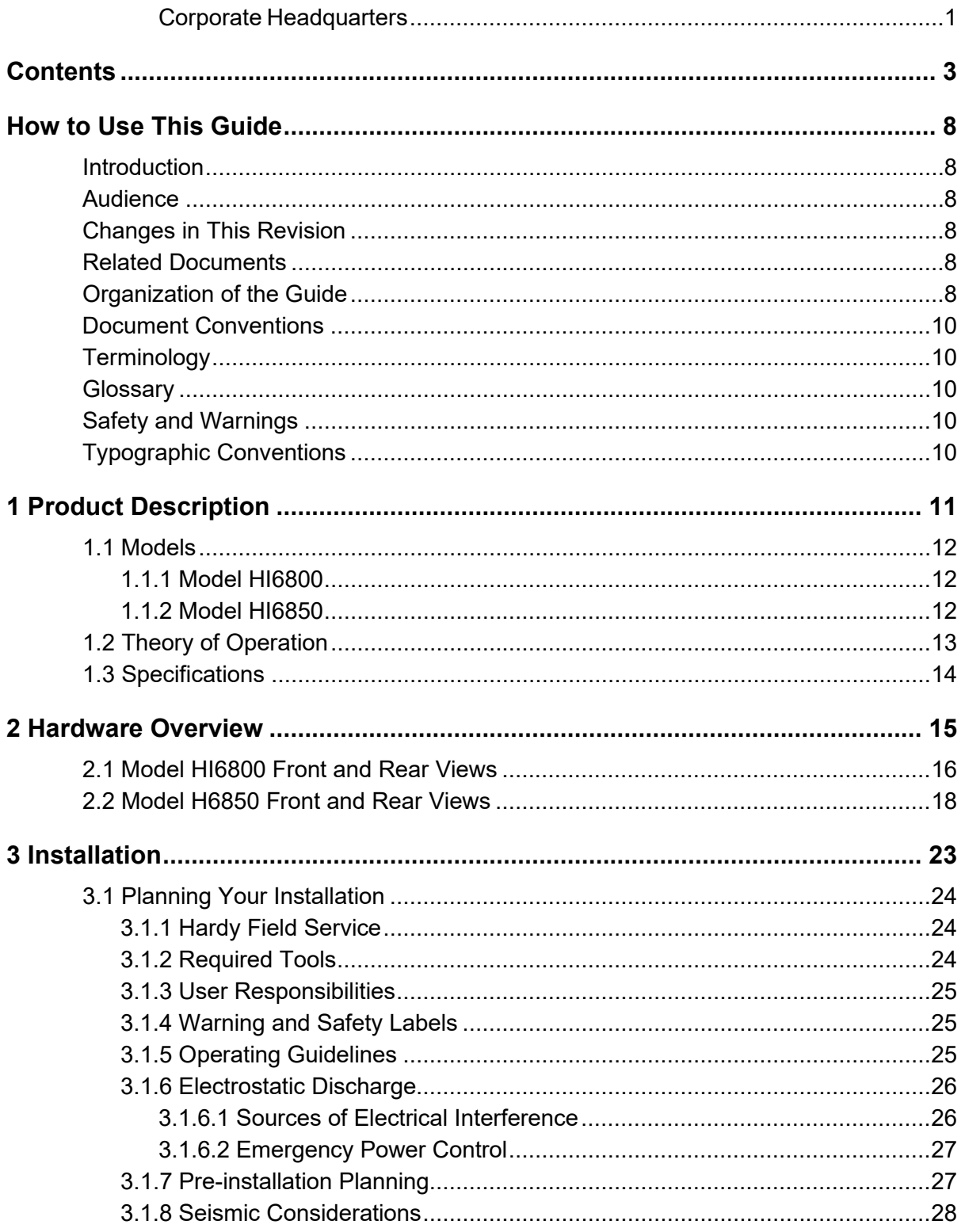

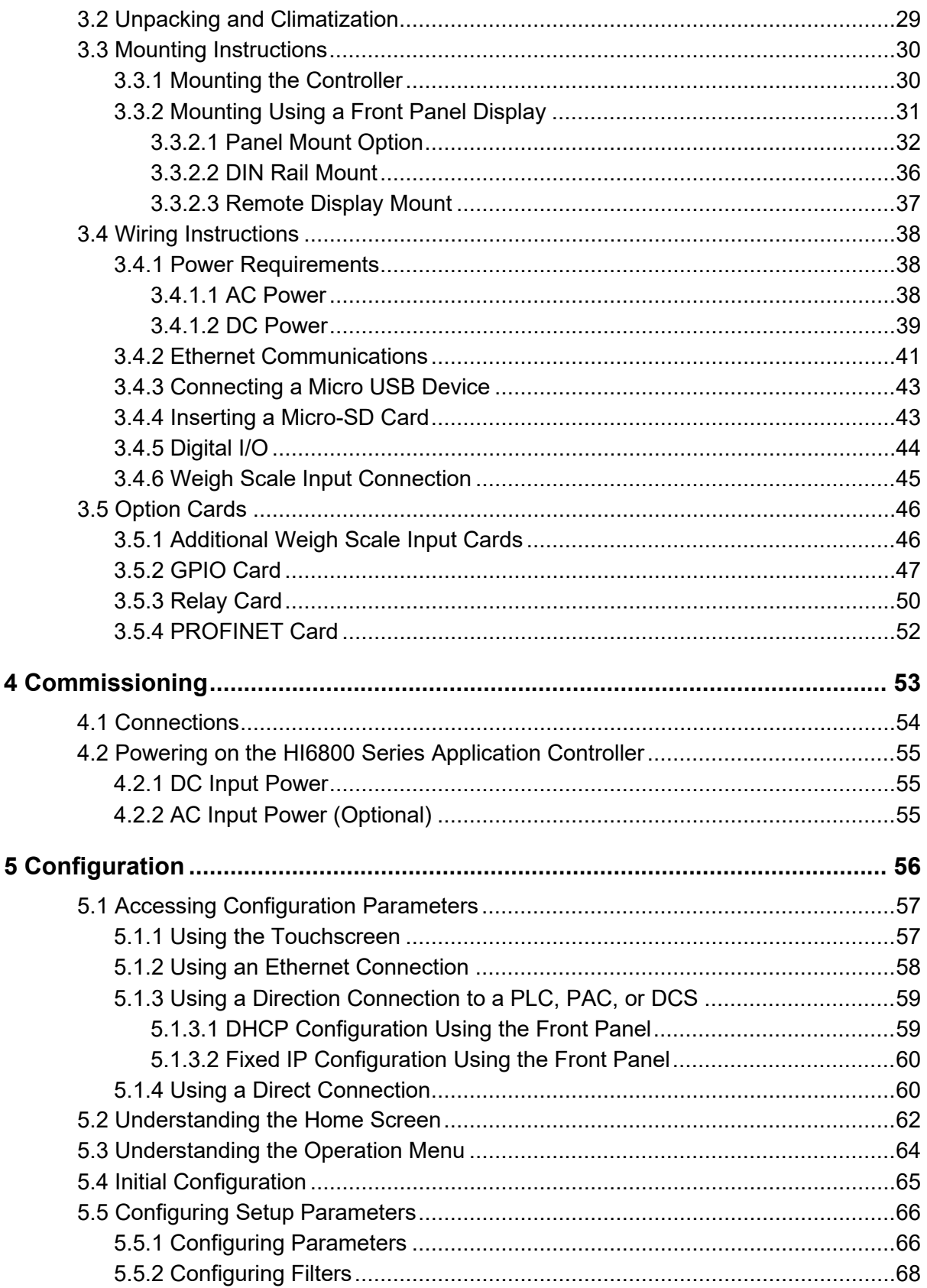

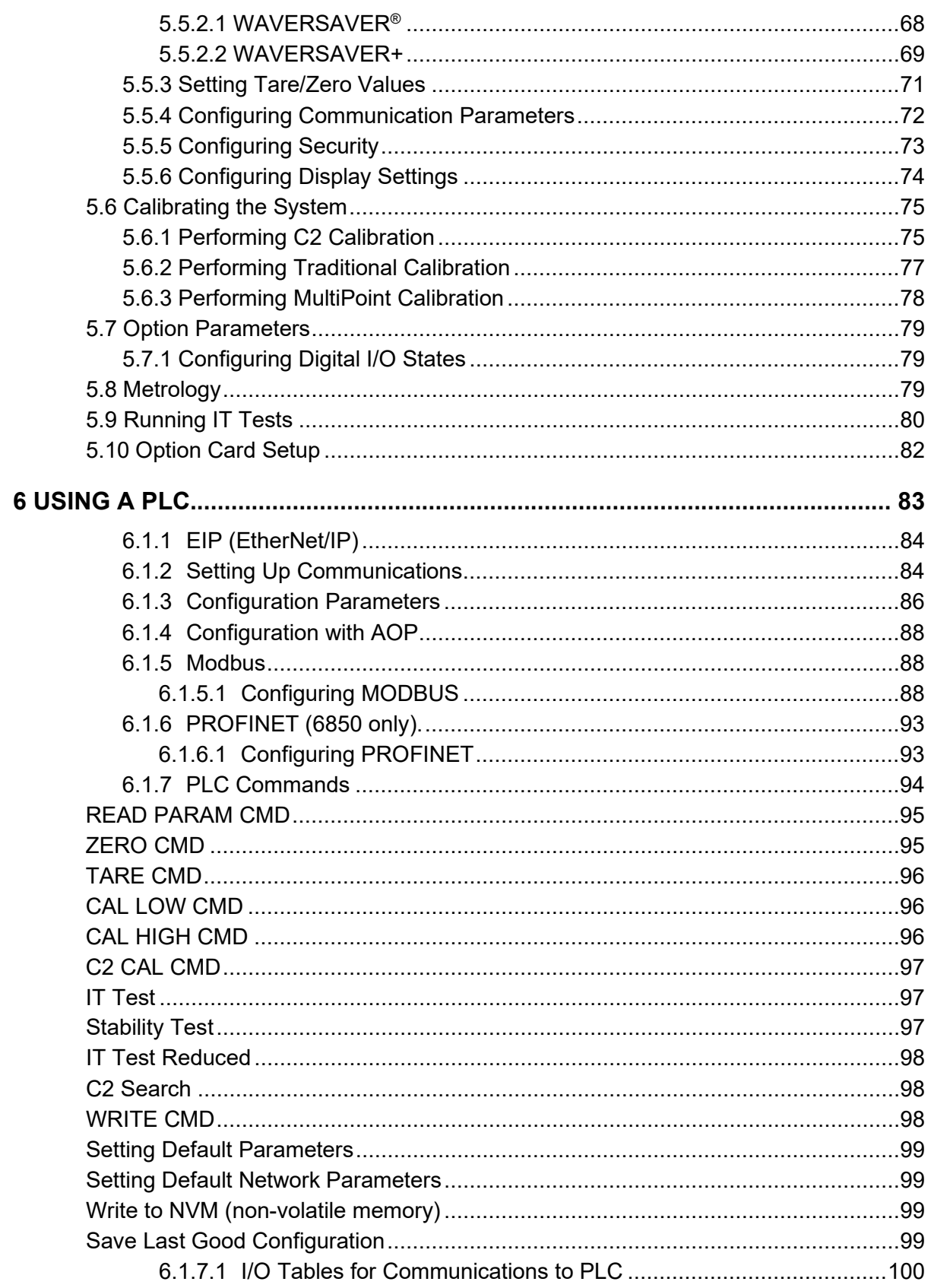

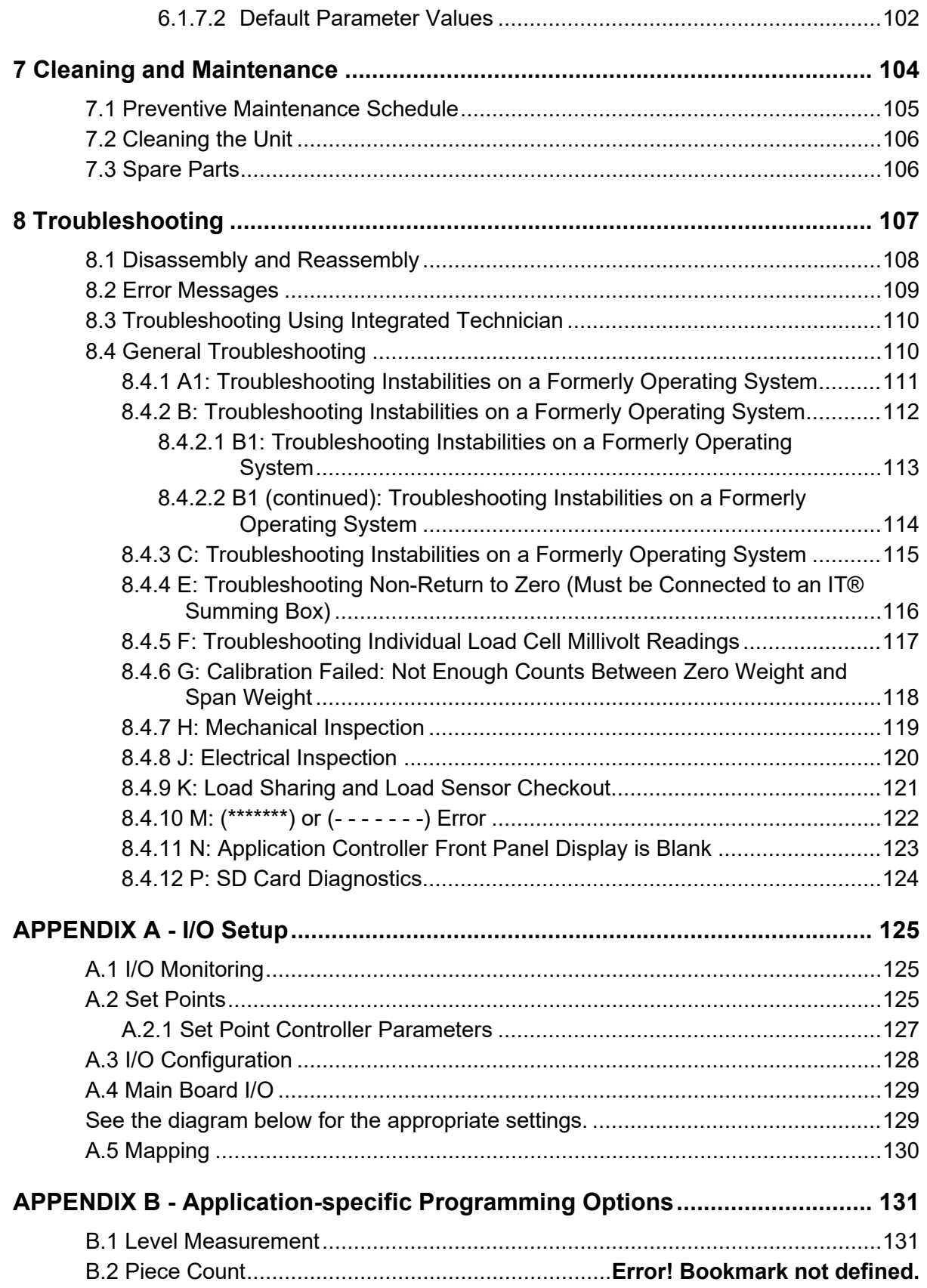

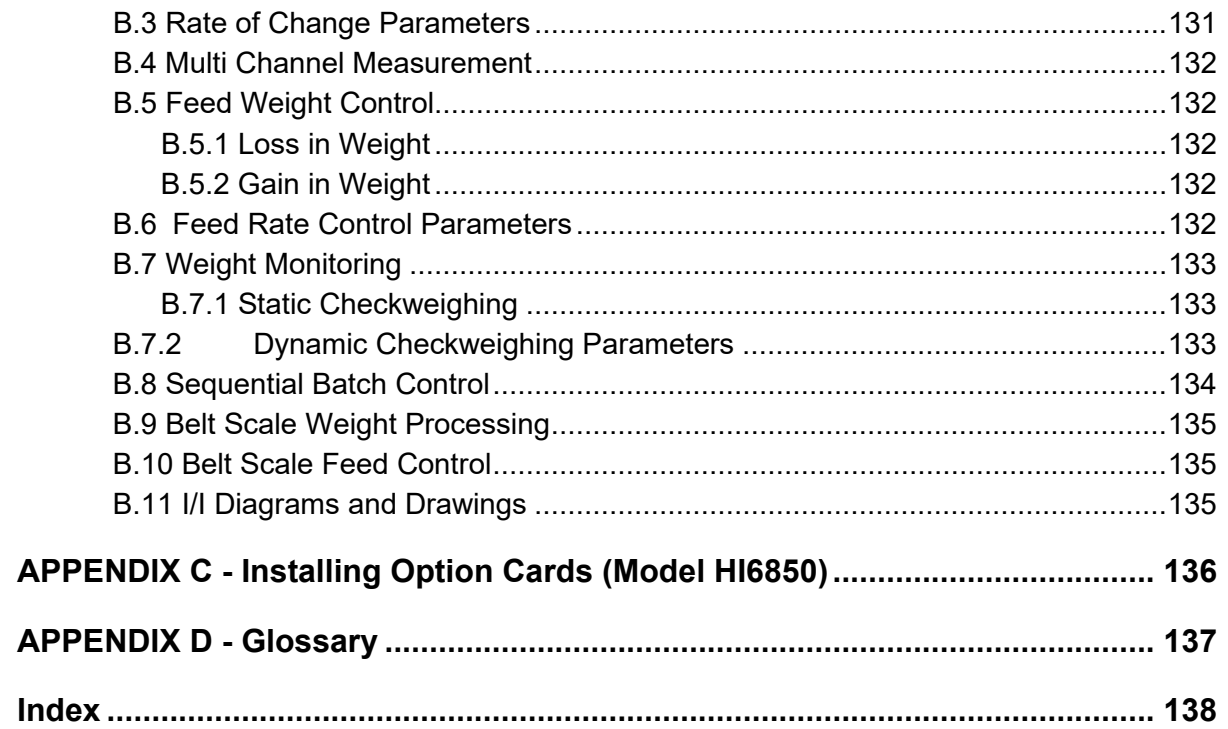

<span id="page-7-0"></span>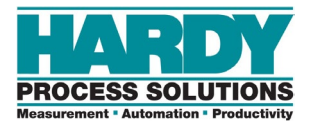

# **HOW TO USE THIS GUIDE**

### <span id="page-7-1"></span>**Introduction**

Hardy Process Solutions' new HI6800 Series are high-performance application controllers that communicate the weight of the items on a scale to an operator through a front panel display. The weight data can then be used to make a decision or trigger an action as part of a larger process.

### <span id="page-7-2"></span>**Audience**

This guide is intended for use by installers, operators, and service personnel. It provides procedures for linking, configuring, operating, maintaining, and troubleshooting HI6800 Series Application Controllers.

### <span id="page-7-3"></span>**Changes in This Revision**

<span id="page-7-4"></span>This is the first version of this document.

### **Related Documents**

In addition to this guide, the HI6800 Series Application Controller Quick-Start Guide, data sheets, brochures, and other product literature can be found on the Hardy [website.](https://www.hardysolutions.com/) Specifications are subject to change without notice.

### <span id="page-7-5"></span>**Organization of the Guide**

#### • **Chapter [1](#page-10-0) ‒ [Product Description](#page-10-0)**

This chapter provides an overview of the HI6800 Series Application Controllers, along with a theory of operation and product pitch.

#### • **Chapter [2](#page-14-0) ‒ [Hardware Overview](#page-14-0)**

This chapter shows and describes the HI6800 Series Application Controller hardware.

#### • **Chapter [3](#page-22-0) ‒ [Installation](#page-22-0)**

This chapter describes how to install the HI6800 Series Application Controller.

#### • **Chapter [4](#page-52-0) ‒ [Commissioning](#page-52-0)**

This chapter describes how to power-on the HI6800 Series Application Controller.

#### • **Chapter [5](#page-55-0) ‒ [Configuration](#page-55-0)**

This chapter describes how to use the touchscreen to configure the HI6800 Series Application Controller.

#### • **Chapter 6 – Using a PLC**

This chapter explains how to connect the HI6800 Series and set-them up in RSLogix 5000® for use in EtherNet/IP®, MODBUS or PROFINET (HI 6850 only)

• **Chapter 7 ‒** Error! Reference source not found.

This chapter describes how to clean and maintain the HI6800 Series Application Controller.

#### • **Chapter 8 ‒ [Troubleshooting](#page-106-0)**

This chapter provides information for identifying and resolving HI6800 Series Application Controller problems.

#### • **[APPENDIX A](#page-124-0) - I/O Setup**

This appendix describes the programming and communication options common to all Hardy Process Solutions HI6800 Series application controllers.

#### • **APPENDIX B - Application Specific Programming Options**

This appendix describes how to configure application-specific programming options.

#### • **[Quck Reference](#page-133-1)**

This appendix provides quick reference information as well as specifications, I/I diagrams and drawings.

#### • **[APPENDIX C - Installing Option](#page-135-0)  [Cards \(Model HI6850\)](#page-135-0)**

This appendix describes how to install option cards in the Model HI6850 application controller.

#### • **[APPENDIX D - Glossary](#page-136-0)**

This appendix defines the technical terms in this guide.

### <span id="page-9-0"></span>**Document Conventions**

<span id="page-9-1"></span>This document uses the following conventions to draw attention to certain information.

### **Terminology**

In this guide, the terms "HI6800 Series Application Controller" and "system" are used interchangeably to describe the Hardy HI6800 Series Application Controller

### <span id="page-9-2"></span>**Glossary**

A glossary at the end of this guide contains definitions of technical terms. The first time the term is used, it appears as a blue hyperlink. Click the link to go to the term's definition in the glossary. Click the term in the glossary to return to the first instance of the term.

### <span id="page-9-3"></span>**Safety and Warnings**

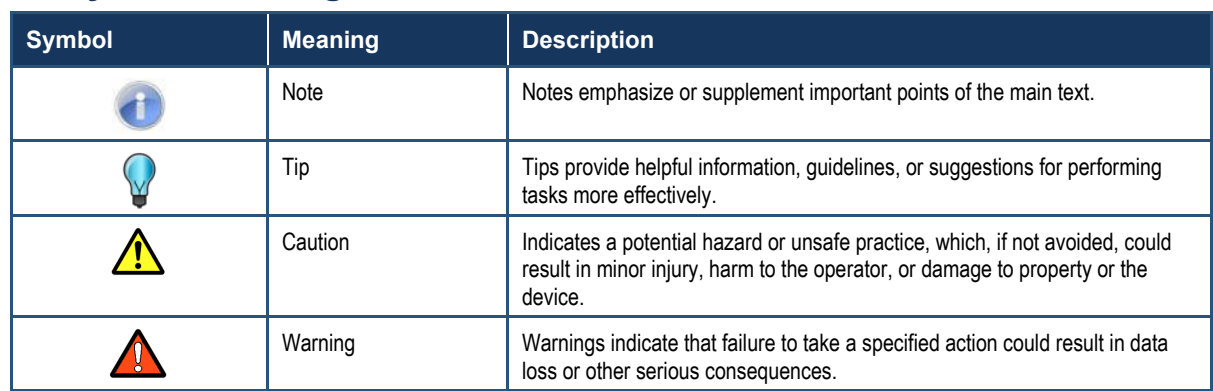

### <span id="page-9-4"></span>**Typographic Conventions**

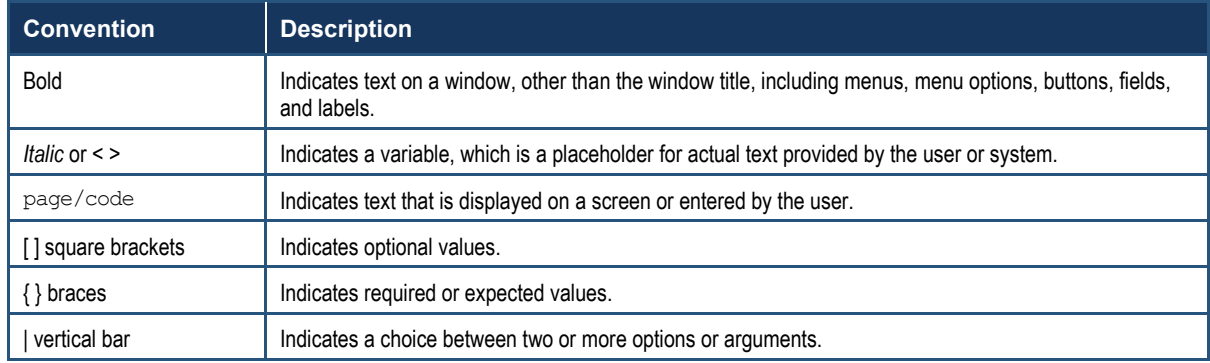

<span id="page-10-0"></span>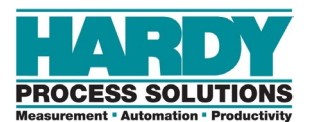

# **1 PRODUCT DESCRIPTION**

- *[Models](#page-11-0) (page [12\)](#page-11-0)*
- *[Theory of Operation](#page-12-0) (page [13\)](#page-12-0)*
- *[Specifications](#page-13-0) (page [14\)](#page-13-0)*

**Topics:** The Hardy Process Solutions HI6800 Series application controller provides an end-to-end solution for all types of industrial weighing applications. The family of instruments feature powerful weight processing, application control, industrial Ethernetbased communications, IloT compatibility, remote diagnostics, and a user-friendly touchscreen interface. The flexibility of the HI6800 Series platform makes it ideally suited for any weight-based control application required in industrial manufacturing where fast, stable weight data and low-cost of ownership are critical components to successful design.

> HI6800 Series Application Controllers can be used for a wide variety of process weighing applications such as batching, blending, filling/dispensing, check weighing, force measurement, level by weight, and weight rate monitoring.

Up to four scale systems can be monitored and controlled from a single instrument using analog-todigital conversion with over 16 million counts of resolution per channel. Coupled with an ARM core processor, the HI6800 Series provides powerful digital signal processing and application control.

### <span id="page-11-0"></span>**1.1 Models**

The HI6800 Series Application Controllers come in two models:

- Model HI6800
- <span id="page-11-1"></span>• Model HI6850

### **1.1.1 Model HI6800**

The Model HI6800 is designed for weight-based control of applications such as level monitoring, set-point control, static check weighing, and piece/part counting.

The model features an optional HI6130 (4.3-inch color TFT touchscreen) for operation and setup.

The Model HI6800 comes with two Ethernet ports, a micro-SD card slot, USB-C port, 2 digital outputs, 2 digital inputs, and a single analog scale input.

The dual 10/100 Mbps Ethernet ports with integrated network switch are ideal for simultaneously linking the instrument to both control and information networks for monitoring performance, diagnostics, and process statistics. Data from the instrument can be easily served up to the Intranet, [Extranet,](#page-136-2) VPN, and the Internet by utilizing the [EtherNet/IP,](#page-136-3) Ethernet TCIP, [Modbus TCP/IP, or](#page-136-4) PROFINET communication protocols.

The instrument can be configured to accommodate both AC (100 to 240 volts) and DC (16 to 30 volts) power sources.

#### <span id="page-11-2"></span>**1.1.2 Model HI6850**

The Model HI6850 is designed to accommodate weight-based applications including:

- Feed Weight Control (loss-in-weight / gain-in-weight)
- Feed Rate Control
- Dispensing and Filling
- Multi-Channel Weight Measurement and Control
- Batching Control
- Dynamic Checkweighing
- Belt Scale Control

In addition to features found on the Model HI6800, the modular design of the Model HI6850 allows configuration to accommodate the above applications with the following option cards:

- General Purpose Input/Out (GPIO) option card with 2 digital outputs, 3 digital inputs, 4 analog outputs, 1 analog input, and 1 high-speed pulse counter (digital input 4)
- Relay option card with 8 DC Normally Open relays

• Scale input card; 24-bit ADC with C2 (second-generation calibration) compatibility

The Model HI6850 can be configured with either a HI6130 4.3-inch (67 x 105mm) color TFT touchscreen screen or a HI6150 7-inch (100 x 165mm) color TFT touchscreen for operation, setup, and user-friendly graphics. The larger front panel display is ideal for dynamic checkweighing, batch control, rate control, and belt applications.

### <span id="page-12-0"></span>**1.2 Theory of Operation**

A factory control system typically consists of a controller [\(PLC,](#page-136-5) PAC, DCS, IACS), process instrumentation and sensors. [Figure 1-1](#page-12-1) shows the primary components of a control system.

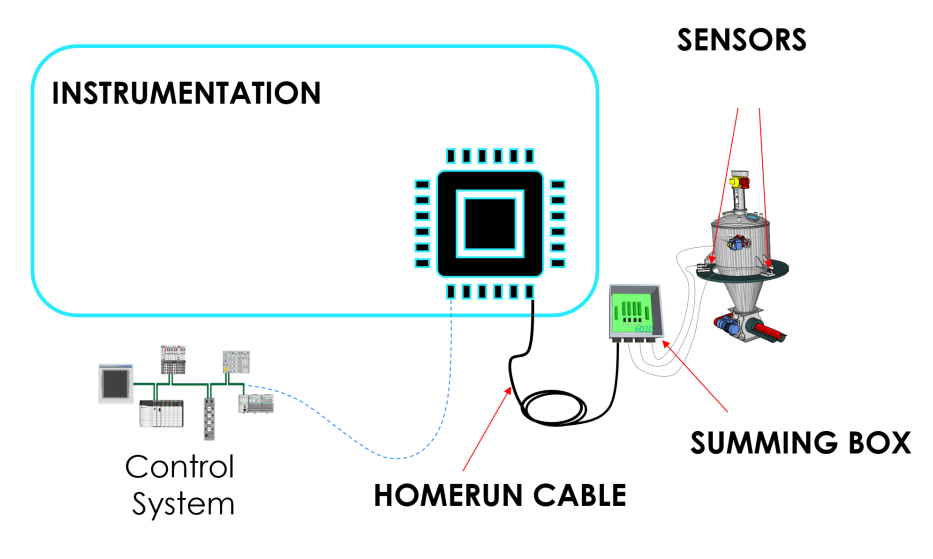

**Figure 1-1. Example of a Basic Control System**

<span id="page-12-1"></span>In a weight-based control system, the weighing instrumentation is at the core of the process. The primary function of the instrument is to generate accurate, stable, and fast weight data and, in many cases, administer the direct control over the process through the actuation of valves and solenoids, controlling motor speeds, and monitoring the state of inputs from sensors such as photo-eyes, flow meters, and tachometers.

[Figure 1-2](#page-13-1) shows the functionally of the various components of a weight-based control system, with detail on the instrumentation.

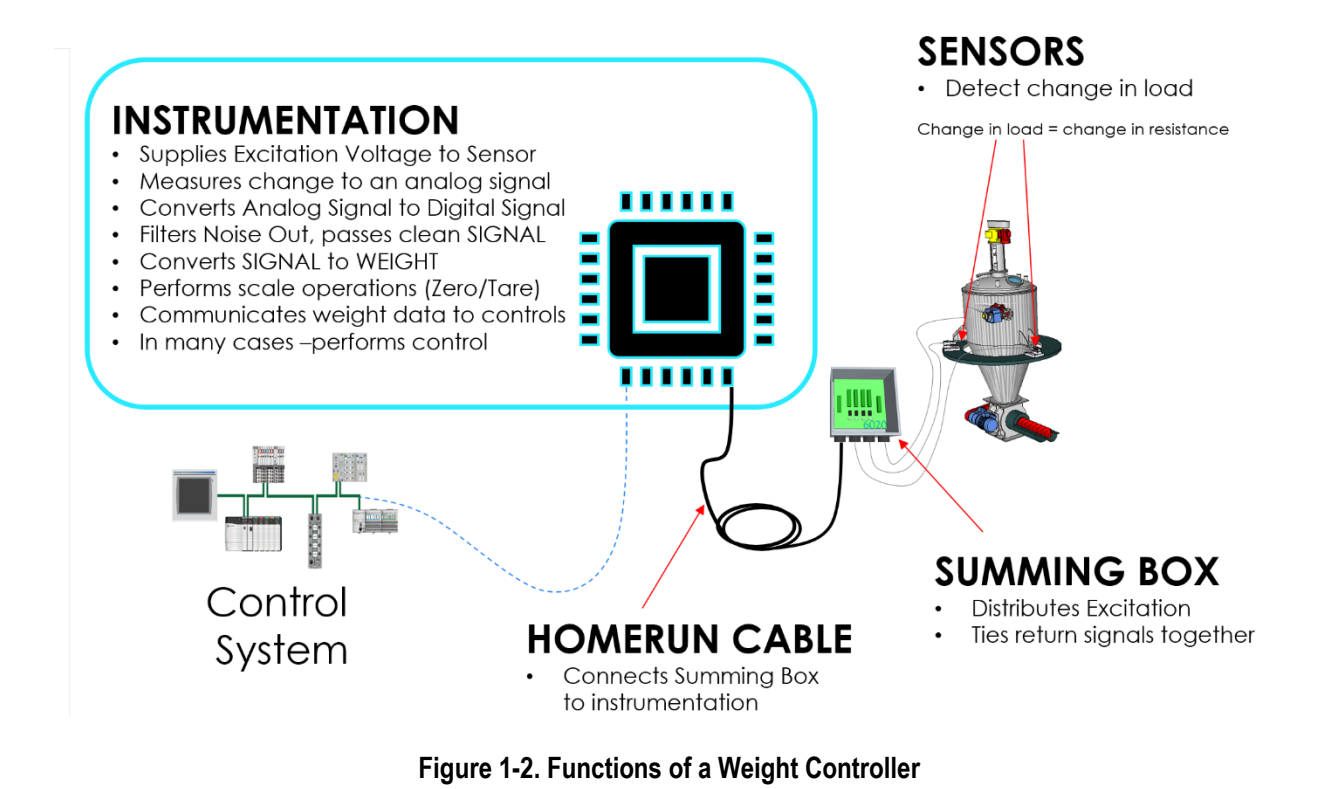

### <span id="page-13-1"></span><span id="page-13-0"></span>**1.3 Specifications**

Specifications for the HI6800 Series Application Controllers vary depending on configuration and application. Refer to the specifications section found in Appendix C.

<span id="page-14-0"></span>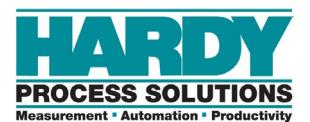

# **2 HARDWARE OVERVIEW**

- *[Model HI6800 Front and](#page-15-0)  [Rear Views](#page-15-0) (page [16\)](#page-15-0)*
- *[Model H6850 Front and](#page-17-0)  [Rear Views](#page-17-0) (page [18\)](#page-17-0)*

**Topics:** The HI6800 Series Application Controller is available in two models: HI6800 and HI6850. This chapter describes the key items on the front and rear of both models.

## <span id="page-15-0"></span>**2.1 Model HI6800 Front and Rear Views**

[Figure 2-1](#page-15-1) shows the front of the Model HI6800 using a 4.3-inch display and [Table 2-1](#page-15-2) describes the key items.

[Figure 2-3](#page-17-1) shows the rear view of the Model HI6800 and [Table 2-2](#page-16-0) describes the key items.

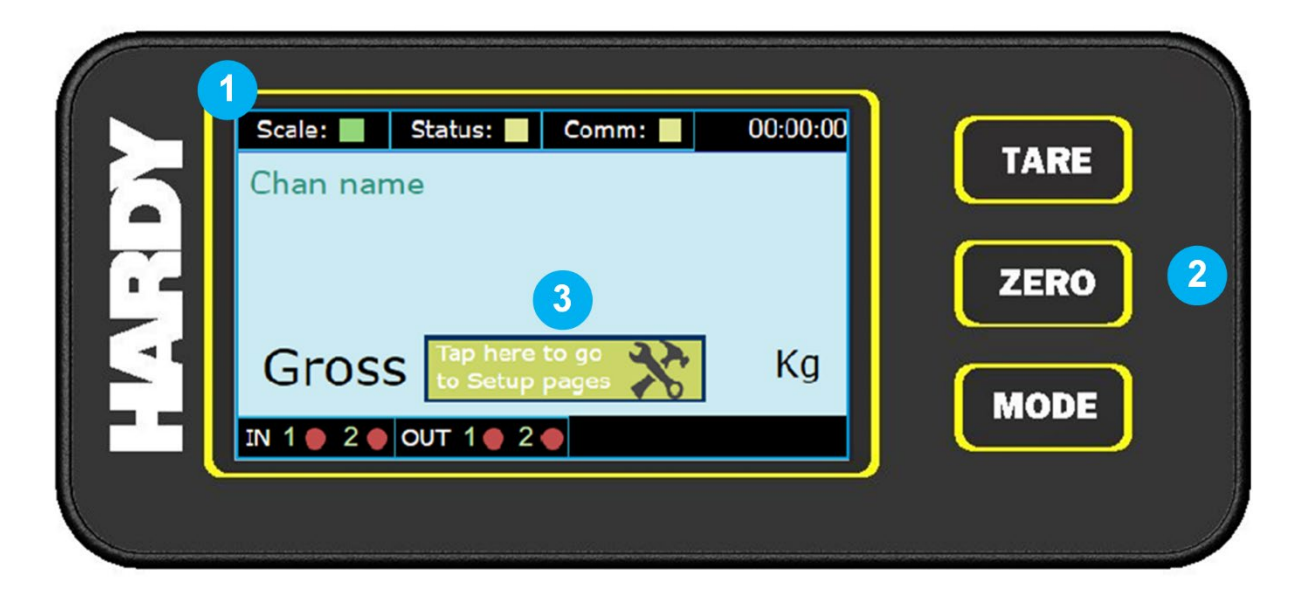

**Figure 2-1. Model HI6800 Front View**

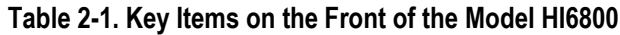

<span id="page-15-2"></span><span id="page-15-1"></span>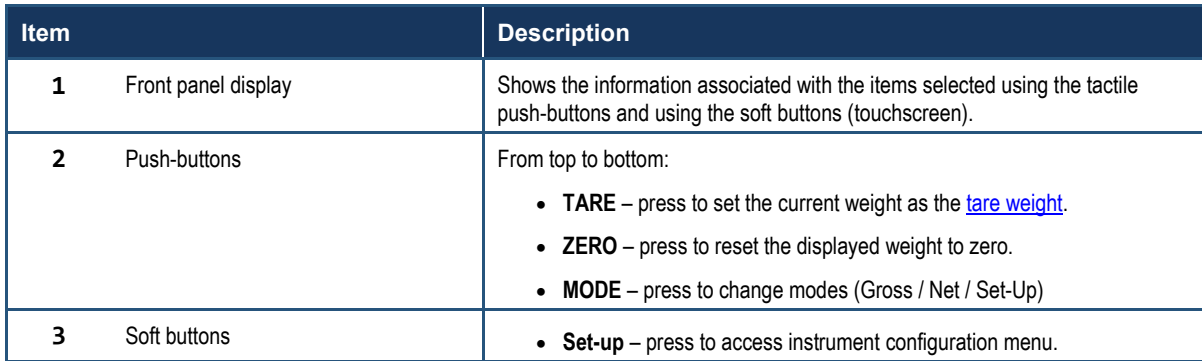

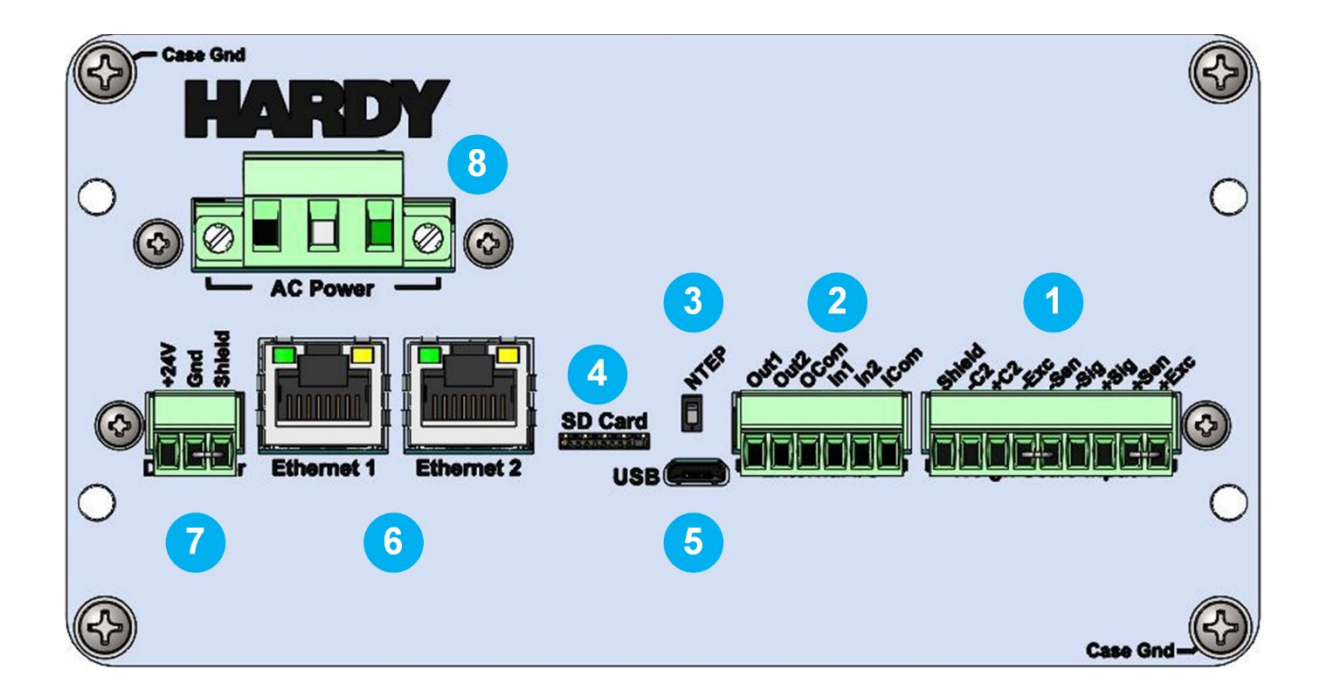

#### **Figure 2-2. Model HI6800 Rear View**

#### **Table 2-2. Rear of the Model HI6800**

<span id="page-16-0"></span>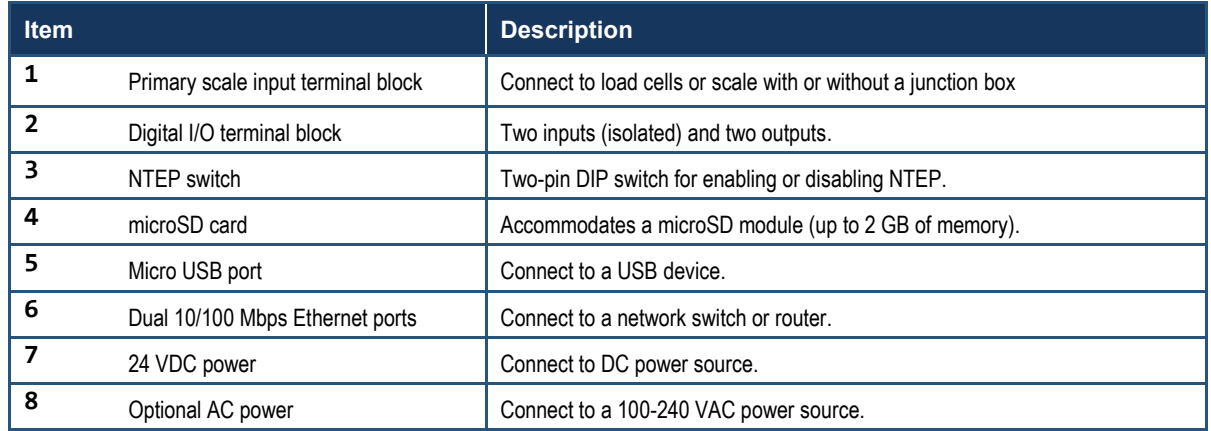

### <span id="page-17-0"></span>**2.2 Model H6850 Front and Rear Views**

[Figure 2-3](#page-17-1) shows the front of the Model H6850 using a HI6150 7-inch display and [Table 2-3](#page-17-2) describes the key items. [Figure 2-4](#page-18-0) through [Figure 2-8](#page-20-0) show the rear view of the Model H6850 with various option cards and [Table 2-4](#page-21-0) describes the key items.

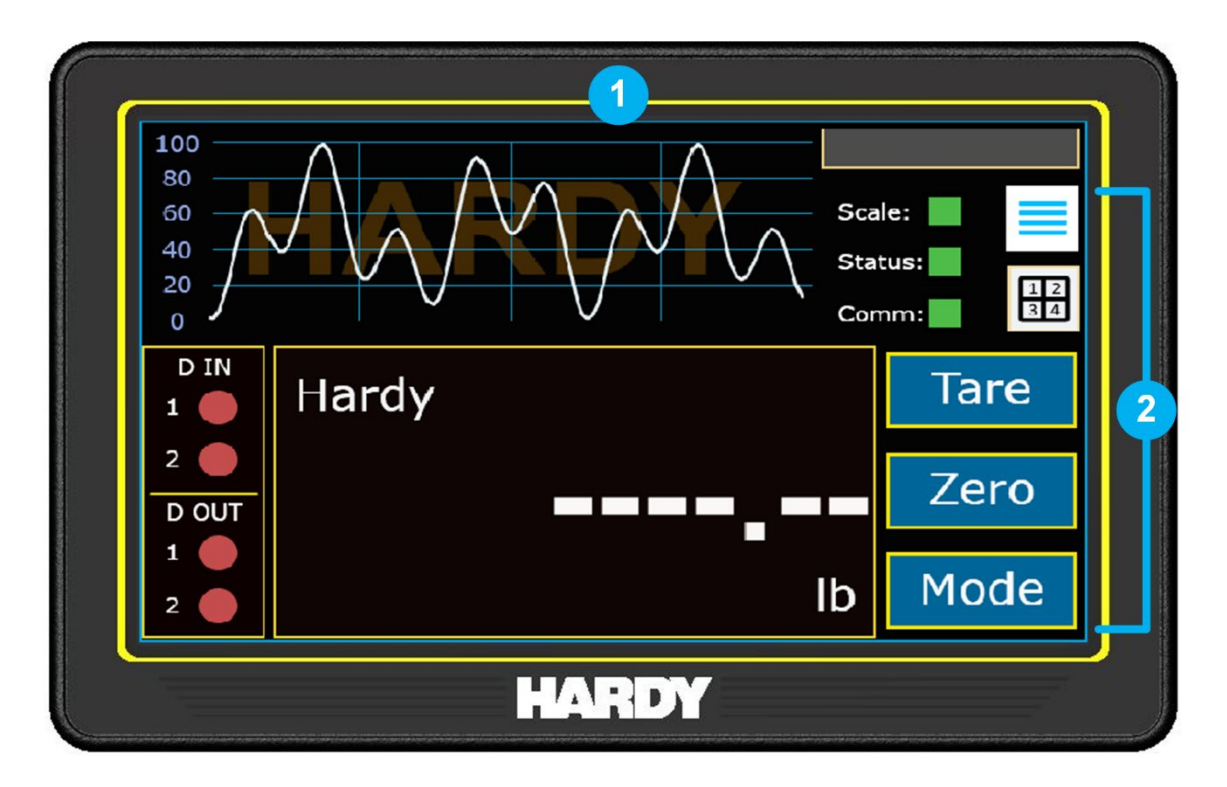

**Figure 2-3. Model H6850 Front View**

**Note:** The layout of the display varies with the application. For more information, see **Error! Reference source not found.Error! Reference source not found.**.

#### **Table 2-3. Front of the Model H6850**

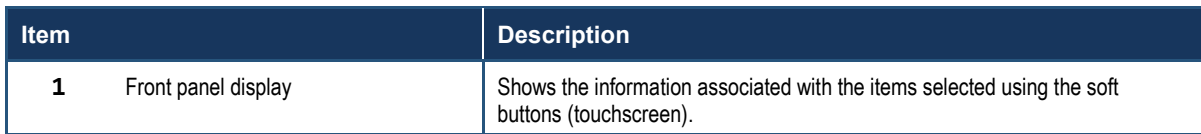

<span id="page-17-2"></span><span id="page-17-1"></span> $\left( \begin{array}{c} 1 \end{array} \right)$ 

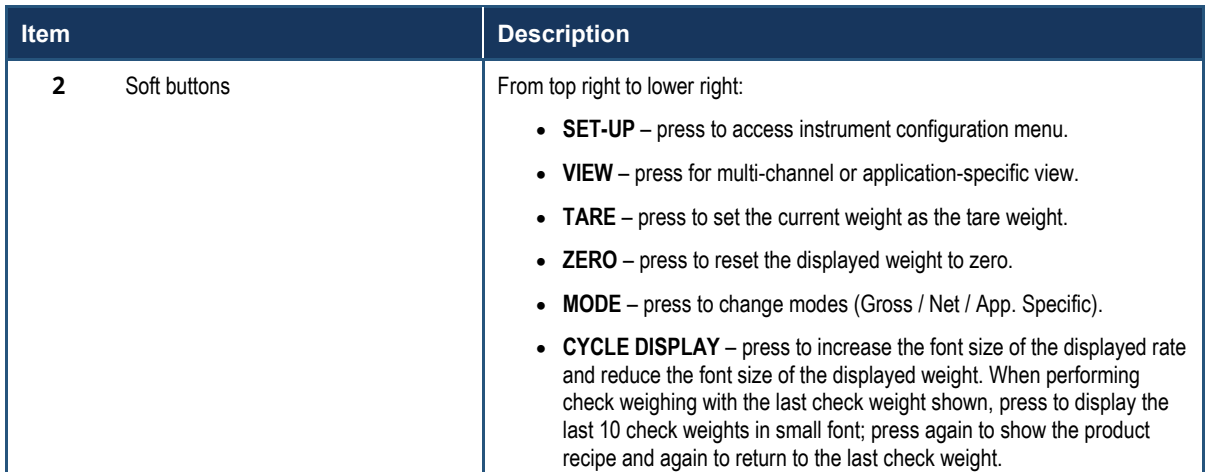

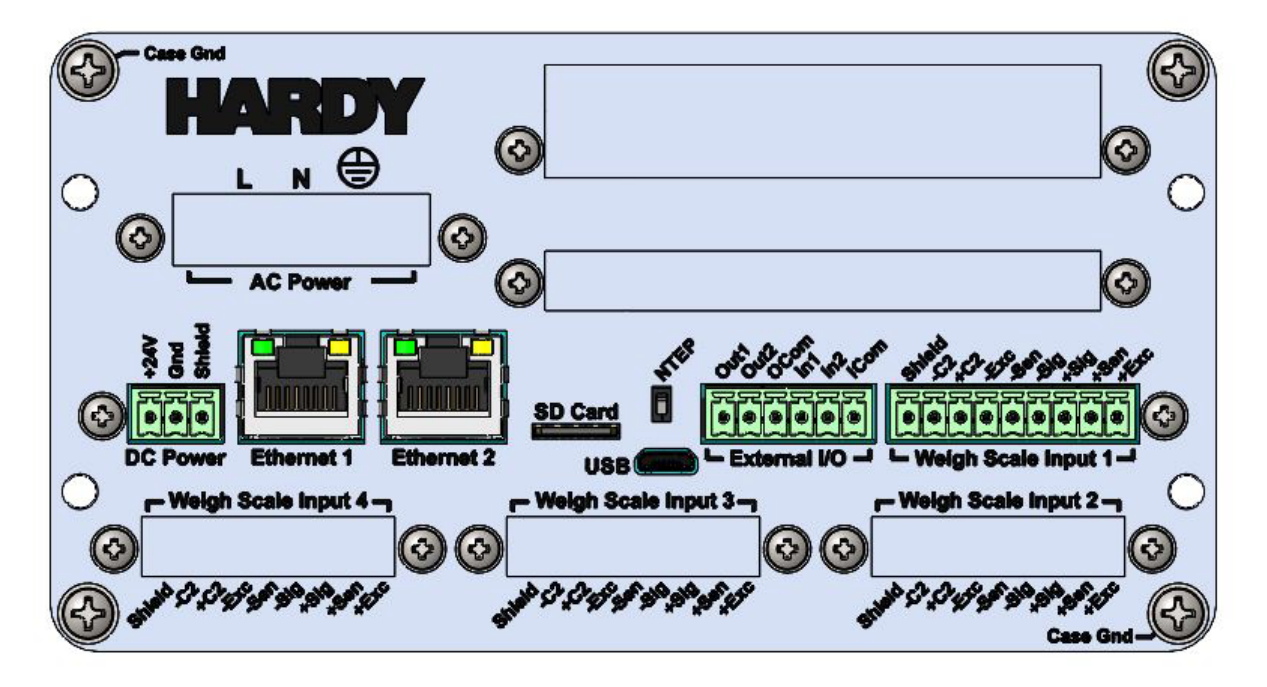

<span id="page-18-0"></span>**Figure 2-4. Model H6850 Rear View without Option Cards**

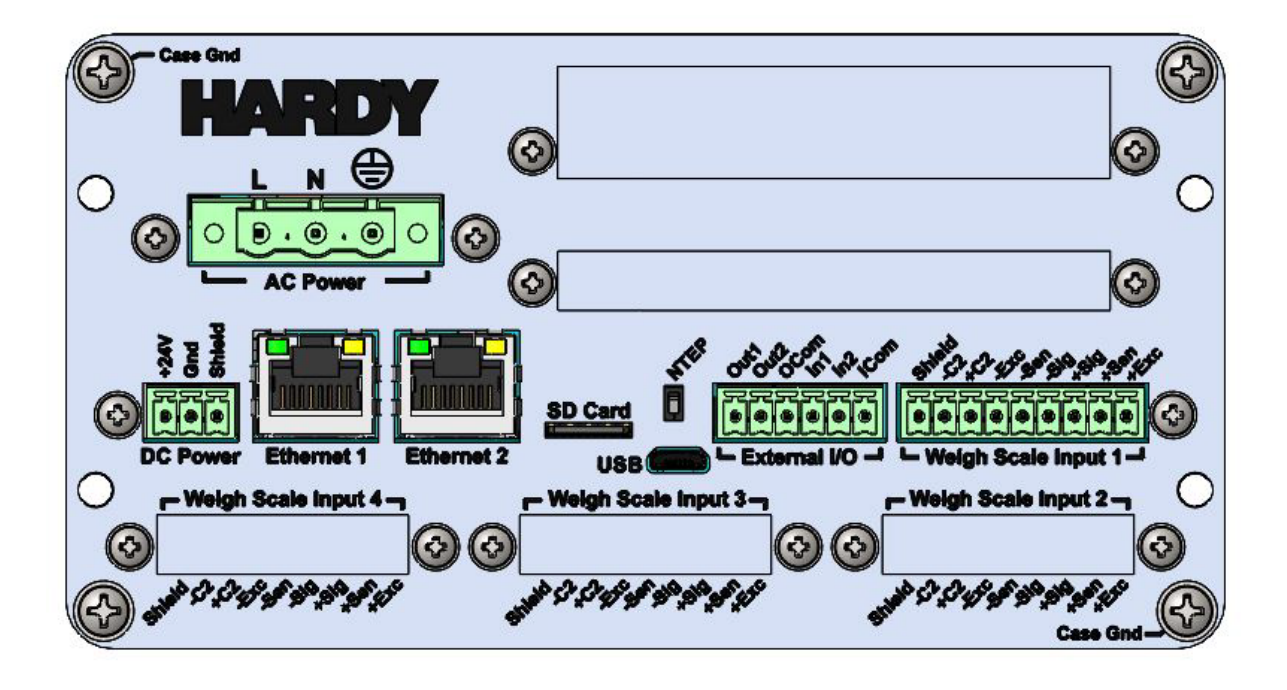

**Figure 2-5. Model H6850 Rear View with AC Option Card**

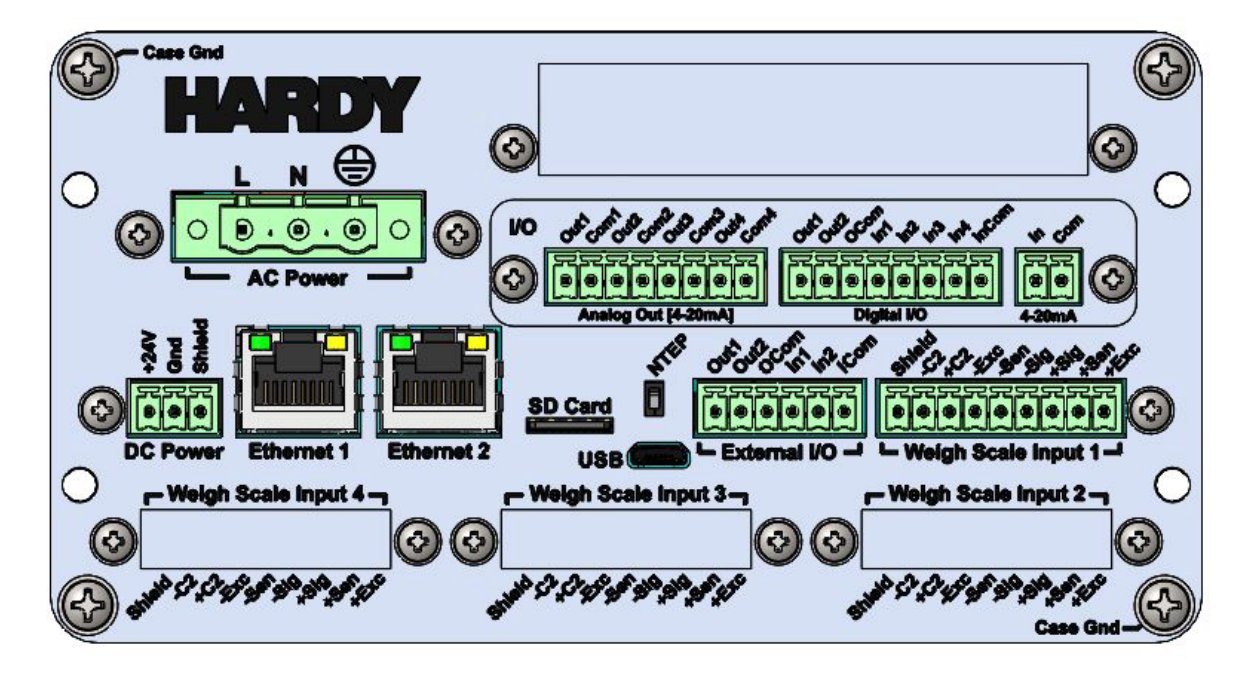

**Figure 2-6. Model H6850 Rear View with AC and GPIO Option Cards**

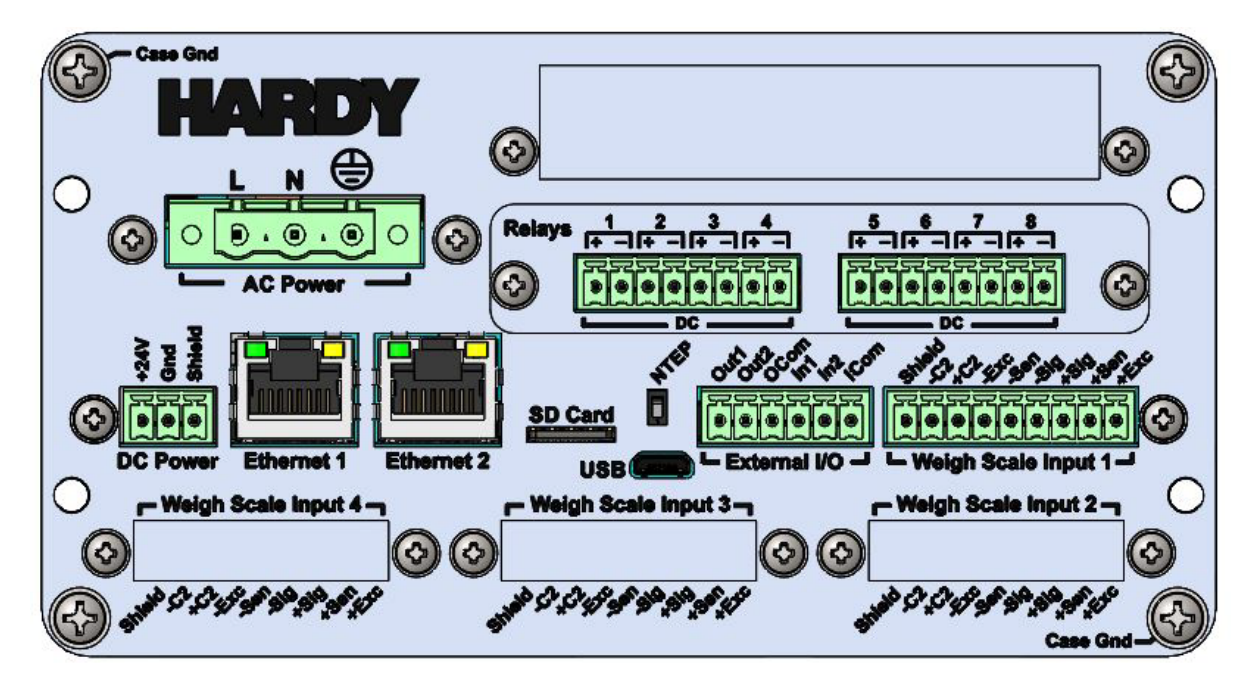

**Figure 2-7. Model H6850 Rear View with AC and GPRC Option Cards**

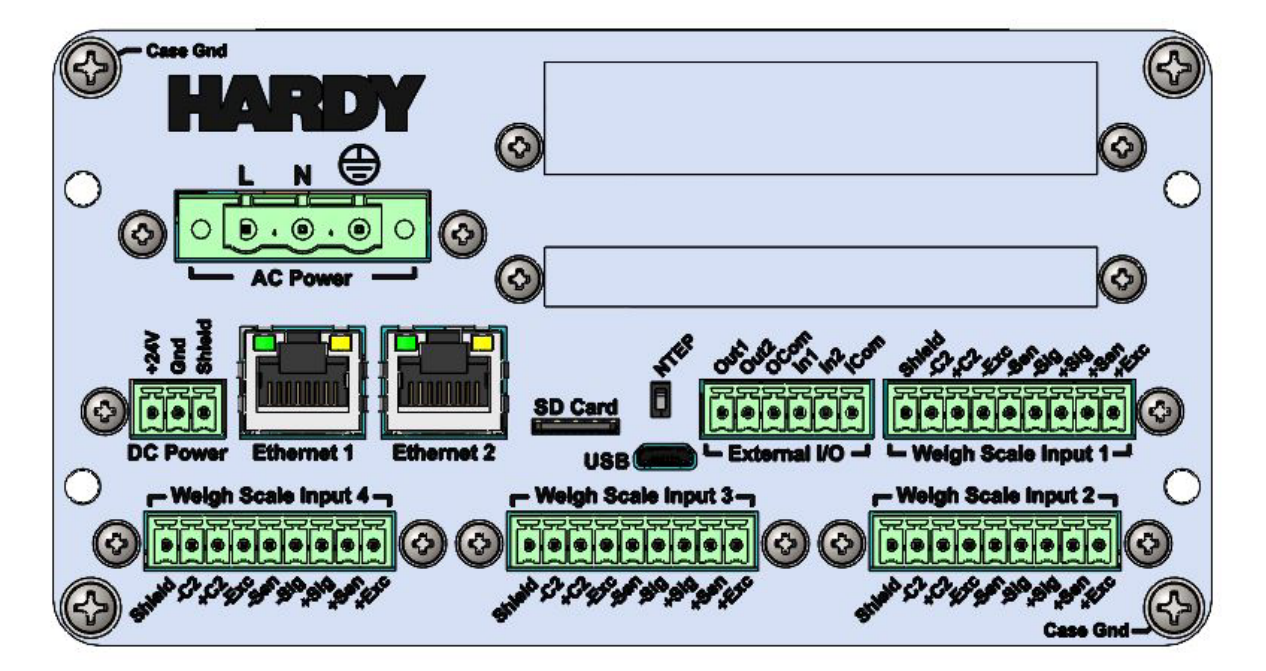

<span id="page-20-0"></span>**Figure 2-8. Model H6850 Rear View with AC and Scale Input Option Cards**

#### **Table 2-4. Rear of the Model HI6850**

<span id="page-21-0"></span>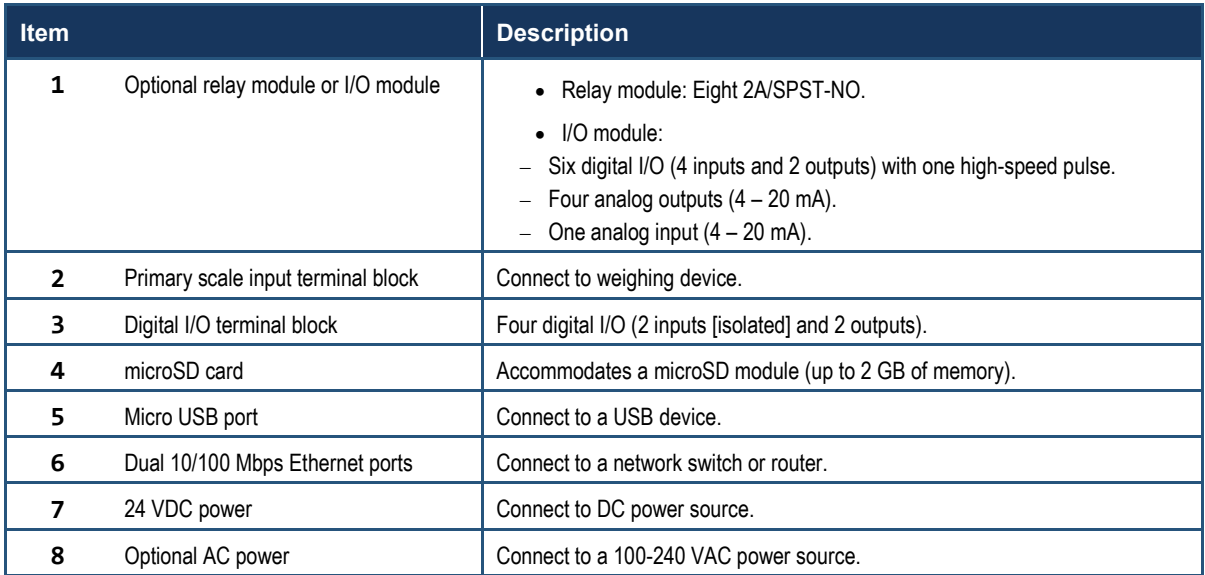

<span id="page-22-0"></span>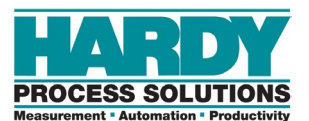

# **3 INSTALLATION**

- Application Controllers. *[Planning Your Installation](#page-23-0) (page [24\)](#page-23-0)*
- *[Unpacking and](#page-28-0)  [Climatization](#page-28-0) (page [29\)](#page-28-0)*
- *[Mounting Instructions](#page-29-0) (page [30\)](#page-29-0)*
- *[Wiring Instructions](#page-37-0) (page [38\)](#page-37-0)*
- *[Option Cards](#page-45-0) (page [46\)](#page-45-0)*

**Topics:** This chapter describes how to install the HI6800 Series

## <span id="page-23-0"></span>**3.1 Planning Your Installation**

### <span id="page-23-1"></span>**3.1.1 Hardy Field Service**

Hardy Process Solutions provides local field service for all scales and weighing equipment. Hardy's factory trained technicians can perform service on all Hardy equipment as well as most other manufacturers' systems. Enabled by the Hardy Process Toolbox, our technicians spend less time onsite, saving money and reducing downtime.

Services include the following (click a service below for more information):

- [Installation & Commissioning](https://www.hardysolutions.com/pages/support/installation-and-startup)
- [Onsite Field Service](https://www.hardysolutions.com/pages/support/onsite-field-service)
- [Product, Service, and Controls Workshop](https://www.hardysolutions.com/pages/support/training-for-process-weighing)
- [Pre-Installation Site Audit](https://www.hardysolutions.com/pages/support/installation-and-startup)
- [Calibration & Preventive Maintenance](https://www.hardysolutions.com/pages/support/calibration-preventive-maintenance)

To request any of these services, or to discuss your needs with a trained Hardy Service Agent, call 800-821-5831 option 4 between 6:30 AM and 5:30 PM PST. For emergency downtime service after hours, leave a message in our emergency mailbox and your call will be returned promptly, or email us at [hardysupport@hardysolutions.com](mailto:hardysupport@hardysolutions.com?subject=Technical%20Support).

**Note:** Because the HI6800 Series Application Controllers are part of a larger system, their installation may depend on other system components. Refer to any additional information furnished by Hardy or vendors of other components used in the system (PLC systems, load cells, scales, etc.).

### <span id="page-23-2"></span>**3.1.2 Required Tools**

The following tools are required to install the HI6800 Series Application Controller.

- A small flat blade screwdriver (2 mm) for terminal blocks
- A medium flat blade screwdriver (4mm) when using AC power supply.
- A center punch and a drill with a 13/64-inch (5-mm) bit and a 1.25-inch (32-mm) bit when installing with a display.
- A jeweler's screwdriver if lengthening of the display cable is required for remote-display installations.

#### <span id="page-24-0"></span>**3.1.3 User Responsibilities**

When planning and preparing for the installation of a HI6800 Series Application Controller, the user assumes the following responsibilities:

- Work with Hardy Field Service, as necessary (see section [3.1\)](#page-23-0).
- Provide the space, people, and tools for unpacking, installing, and operating the HI6800 Series Application Controller.
- Confirm that the path from where the HI6800 Series Application Controller is delivered to the installation site is large enough to support the HI6800 Series Application Controller. Take into account all ramps, walkways, and elevators and possible obstructions.
- Maintain the proper environmental conditions for the HI6800 Series Application Controller.
- Provide adequate power facilities for the HI6800 Series Application Controller.
- Supply the network connections and external cabling required by the HI6800 Series Application Controller.
- Provide adequate power, which is necessary for the reliable functioning of electronic equipment and for the safety of the user's installation. The user is responsible for procuring, installing, and maintaining adequate power to the equipment.
- Allow only trained persons to use the HI6800 Series Application Controller.
- Allow only qualified technical personnel familiar with local and national wiring code requirements to work on the electric components of the HI6800 Series Application Controller and must supervise any auxiliary staff. Work must be performed in accordance with all electrical engineering rules and regulations.

### <span id="page-24-1"></span>**3.1.4 Warning and Safety Labels**

Visible warning and safety labels are mounted at potentially dangerous positions of the HI6800 Series Application Controller.

Before installing and commissioning the HI6800 Series Application Controller, installers and operators must become familiar with the potentially dangerous points of the system and understand the meaning of the warning and safety labels.

### <span id="page-24-2"></span>**3.1.5 Operating Guidelines**

- Never work in an unsafe or improper manner.
- Take measures to ensure that the HI6800 Series Application Controller is used only when it is in a safe condition and trouble-free.
- Use the HI6800 Series Application Controller only when all protective devices and safety equipment are in the intended locations and operational.
- To ensure that visible damages or faults can be recognized, inspect the HI6800 Series Application Controller at least once during a shift. Any changes in the operating performance must be reported immediately to the responsible authorities/persons. If necessary, stop and secure the HI6800 Series Application Controller until the reported issues are resolved.
- If a malfunction occurs, stop and secure the HI6800 Series Application Controller immediately, and have the fault eliminated immediately.

### <span id="page-25-0"></span>**3.1.6 Electrostatic Discharge**

Electrostatic discharge (ESD) can harm the electronic components of the HI6800 Series Application Controller.

ESD is created when the electrical field surrounding different objects varies and becomes imbalanced. The spark that is created when contact balances the fields can damage the HI6800 Series Application Controller.

To minimize possible ESD-induced failures at the installation location:

- Make sure all equipment and flooring are grounded. Any charge that might build up would be discharged safely through that common ground.
- Maintain recommended humidity level and airflow rates. Relative humidity above 40% reduces the resistance of items that can generate a charge, making it more difficult to generate an ESD.
- Store spare electric parts in antistatic bags until the parts are ready to be installed. These bags are designed to prevent a charge from building.
- When handling the HI6800 Series Application Controller, wear protective devices like wrist straps, sole grounders, and conductive shoes. These items help to prevent electrostatic charge from building.

#### **3.1.6.1 Sources of Electrical Interference**

<span id="page-25-1"></span>Make sure that the HI6800 Series Application Controller is protected from sources of electrical interference. The following table provides examples of electrical interference.

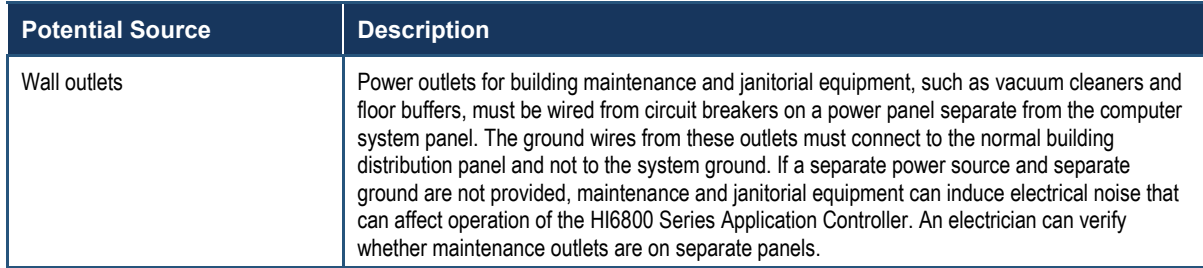

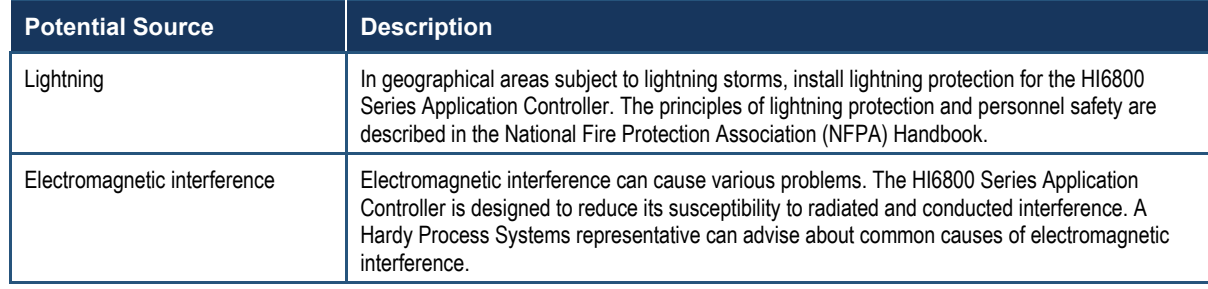

#### **3.1.6.2 Emergency Power Control**

<span id="page-26-0"></span>For safety purposes, consider installing emergency power-off controls for disconnecting the main power to the HI6800 Series Application Controller. These controls should be installed at a location within easy access to operators, such as next to the exit doors of the computer room. Before installing power controls, check and comply with all local electrical codes.

#### <span id="page-26-1"></span>**3.1.7 Pre-installation Planning**

Successful installation of the HI6800 Series Application Controller requires careful preinstallation planning. Proper planning will help provide for a more efficient installation and greater reliability, availability, and serviceability.

All pre-installation activities should be scheduled and completed before the equipment is delivered. The pre-installation process includes:

- Working with Hardy Field Service to ensure that all hardware and cables in the specified configuration and all cables of the appropriate length have been ordered.
- Selecting key personnel who will handle the installation.
- Preparing a preliminary layout of the installation.
- Confirming that all electrical service wiring has been installed at the predetermined location.
- Making a final layout of the installation and reviewing the layout with Hardy Field Service.

To assist with pre-installation planning, verify the availability of each item in the following site preparation checklist. The following tasks might require several weeks to complete:

- Acquiring required power sources.
- Arranging for an electrician.
- Making cabinet or enclosure alterations to accommodate the HI6800 Series Application Controller.
- Ordering third-party equipment to support the HI6800 Series Application Controller.

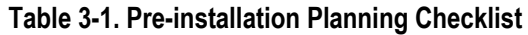

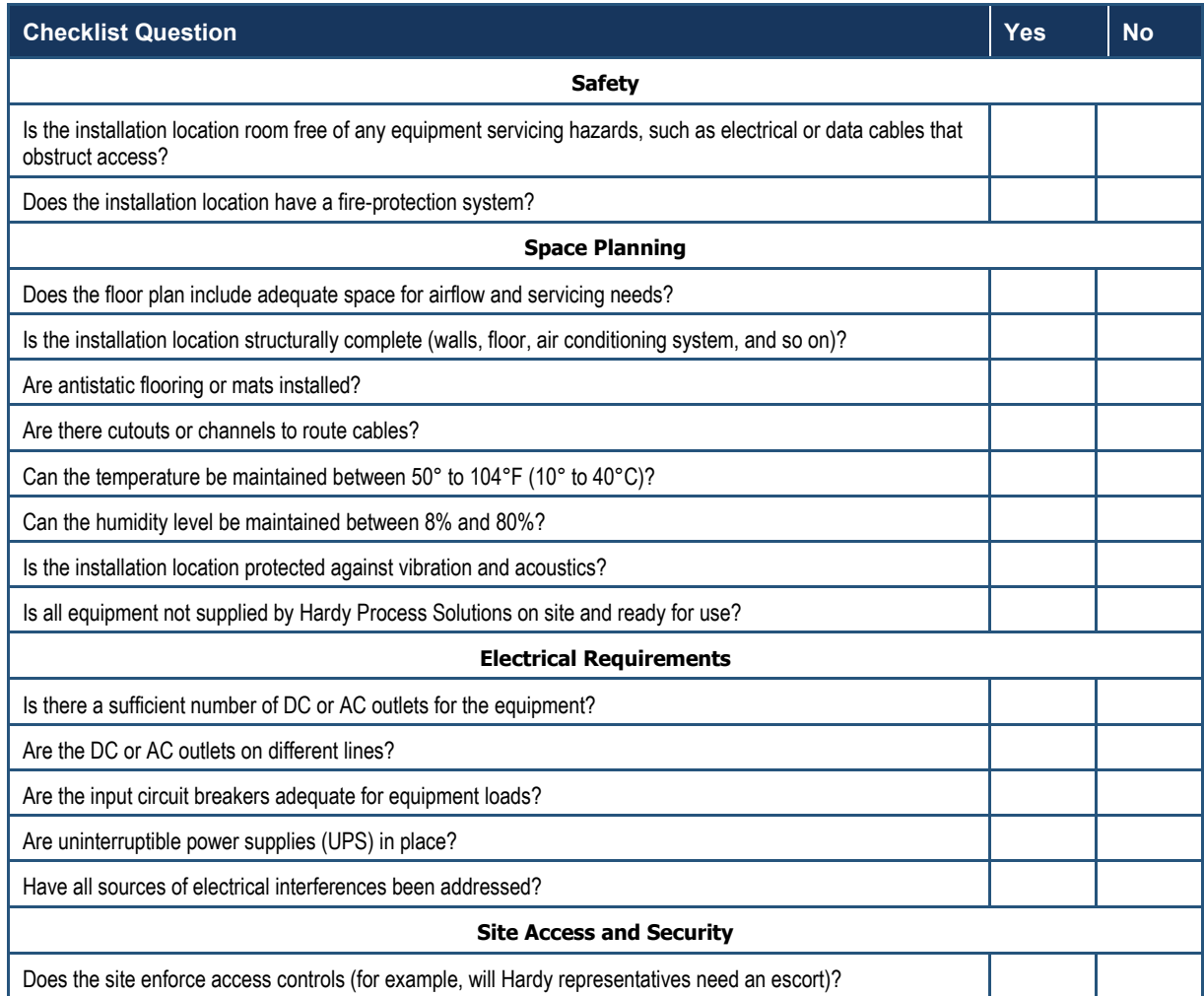

### <span id="page-27-0"></span>**3.1.8 Seismic Considerations**

In earthquake‐prone areas, it is important to restrain the Hardy HI6800 Series Application Controllers adequately to prevent personal injury and limit potential damage to system components. This may include using stabilizing equipment to eliminate the risk of tipping, which could lead to personal injury.

### <span id="page-28-0"></span>**3.2 Unpacking and Climatization**

After receiving the HI6800 Series Application Controller, perform the following steps to ensure that it and other contents arrived safely.

- 1. Inspect the outer shipping container for any damage that may have occurred in shipping. Report any sign of damage to the appropriate shipping agency.
- 2. Remove the HI6800 Series Application Controller components and cables from the shipping container.
- 3. Save the shipping container, foam, and antistatic bags in case the HI6800 Series Application Controller must be returned. Returning the HI6800 Series Application Controller in any other container is not advised.
- 4. Check the contents against the items referenced on the packing list. If any item is missing or damaged, notify a Hardy sales representative and/or the shipping agency.

HI6800 Series Application Controllers shipped or stored at extreme temperatures require time to adjust to operating temperatures before startup. If the HI6800 Series Application Controller arrives in hot or cold weather, do not unpack it until it has been allowed to reach room temperature (one to two hours). Immediately exposing the HI6800 Series Application Controller to warm temperature can cause condensation to occur, which could damage the electronics. If any condensation is noticed, allow the HI6800 Series Application Controller to stand unattended for one to two hours, and then unpack it.

## <span id="page-29-0"></span>**3.3 Mounting Instructions**

### <span id="page-29-1"></span>**3.3.1 Mounting the Controller**

HI6800 Series Application Controllers can be mounted in the following configurations:

- Panel-mount option, using a 4.3-inch display or 7-inch display (Model HI6850 series only)
- Remote Panel-mount when the instrument is mounted separately from the display.
- DIN rail-mount option, when not using a display

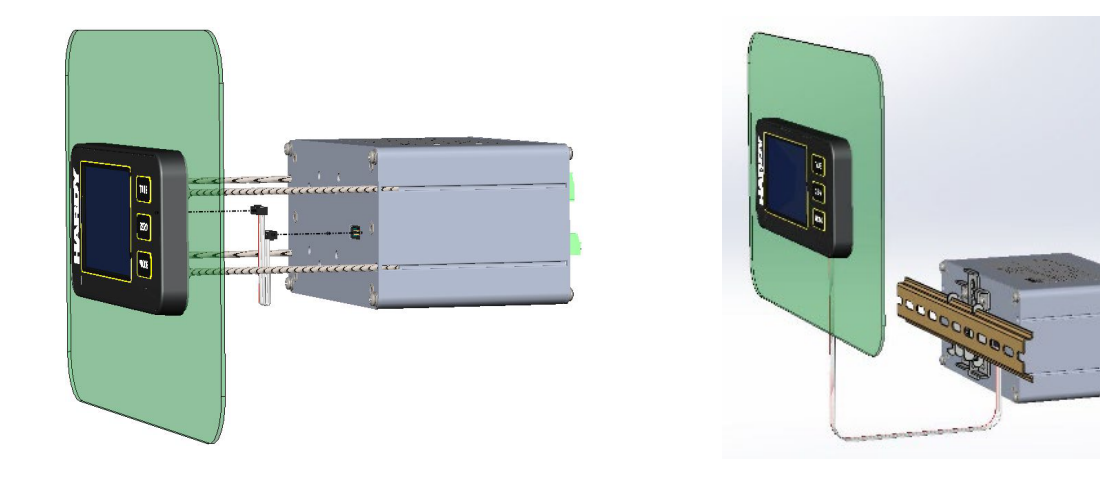

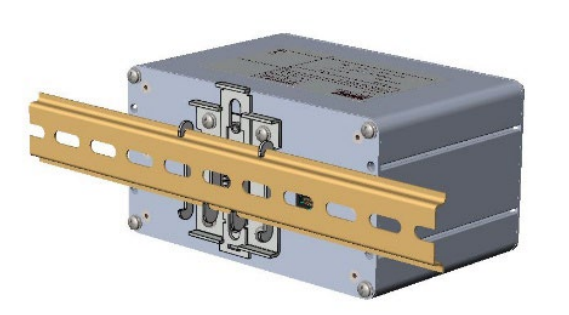

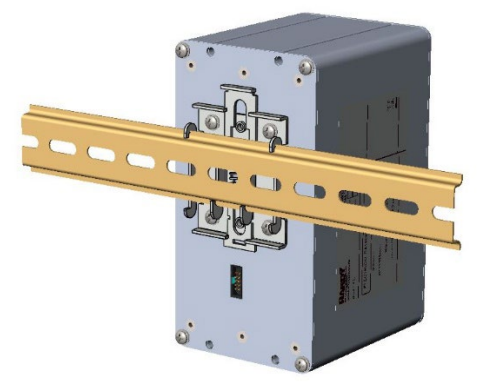

**Figure 3-1. Ways to Mount the Controller**

### <span id="page-30-0"></span>**3.3.2 Mounting Using a Front Panel Display**

#### *Note: Exercise all ESD precautions before and during installation.*

A thin plastic template comes with the product when purchased with a display.

- Check at least one dimension on the template for accuracy before use.
- Verify the hole for the display cable is located on the correct side before drilling.

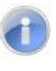

**Note:** The hole patterns for the 4.3-inch display and the 7-inch display are identical.

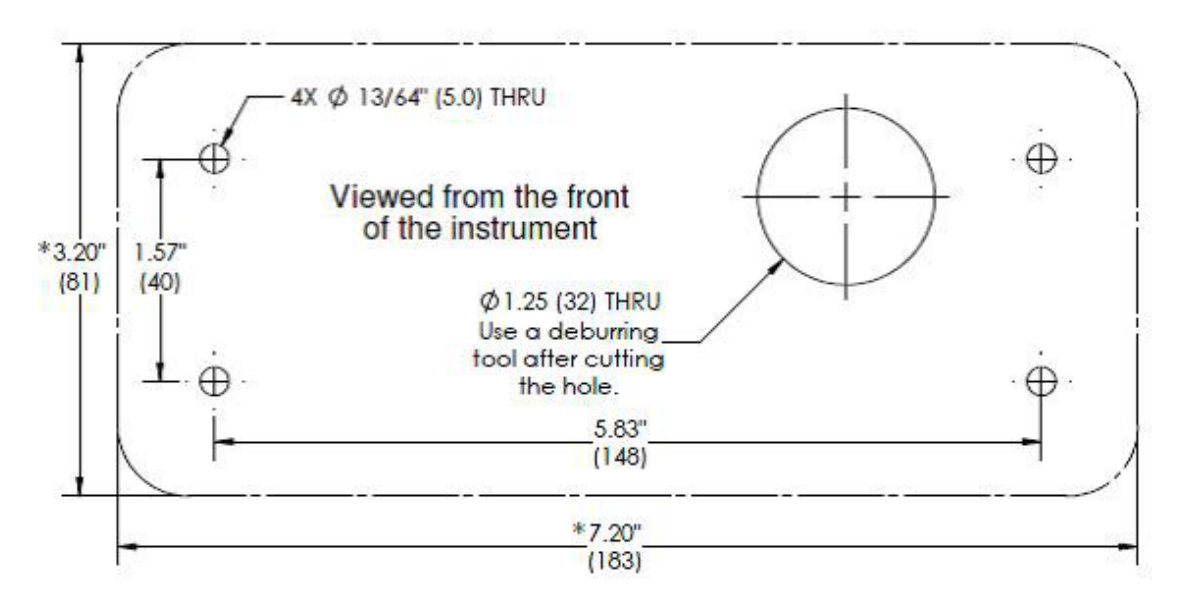

**Figure 3-2. Panel Hole Dimensions (Not to Scale)**

A printable template is also available on the Hardy [website.](https://www.hardysolutions.com/) Printers and copy machines can distort or reduce the template measurements shown above. If you do not use the plastic template supplied with the product, **verify the dimensional accuracy** of any printed paper template before use.

**TIP:** Measure twice, cut once, and verify dimensional accuracy of any printed material.

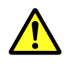

**Caution:** Hardy recommends installing the HI6800 Series Application Controller in a NEMA 4-, 4X-, or IP 55-rated enclosure or better.

#### <span id="page-31-0"></span>**3.3.2.1 Panel Mount Option**

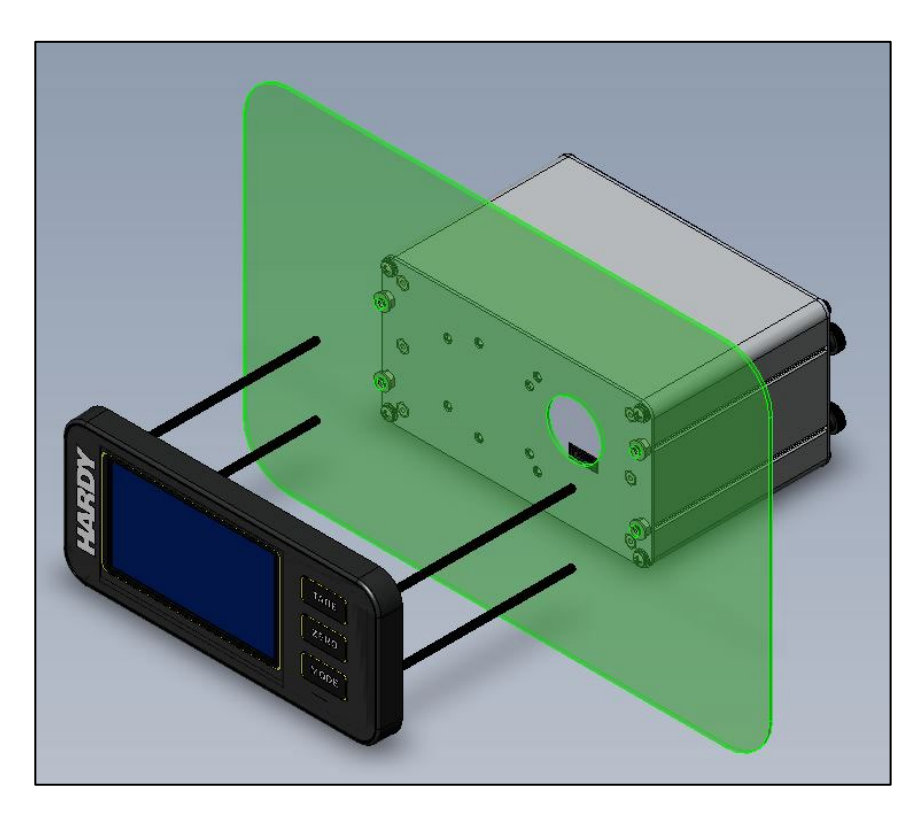

**Figure 3-3. 4.3-inch Display Shown in Panel Mount Assembly (Front View)**

- 1. Place the drill template onto the panel and secure in place with tape.
- 2. Using a center punch, mark the locations of the 5 holes and drill as directed.
- 3. Hand-tighten the four screw rods into the front panel display.
- 4. Align screw rods with the four holes drilled in the panel, then gently slide the display assembly until the gasket of the display is flush with the panel.

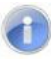

**Note:** Rods are designed to accommodate a range of panel thicknesses (see the I/I diagram for detail).

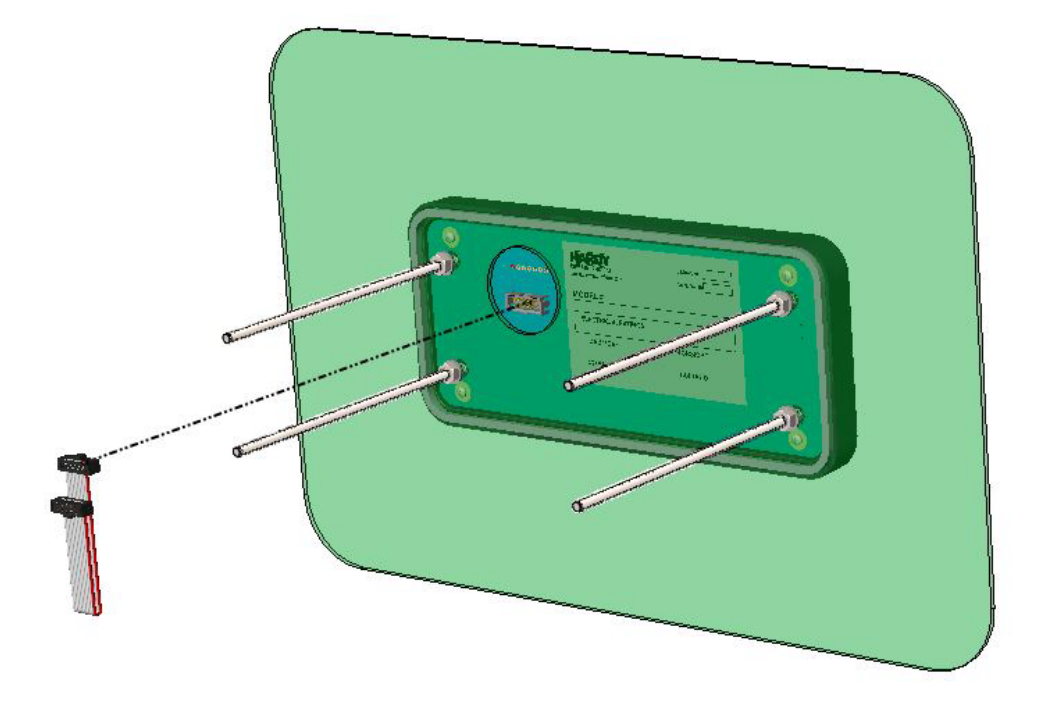

#### **Figure 3-4. Installing Four Screw Rods into the Front Panel Display**

5. Place four washers followed by four nuts onto the rods. Tighten the four 4mm nuts to completely and evenly compress the gasket to achieve an IP65 rating.

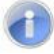

**Note:** See I/I diagram for torque specification.

- 6. Install the display cable to the display as shown above.
- 7. Position the instrument enclosure with the display connector toward the panel.
- 8. Align the screw rods with the slots on the sides of the enclosure, then carefully slide the instrument about half-way onto the rods.
- 9. Plug the display cable into the instrument taking care not to twist the cable.

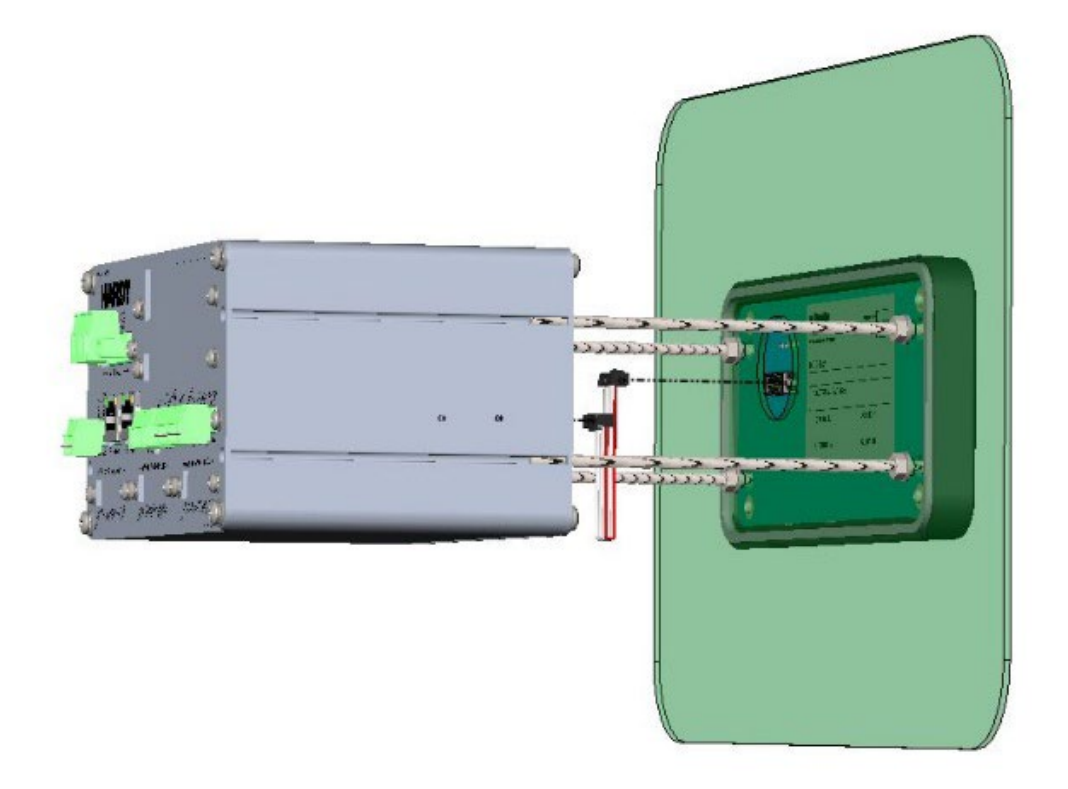

**Figure 3-5. Connecting Display Cable**

- 10. Continue sliding the instrument enclosure onto the screw rods, making sure the display cable remains flat, until the instrument is flush with the panel.
- 11. Install and tighten the four keeper nuts, with the smooth side of the nut against the enclosure and the knurled side of the nut away from the enclosure.

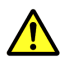

**Caution:** Do not over-tighten the four keeper nuts.

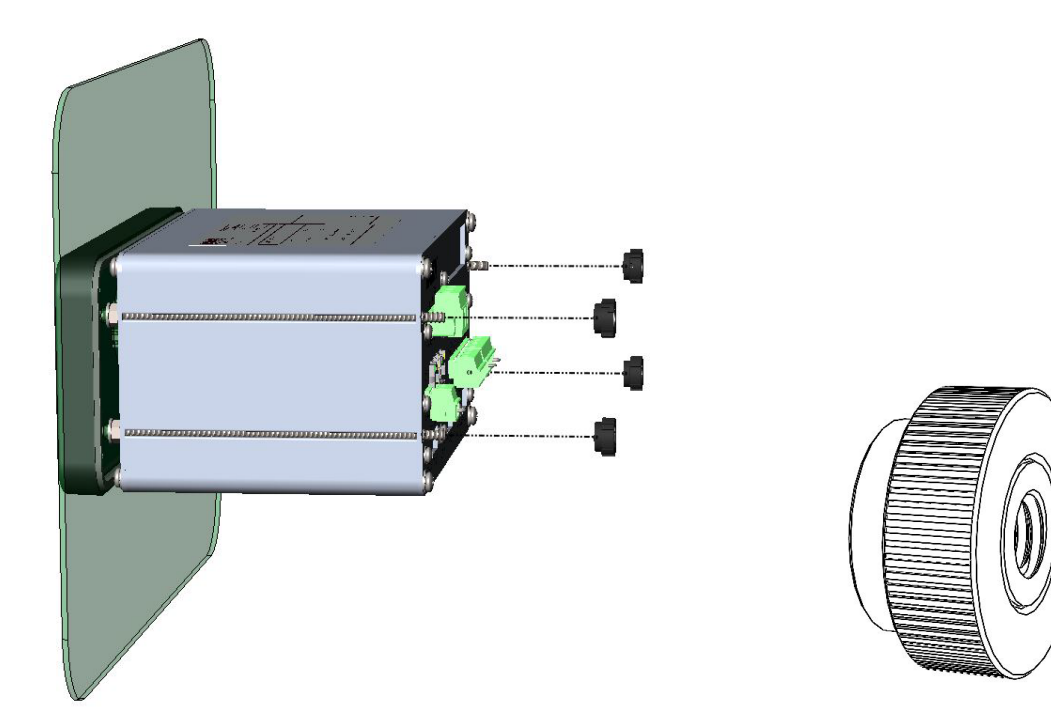

**Figure 3-1. Zoomed-in View of Keep Nut**

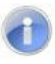

**Note:** The HI6800 Series Application Controller front panel display is NEMA 4/4X rated when installed correctly in a panel per instructions above.

#### **3.3.2.2 DIN Rail Mount**

d

<span id="page-35-0"></span>The HI6800 Series Application Controllers are available in a DIN rail-mount configuration. Use this configuration when mounting the controller with a remote display or to operate the controller as a "blind unit" (without display).

 **Note**: Blind units are controllers that do not have a front panel display (the display is not necessary to monitor and operate the controller). Blind units can be fully configured using a web browser (see Chapter [5\)](#page-55-0).

- 1. To install, pull down the DIN rail clip to expose both of the DIN rail hooks.
- 2. First hook the fixed part of DIN rail bracket onto the DIN rail using the groove at the top of the bracket.
- 3. Push the other side of the DIN rail bracket onto the DIN rail until it locks in place.
- 4. While holding the HI6800 Series Application Controller, gently pull up away from the DIN rail to verify that it is mounted correctly.

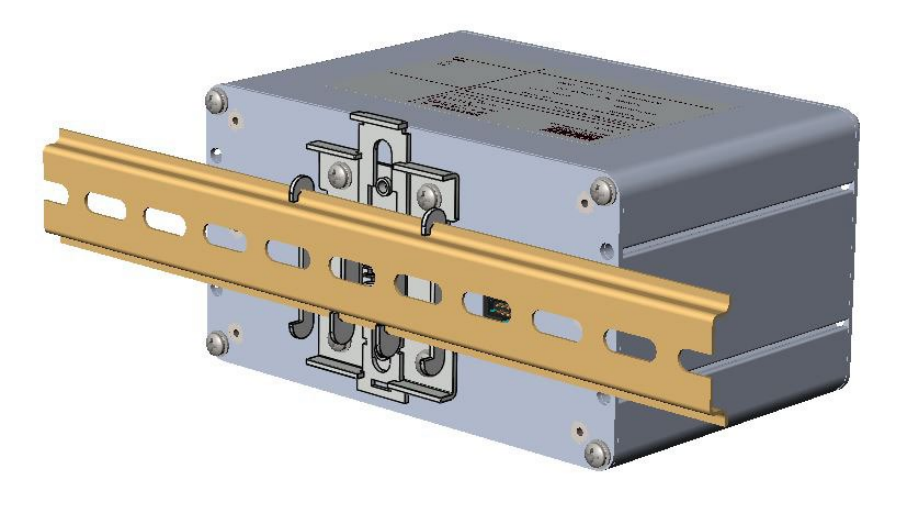

**Figure 3-2. Completed DIN Rail Mount Assembly**
#### **3.3.2.3 Remote Display Mount**

The display for the HI6800 Series Application Controller can be mounted in a remote location. The display cable can be modified to support the desired length of cable (extra cable length is not supplied).

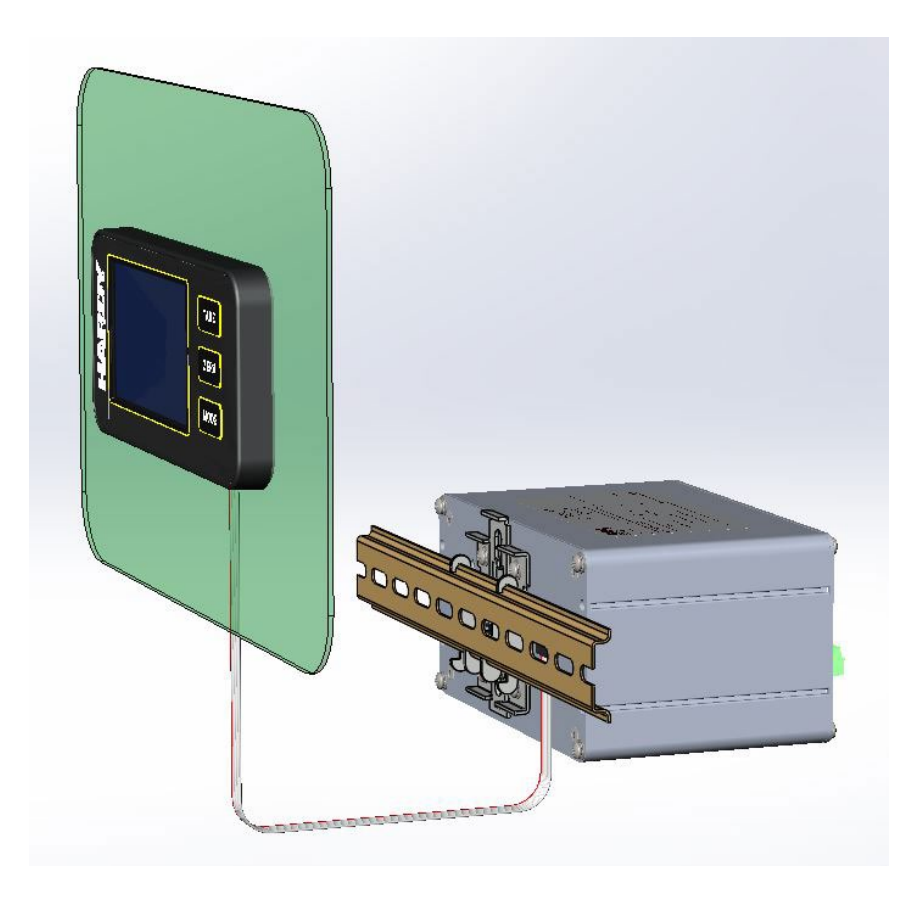

**Figure 3-10. View of the Remote Display Mount Assembly**

If you need to install the display further away from the controller than is possible with the supplied cable, make a display cable between the panel and the instrument using the following wiring specifications:

- Wire size: 20 AVG maximum / 26 AWG minimum
- Maximum cable length: 100 ft. (30.48 meters)
- Use three twisted pairs with drain wires:
	- Pair wires: +12 and GND, D1 and D2, D3, and D4

The terminal type is a spring cage type contact. There is a slot provided to use an insert/release tool. The tool is a 2.0 mm x 0.4 mm wide flat blade screwdriver. Inserting the tool opens the cage contact and allows one or two bare wires to be inserted. Removing the insertion tool with bare conductor inserted will lock the connection.

**Please Note**: HI6850 and HI6800 can use either HI6130 or HI6150 displays depending on the configuration. The interface between both controllers and both displays are exactly the same.

### **3.4 Wiring Instructions**

#### **3.4.1 Power Requirements**

The HI6800 Series Application Controllers contain power supply cards that require 24VDC power from a Class II power supply. Hardy Process Solutions advises that you wire directly to the Class II power supply instead of wiring to a 24VDC bus that supplies other devices. An optional 90-240VAC power supply is available. The breaker is used to disconnect power from the HI6800 Series Application Controller when performing maintenance.

Unless otherwise prescribed by local regulations or specialized motor requirements, a minimum wire gauge for supply wiring is 14 Ga. stranded conductor, provided with an Earth Ground. Do not use solid conductors. To maintain the environmental rating of the control enclosure, route all wiring to and from the HI6800 Series Application Controller through appropriately rated glands and according to National Electrical Code requirements.

#### **3.4.1.1 AC Power**

The optional AC power input is rated from 120 to 240 VAC. Use a clean primary AC power line directly from the power panel. This line should be supplied with a maximum 20-amp breaker and should not supply any other equipment.

Figure 3-11 shows the optional AC power input, and Table 3-2 shows the pin assignments and signal names. Be sure the VAC power source is shut off before connecting the wires to the terminal block. Install a 3-wire, minimum 14 AWG power line to the 3-pin terminal block connector. Using copper wiring is recommended. Consult local rules and electrical codes.

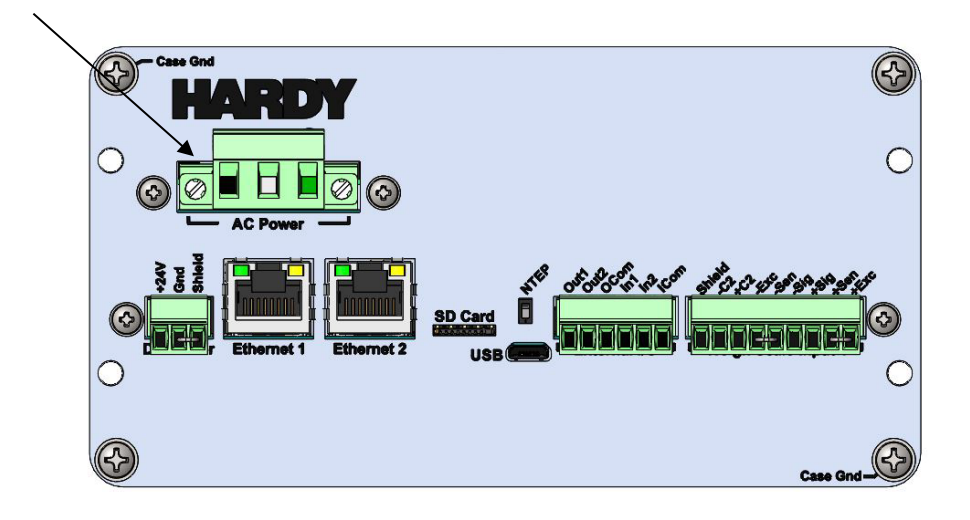

**Figure 3-11. HI6800 Series Application Controller AC Input Power Terminal Block**

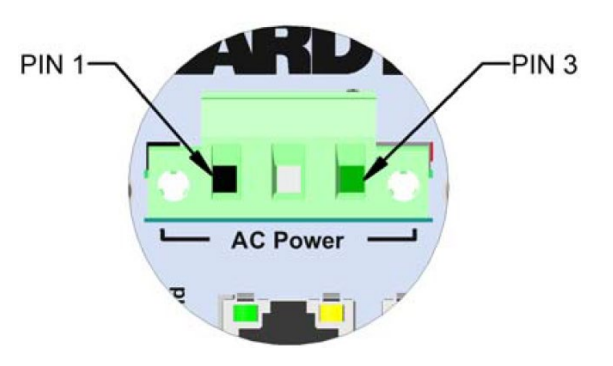

**Optional AC Input Power Terminal Block**

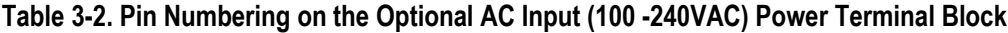

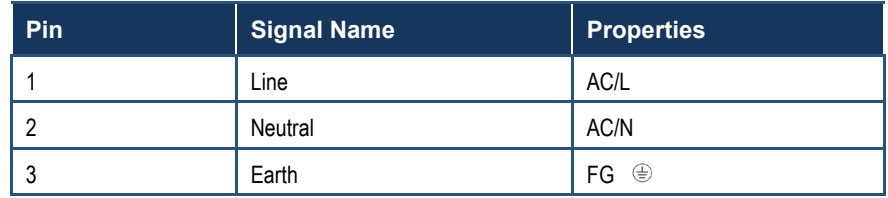

#### **3.4.1.2 DC Power**

Use a power-limited 12-27 VDC power supply (Class 2) on the DC input wiring.

DC power should be supplied by a clean primary line directly from the DC power source.

**Warning: Do not operate with incorrect line voltage because it will damage the equipment and/or cause personal injury. Make sure the power source does not exceed 30 VDC.** 

**Do not reverse the ground and hot wires because it can damage the equipment.**

- 1. Make sure the VDC power source is shut off before installing the wires to the connector.
- 2. Connect the 24 VDC voltage wire and shield wire to the connector that plugs into the DC power terminal block at the rear panel.
- 3. Apply VDC power to the unit.

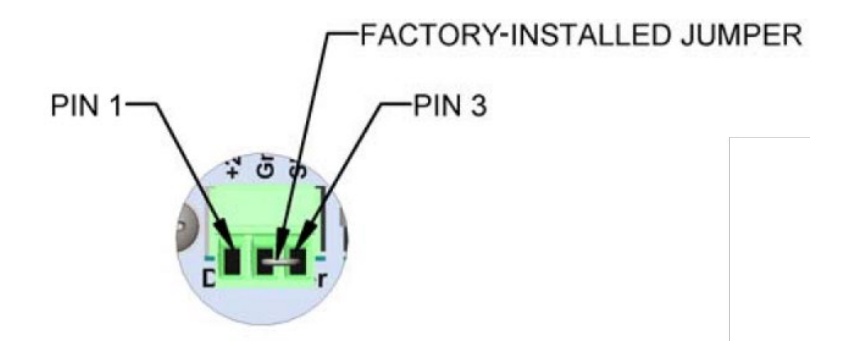

**Figure 3-3. DC Input Power Terminal Block**

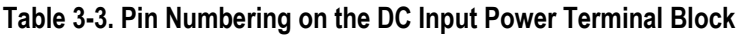

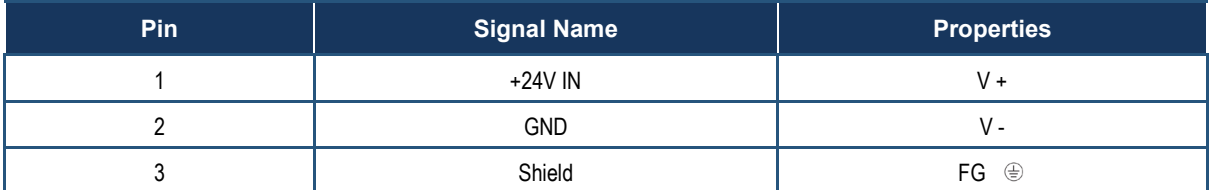

**Note:** Remove jumper to isolate shield from ground to prevent the possibility of a 'ground loop' when troubleshooting the scale stability issues. Ground loops can be a major source of [noise,](https://en.wikipedia.org/wiki/Electrical_noise) [hum,](https://en.wikipedia.org/wiki/Mains_hum) and [interference](https://en.wikipedia.org/wiki/Electromagnetic_interference) in sensitive electronic systems caused when two or more devices are connected to a common ground through different paths.

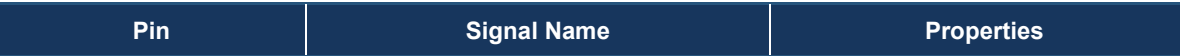

Input Power Wiring

**NOTE:** When you use external over-current protection devices, mount the switch and/or circuit breaker near the instrument. Do not connect AC and DC power at the same time.

### **3.4.2 Ethernet Communications**

The rear panel of HI6800 Application Controllers have dual-port Ethernet interfaces that connect to local Intranet, Extranet, VPN, or Internet (World Wide Web). Both ports support EtherNet/IP and Modbus TCP/IP protocols.

Future support for OPC Unified Architecture [\(OPC UA\)](#page-136-0) is under development.

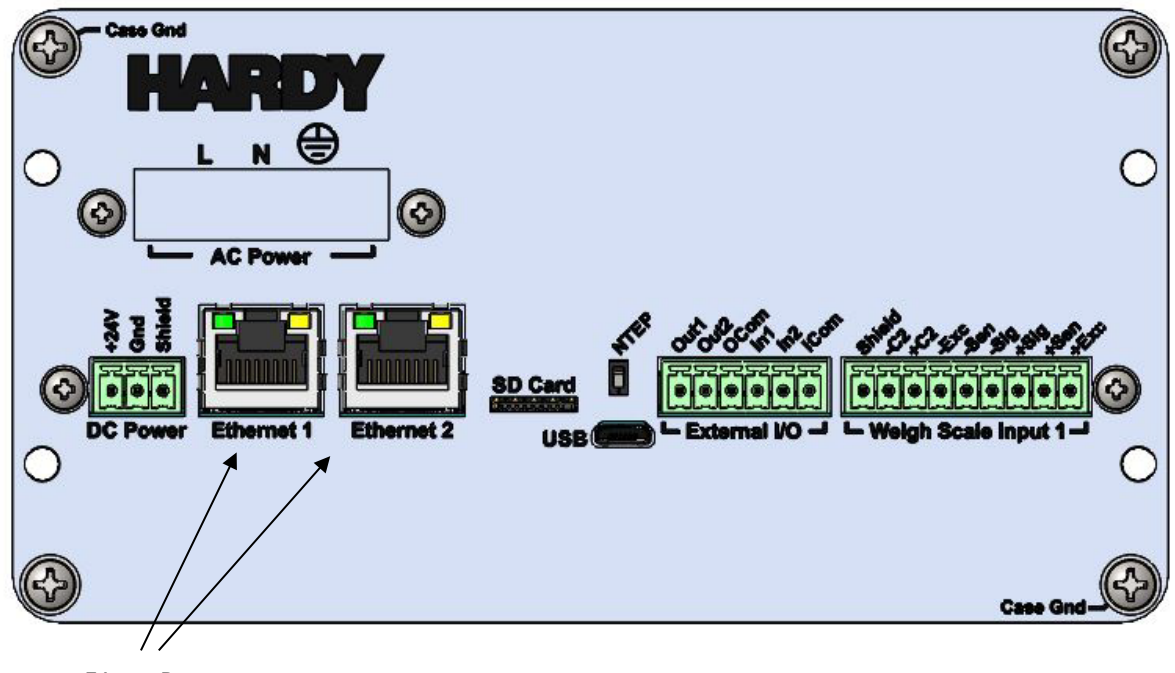

```
Figure 3-4. Ethernet Ports Ethernet Ports
```
#### **Table 3-4. Pin Numbering on the Ethernet Ports**

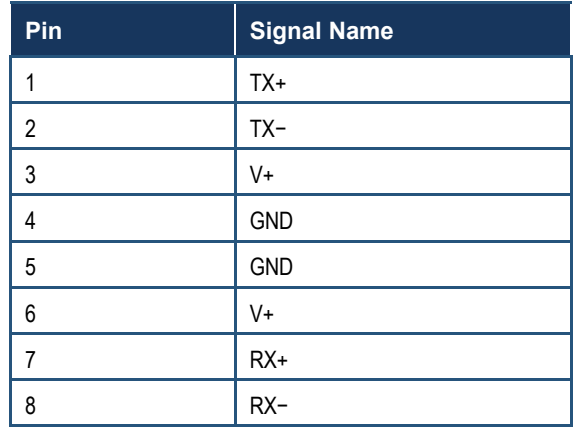

### **3.4.3 Connecting a Micro USB Device**

The rear panel of the HI6800 Application Controller has a Micro USB slot for connecting to the instrument. The connection is reserved for future use for programing the instrument as well as to connect to other USB-enabled devices such as dataloggers or printers.

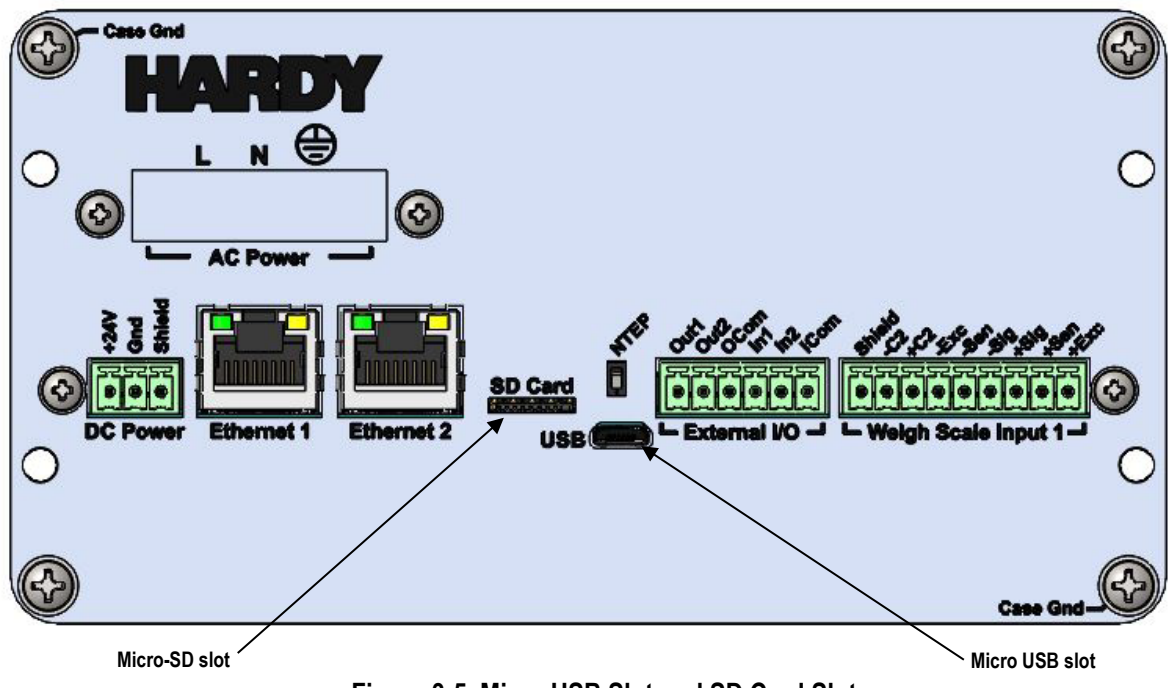

**Figure 3-5. Micro USB Slot and SD Card Slot**

### **3.4.4 Inserting a Micro-SD Card**

The rear panel of the HI6800 Application Controller has a Micro-SD slot to serve as external memory for the instrument. The memory can be used to transfer parameters from one instrument to another (cloning) or used as back-up memory to restore an instrument in the event of a failure.

- 1. Hold the SIMM-SD card with its label facing up.
- 2. Slide the SMM-SD card into the SMM-SD slot on the rear panel.
- 3. Push the SMM-SD card until a snap indicates that the card is seated.
- 4. To remove the SMM-SD card, gently push the card in towards the instrument and quickly release the card, allowing it to be completely removed from the housing.

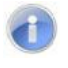

**Note:** Always store a SMM-SD card in a static-free enclosure within a secure environment to avoid losing the information stored on the card.

### **3.4.5 Digital I/O**

All versions of the HI6800 Series Application Controllers have Digital I/O, 2 inputs and 2 outputs. The Digital I/O is used to monitor input signals from peripherals such as buttons and switches (commonly used to initiate a print or tare command) or to drive peripherals such as status lights or motor starters.

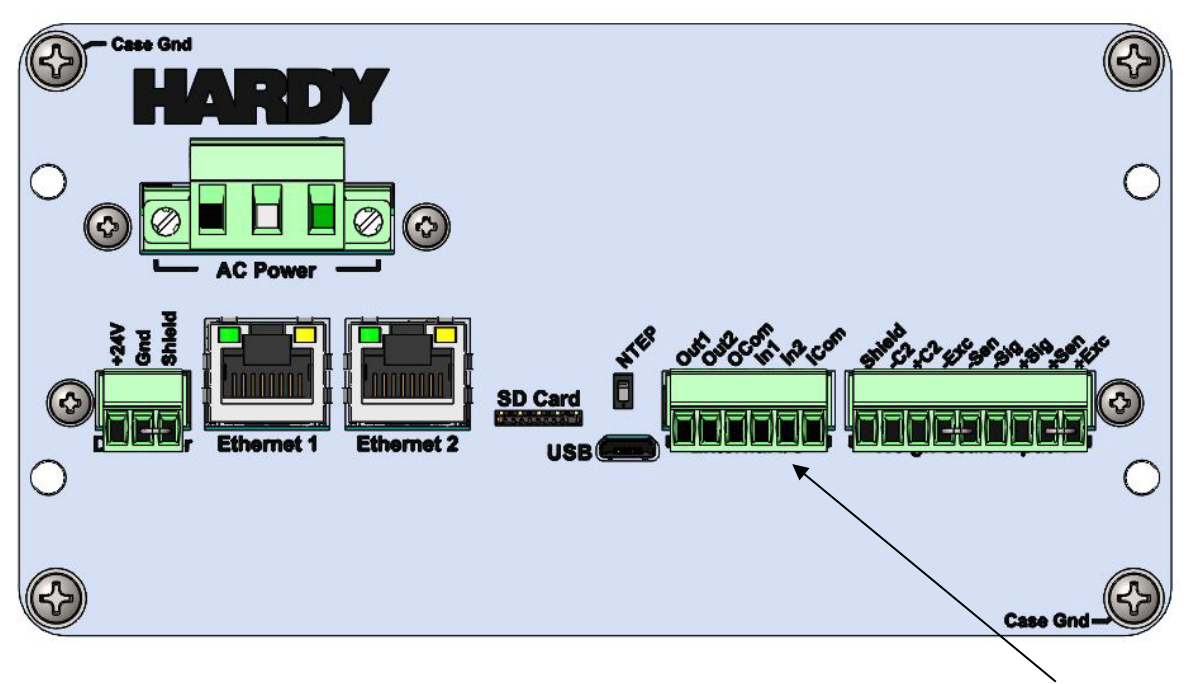

**Figure 3-6. Digital I/O Terminal Block** 

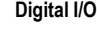

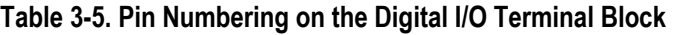

<span id="page-43-0"></span>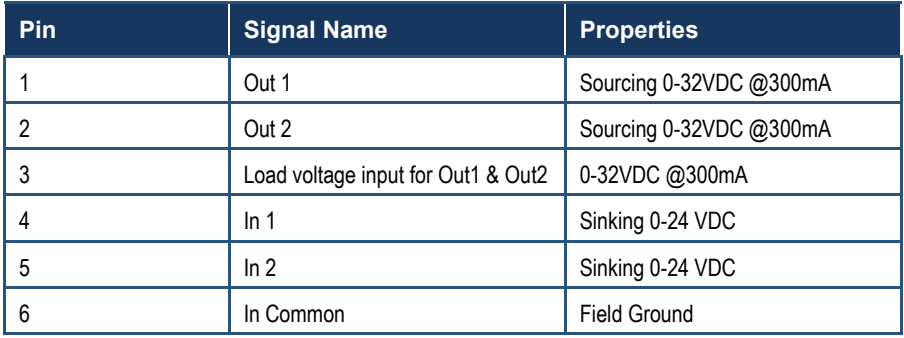

### **3.4.6 Weigh Scale Input Connection**

All versions of the HI6800 Application Controllers have at least one weigh scale input connection; however, the Model HI6850 can accommodate up to three additional weigh scale input connections for a total of four. The Primary weigh scale input connection is capable of 250 updates/second. It also features Hardy's exclusive C2® and WAVERSAVER+ technology. This input can be used with almost all industrial load cells, sensors, and scales. Fluting or tinning wire ends is highly recommended to prevent damage to the wire when tightening the terminal block screws.

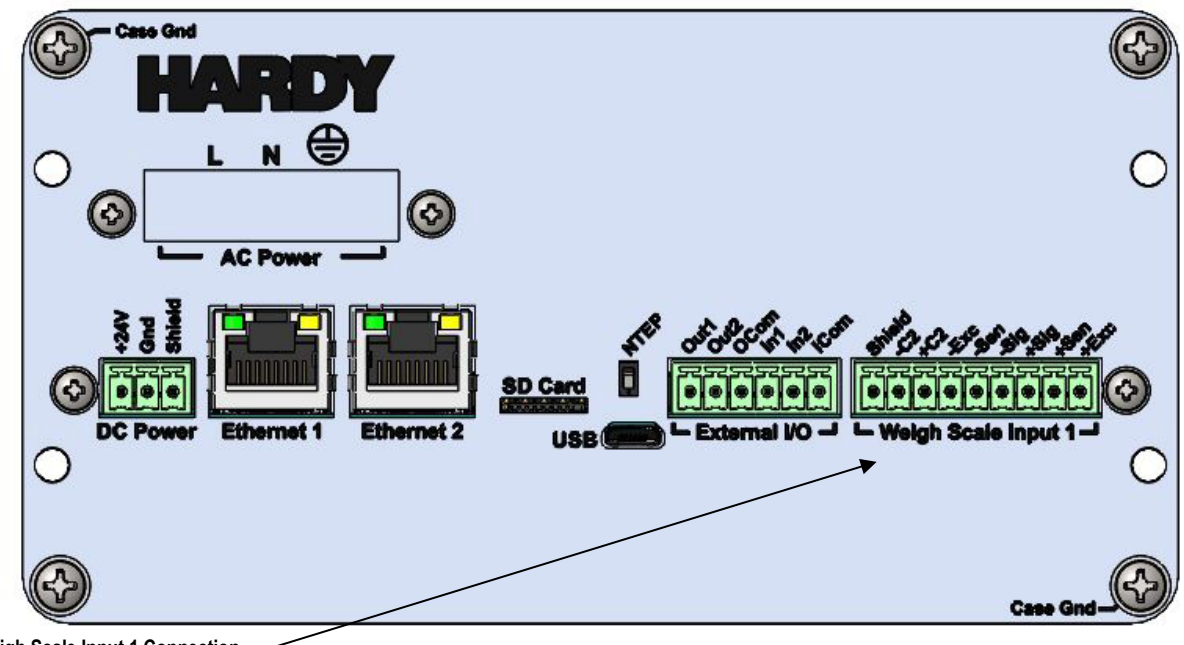

**Weigh Scale Input 1 Connection (250 Updates/Sec)**

**Figure 3-7. Weigh Scale Input Terminal Block**

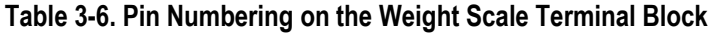

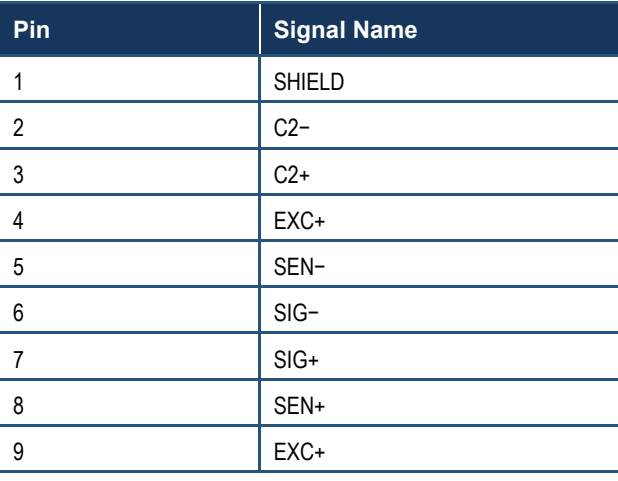

### **3.5 Option Cards**

### **3.5.1 Additional Weigh Scale Input Cards**

HI6850 Application Controllers can support up to three additional weigh scale input cards as options, but each of these three optional connections support up to 100 updates/second. They can also be used with almost all industrial load cells, sensors, and scales. These optional weigh scale input connections do feature Hardy's exclusive C2® and WAVERSAVER+ technologies.

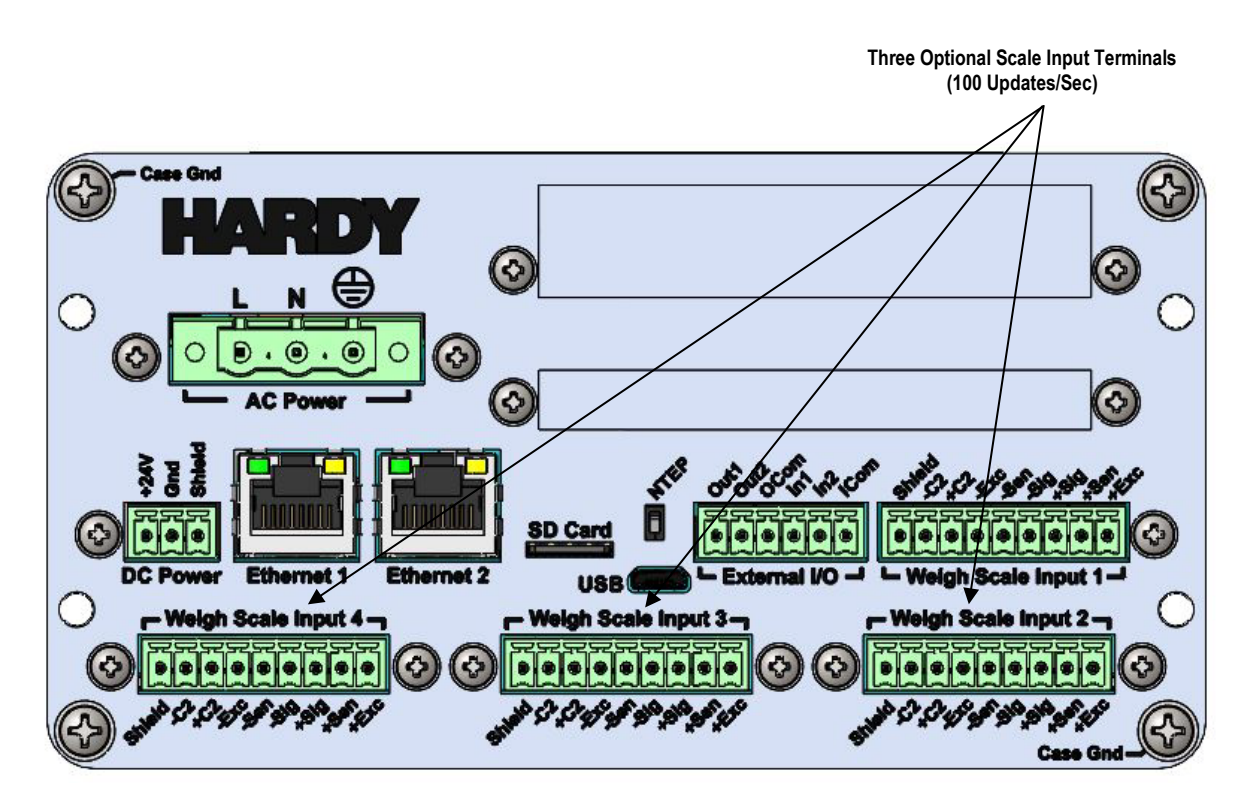

**Figure 3-8. HI6850 Series Application Controller with Three Additional Primary Scale Terminal Blocks (See [Table 3-5](#page-43-0) for Properties)** 

#### **3.5.2 GPIO Card**

The Model HI6850 supports up to two optional GPIO (General Purpose Input/Output) cards. Each card provides the following:

- Six digital I/O pins (4 input and 2 output) with one high-speed pulse counter.
- Four independent 4-20mA analog outputs featuring 16,000 counts of resolution.
- One analog input pin (4-20mA) featuring 16,000 counts of resolution.

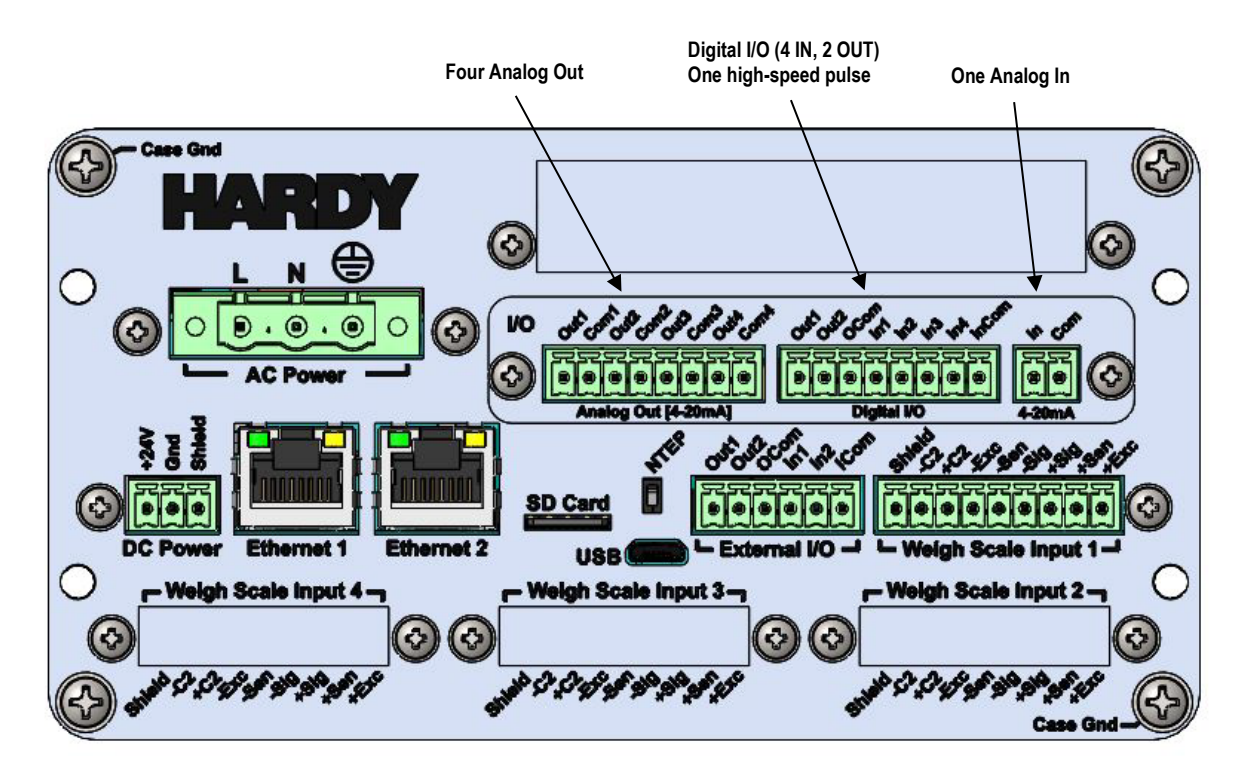

**Figure 3-9. HI6850 with One Optional I/O Card Terminal Block**

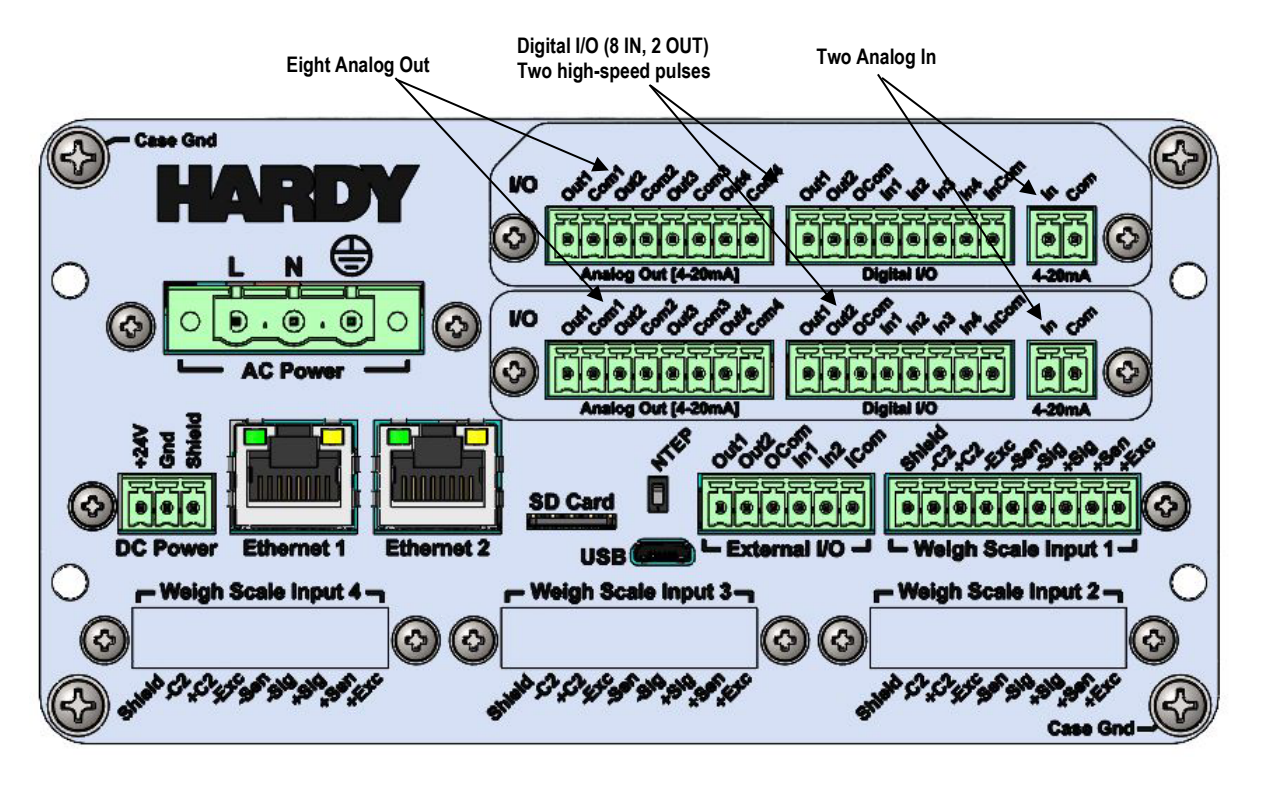

**Figure 3-10. HI6850 with Two Optional I/O Card Terminal Blocks**

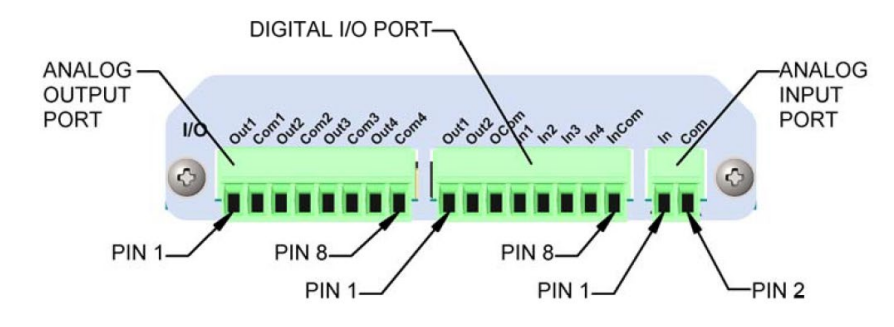

**Table 3-7. Pin Numbering on the Optional I/O Card Terminal Block**

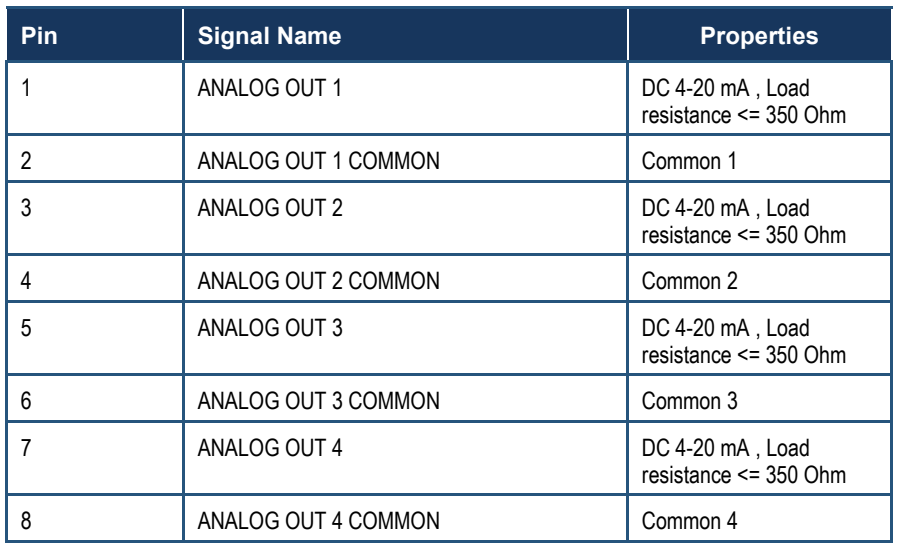

#### **Table 3-8. Pin Numbering on the Analog Output Port**

#### **Table 3-9. Pin Numbering on the Digital Input/Output Port**

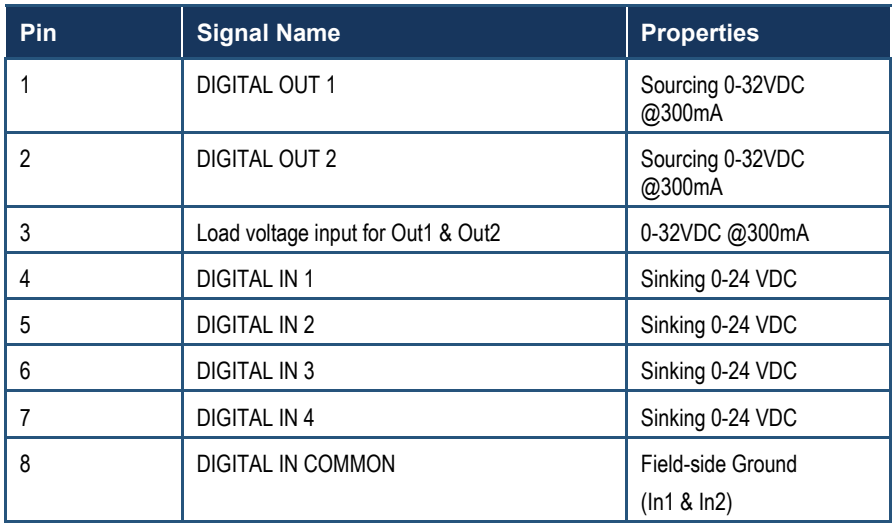

#### **Table 3-10. Pin Numbering on the Analog Input Port**

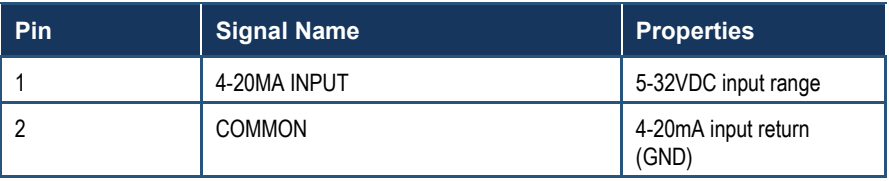

### **3.5.3 Relay Card**

The Model H6850 supports up to two optional relay cards. Each block provides 8 pins for four DC relay connections, eight total per option card:

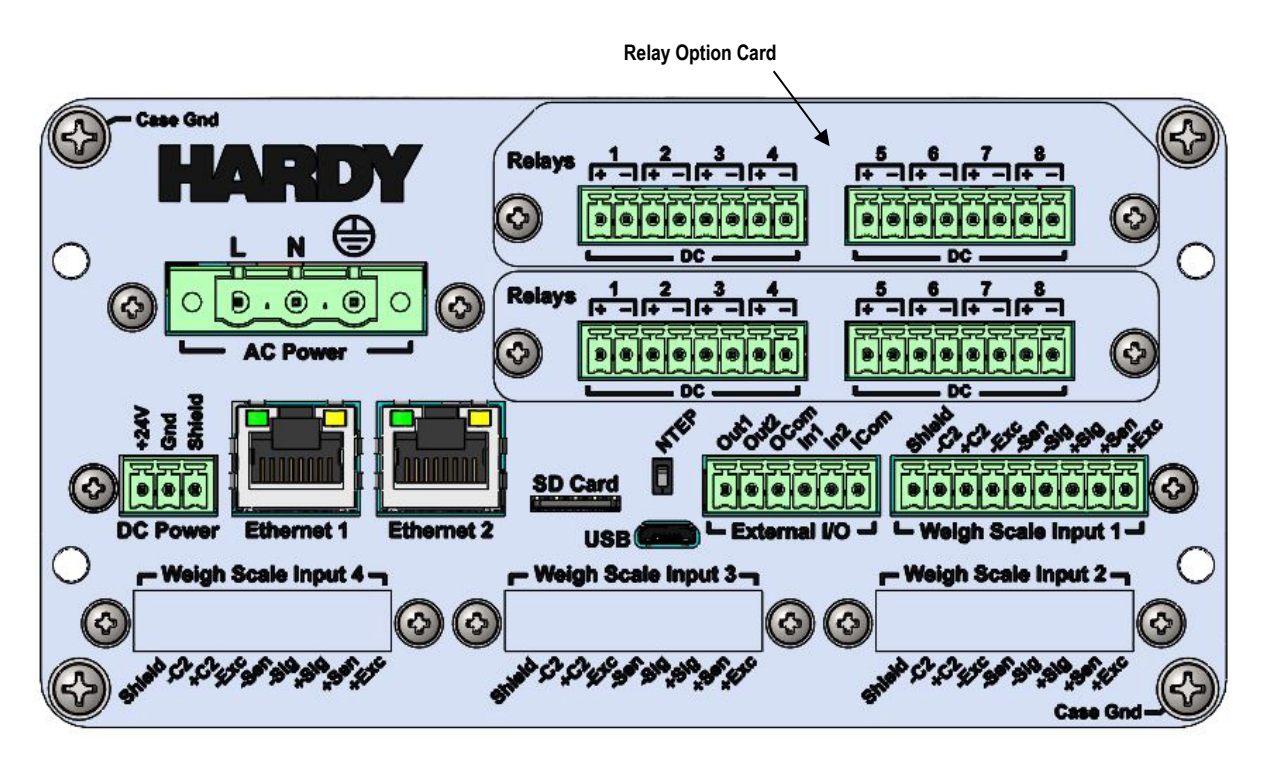

**Figure 3-11. HI6850 with Two Relay Option Cards** 

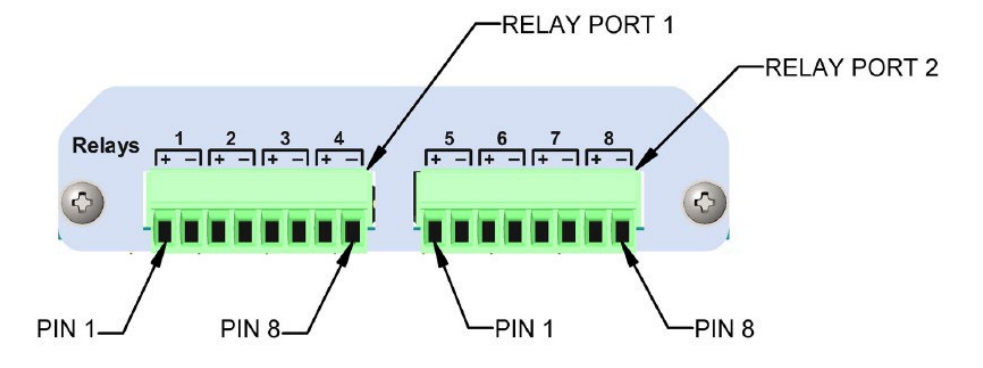

[Figure 3-12](#page-50-0) shows the pin numbering on the relay card interface. [Table 3-11](#page-50-1) lists the signal names.

**Figure 3-12. Pin Numbering on the Relay Card Terminal Block**

| Pin            | <b>Signal Name</b> | <b>Properties</b>   |
|----------------|--------------------|---------------------|
|                | Line 1             | NO, 5-30 VDC, 1A    |
| $\mathfrak{p}$ | Common 1           | Line 1 return (Gnd) |
| 3              | Line 2             | NO, 5-30 VDC, 1A    |
| 4              | Common 2           | Line 1 return (Gnd) |
| 5              | Line 3             | NO, 5-30 VDC, 1A    |
| 6              | Common 3           | Line 1 return (Gnd) |
| 7              | Line 4             | NO, 5-30 VDC, 1A    |
| 8              | Common 4           | Line 1 return (Gnd) |

<span id="page-50-1"></span><span id="page-50-0"></span>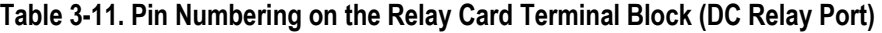

### **3.5.4 PROFINET Card**

Model H6850 Application Controller supports up to one PROFINET interface card. This card must reside in the top option slot. See section **Error! Reference source not found.** for information about configuring the controller for PROFINET communications.

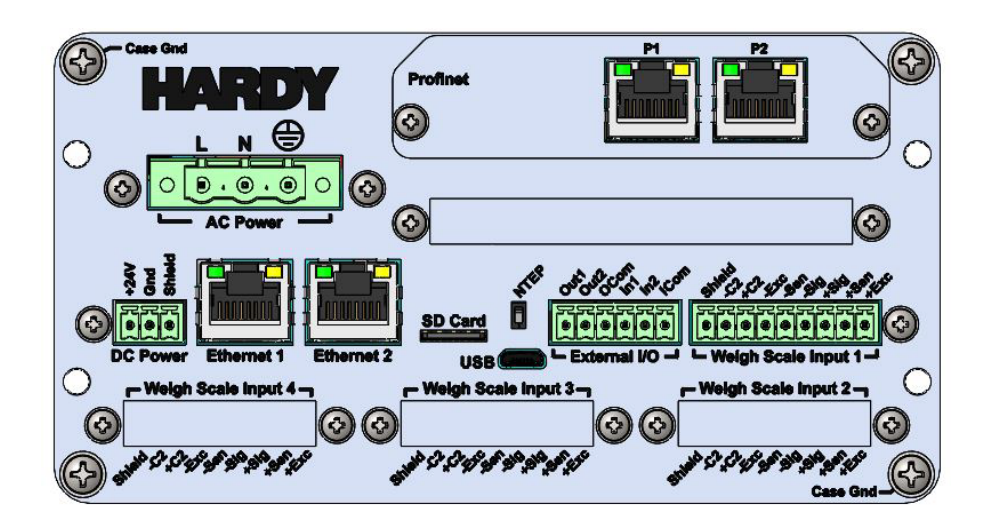

<span id="page-52-0"></span>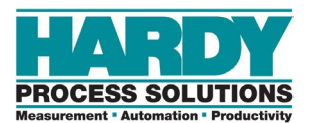

# **4 COMMISSIONING**

- *[Connections](#page-53-0) (page [54\)](#page-53-0)*
- *[Powering on the HI6800](#page-54-0)  [Series Application Controller](#page-54-0) (page [55\)](#page-54-0)*

This chapter describes how to commission the HI6800 Series Application Controllers.

### <span id="page-53-0"></span>**4.1 Connections**

Verify the mechanical installation by checking that all fasteners (nuts, washers, and keepers) are in place and tight according to specifications identified in Chapter 3.

When a display is used, pay close attention to the interface between the display bezel and the panel to which it is mounted – NO GAP should be visible and gasket should be completely compressed.

Make all connections to Model HI6800 or Model HI6850 Application controller, including power (AC or DC), weight scale input(s), Ethernet and any option cards that may be utilized.

Check all connections before power-up by gently pulling on the leads to ensure there are no loose wires.

### <span id="page-54-0"></span>**4.2 Powering on the HI6800 Series Application Controller**

The HI6800 Series Application Controllers come with a 24-VDC power supply. An optional 90-240 VAC power supply is available. The controller will power on as soon as it is connected to the appropriate power source. There is no ON/OFF switch that control power to the application controller.

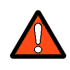

**Warning: Do not connect AC and DC power at the same time.**

### **4.2.1 DC Input Power**

Use a power-limited 12-27 VDC power supply (Class 2) on the DC input wiring.

DC power should be supplied by a clean primary line **directly** from the DC power source.

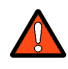

**Warning: Do not operate with incorrect line voltage because it will damage the equipment and/or cause personal injury. Make sure the power source does not exceed 24 VDC. Do not reverse the ground and hot wires because it can damage the equipment.**

- 5. Make sure the VDC power source is shut off before installing the wires to the connector.
- 6. Connect the 24-VDC voltage wire and shield wire to the connector that plugs into the DC power terminal block at the rear panel.
- 7. Apply VDC power to the unit.

### **4.2.2 AC Input Power (Optional)**

The optional AC power input is rated from 100 to 240 VAC. Use a clean primary AC power line directly from the power panel. This line should be supplied with a maximum 20-amp breaker and should not supply any other equipment.

Be sure the VAC power source is shut off before connecting the wires to the terminal block. Install a 3-wire, minimum 14 AWG power line to the 3-pin terminal block connector. Using copper wiring is recommended. Consult local rules and electrical codes.

<span id="page-55-0"></span>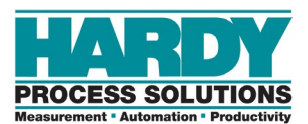

# **5 CONFIGURATION**

- *[Parameters](#page-56-0) (page [57\)](#page-56-0)*
- *[Understanding the Home Screen](#page-61-0) (page [62\)](#page-61-0)*
- *[Understanding the Operation](#page-63-0)  [Menu](#page-63-0) (page [64\)](#page-63-0)*
- *[Initial Configuration](#page-64-0) (page [65\)](#page-64-0)*
- *[Configuring Setup Parameters](#page-65-0) (page [66\)](#page-65-0)*
- *[Calibrating the System](#page-74-0) (page [75\)](#page-74-0)*
- *[Option Parameters](#page-78-0) (page [79\)](#page-78-0)*
- *[Metrology](#page-78-1) (page [79\)](#page-78-1)*
- *[Running IT Tests](#page-79-0) (page [80\)](#page-79-0)*
- *[Option Card Setup](#page-81-0) (page [82\)](#page-81-0)*

**Topics:** Topics: Topics: Topics: Topics: This chapter describes the ways to configure the HI6800 Series Application Controllers. It [Accessing Configuration](#page-56-0) **also describes the parameters that can be set.** *Accessing Configuration* **<b>***Accessing Configuration Accessing Configuration Accessing Configuration* **<b>***Accessing Configuration Accessing* 

### <span id="page-56-0"></span>**5.1 Accessing Configuration Parameters**

There are several ways to configure HI6800 Series Application Controllers:

- Using the touchscreen (see section [5.1.1\)](#page-56-1)
- Using an Ethernet network connection and embedded webserver (see section [5.1.2\)](#page-57-0)
- <span id="page-56-1"></span>• Using a direct connection to a PLC, PAC, or DCS control system (see section 5.1.3)

### **5.1.1 Using the Touchscreen**

The touchscreen interface provides quick and simple operation by directly touching the menu items and parameter with a finger. Touch the screen with a finger or blunt object only. Using sharp objects, such as a screwdriver, can harm the touchscreen.

Accessing set-up with a 4.3-inch display:

- Press the MODE button until SETUP appears on the touchscreen.
	- Typical MODE button cycle: Gross / Net / Setup / Gross
- Press the SETUP button on the touchscreen to enter Parameters.
	- Access additional parameter pages by swiping left or right using the touchscreen.

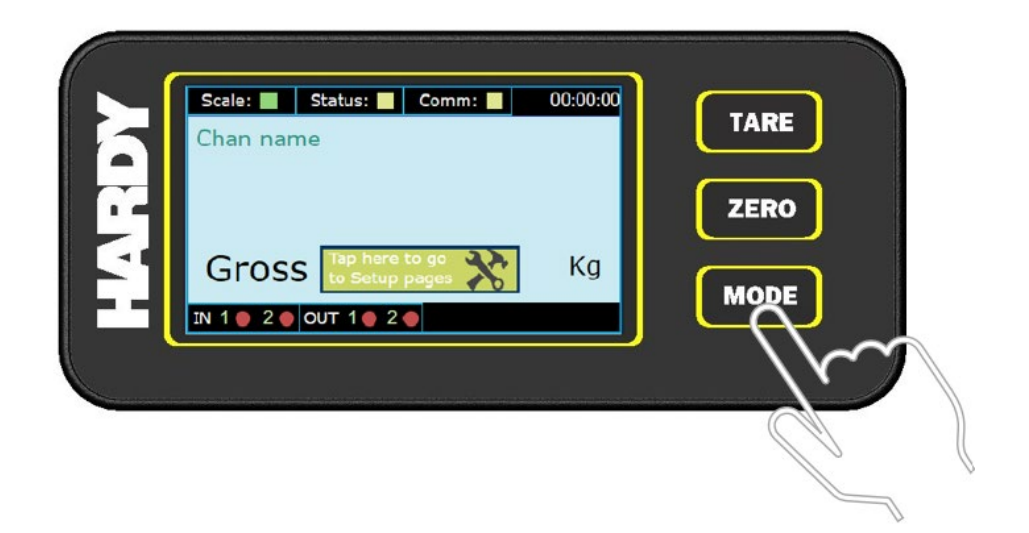

**Figure 5-1. Accessing the Set-up Parameters with a 4.3-inch Display**

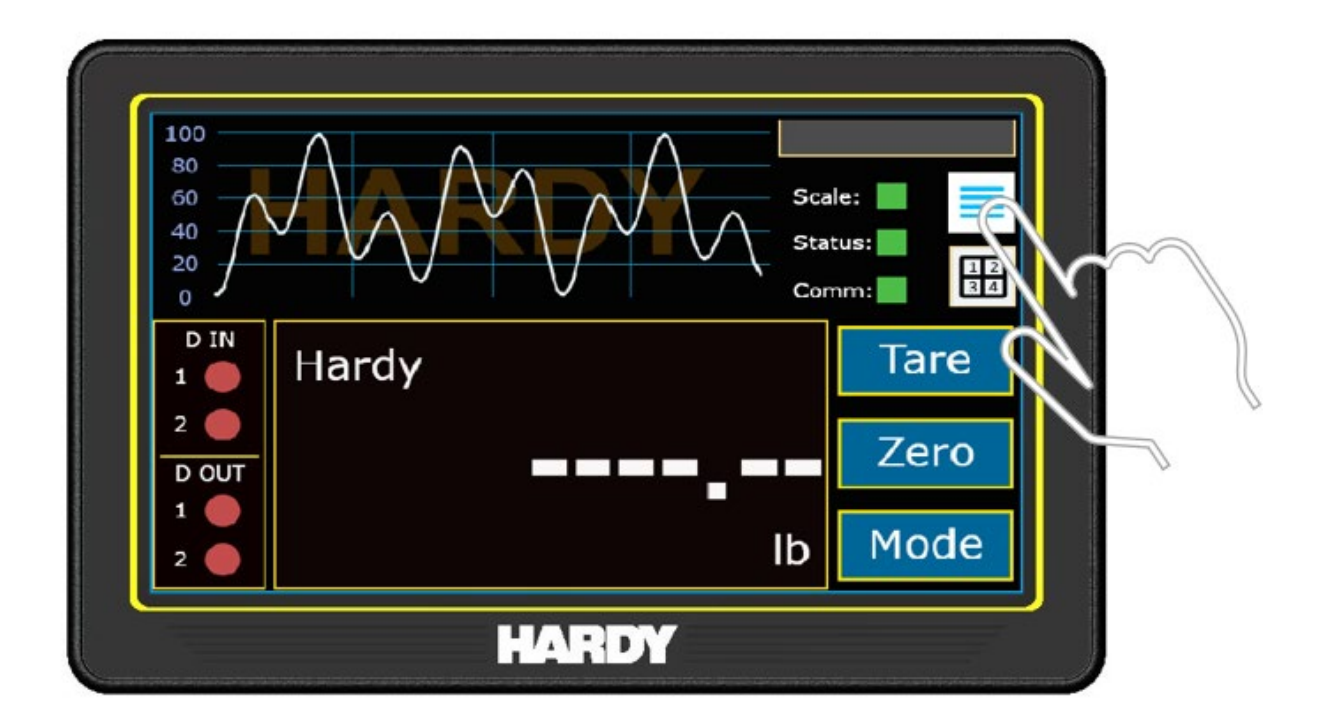

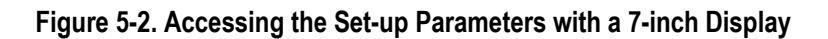

If the display is not being used, access the embedded Webserver using the default IP address **192.168.0.100** and any browser following the steps for a LAN or Direct Connection below. Parameters can also be accessed and set via a PLC.

### <span id="page-57-0"></span>**5.1.2 Using an Ethernet Connection**

The HM6800 Application Controller has an embedded webserver that allows configuration of parameters using a standard web browser. Connection can be made either directly to a PC or through an Ethernet network via a router or switch.

The rear panel of the application controller has two 10/100 BASE-T Ethernet ports for linking to any Windows personal computer. Once connected, Hardy firmware updates can be monitored, controlled, configured, or downloaded. The browser also provides links to the Hardy website, where additional services and support can be found.

To establish a working connection, both sides of the link require their IP addresses to be configured.

- 8. Use a standard Ethernet cable with RJ-45 connectors at each end to connect the HI6800 Application Controller to a PC, router, or switch. A crossover cable is not required.
- 9. Find the application controller's fixed IP address:
	- a. With the application controller turned on, navigate to the **Communication** menu under **Setup**.
- b. Under **Manual IP assignment**, note the fixed IP address, netmask, and gateway shown.
- 10. Configure a PC to use the same IP address as the application controller. The following steps describe how to do this on Windows 10 and Windows 7. For other operating systems, refer to the instructions found on the Internet:
	- a. In Windows 7, go to **Start > Control Panel > Network and Sharing Center** and click **Local Area Connection**.
	- b. In Windows 10, click **Start > Settings > Control Panel > Network and Internet > Network and Sharing Center > Change adapter settings**.
	- c. In the list of network connections that opens, select the LAN connection being used to connect to the application controller. Double-click the connection.
	- d. In the next window, click the **Properties** button.
	- e. Select **IP version 4 (TCP/IPv4)** and click **Properties**. In the Protocol Properties window, select **Use the following IP address**.
	- f. In the **IP address** field, enter the same first 3 octets from the application controller, but change the last octet by 1 number. For example, if the fixed IP address for the application controller is 192.168.0.100, enter 192.168.0.101 in the **IP address** field.
	- g. In the **Subnet mask** field, type 255.255.255.0.
	- h. Back out by clicking **OK** or **HOME** all the way back.
- 11. Open a browser on the PC.
- 12. In the address bar at the top of the browser, enter the application controller's fixed IP address (for example, 192.168.0.100) and press Enter. The application controller Home screen appears in the browser.

### **5.1.3 Using a Direction Connection to a PLC, PAC, or DCS**

To connect the HI6800 Application Controller to a control network, connect a standard Ethernet cable between the instrument and the control network hub; then determine the scheme used on the network to assign IP addresses. Every node on the network must have a unique IP address to avoid conflicts. Contact your Network Administrator for the IP address to use for the application controller.

The IP address can be set manually (fixed IP), or it can be set automatically by a network service called [DHCP.](#page-136-1) If a fixed IP addresses must be used, see section [5.1.3.2.](#page-59-0) For automatic (DHCP) IP address assignment, perform the following procedure.

#### **5.1.3.1 DHCP Configuration Using the Front Panel**

Use the following procedure to prepare the application controller to use a DHCP configuration. DHCP works only if a DHCP server is installed on the network.

- 1. With the application controller turned on and the Home screen displayed on the front panel, press the hamburger menu at the top right of the Home screen.
- 2. With the Operation Menu displayed, touch **Communication** under **Setup**.
- 3. Under **Auto IP assignment**, touch **ON** next to **DHCP**.
- 4. If required, enter a [DNS](#page-136-2) server address in the **DNS** field.
- <span id="page-59-0"></span>5. Touch the disk icon at the top right to save the settings.

#### **5.1.3.2 Fixed IP Configuration Using the Front Panel**

The HM6800 Application Controller can be configured to use any fixed IP address. Fixed IP addresses must be carefully selected to avoid accidentally configuring two devices with the same address. Consult with the network administrator to obtain the fixed IP address to use, and then perform the following procedure.

- 1. With the application controller turned on and the Home screen displayed on the front panel, press the menu icon at the top right of the Home screen.
- 2. With the Operation Menu displayed, touch **Communication** under **Setup**.
- 3. Under **Manual IP assignment**, enter the fixed IP address, netmask, and gateway in the appropriate fields.
- 4. Touch the disk icon at the top right to save the settings.

#### **5.1.4 Using a Direct Connection**

This configuration method allows the application controller to be configured using an embedded web browser, even if an Ethernet network is not part of the normal installation. A desktop or laptop may be used on location as necessary.

To establish a working connection, both sides of the link require their IP addresses to be configured.

- 1. Use a standard Ethernet cable with RJ-45 connectors at each end to connect the HM6800 Application Controller to a PC. A crossover cable is not required.
- 2. Find the application controller's fixed IP address:
	- a. With the application controller turned on and the Home screen displayed on the front panel, press the menu icon at the top right of the Home screen.
	- b. With the Operation Menu displayed, touch **Communication** under **Setup**.
	- c. Under **Manual IP assignment**, note the fixed IP address, netmask, and gateway shown.
- 3. Configure the PC to use the same IP address as the application controller. The following steps describe how to do this on Windows 10 and Windows 7. For other operating systems, refer to the instructions found on the Internet:
	- a. In Windows 7, go to **Start > Control Panel > Network and Sharing Center** and click **Local Area Connection**.
	- b. In Windows 10, click **Start > Settings > Control Panel > Network and Internet > Network and Sharing Center > Change adapter settings**.
	- c. In the opened list of network connections, select the correct LAN connection used to connect to the application controller. Double-click the connection.
	- d. In the next window, click the **Properties** button.
	- e. Select **IP version 4 (TCP/IPv4)** and click **Properties**. In the Protocol Properties window, select **Use the following IP address**.
	- f. In the **IP address** field, enter the same first 3 octets from the application controller, but change the last octet by 1 number. For example, if the fixed IP address for the application controller is 192.168.0.100, enter 192.168.0.101, in the **IP address** field.
	- g. In the **Subnet mask** field, type 255.255.255.0.
	- h. Back out by clicking **OK** all the way back.
- 4. Open a browser on the PC.
- 5. In the address bar at the top of the browser, enter the application controller's fixed IP address (example 192.168.0.100) and press Enter. The application controller Home screen appears in the browser.

### <span id="page-61-0"></span>**5.2 Understanding the Home Screen**

All configuration activities start from the Home screen. The Home screen appears when the HI6800 Series Application Controller receives power. [Figure 5-3](#page-61-1) shows Home screen and [Table 5-1](#page-62-0) describes the key areas.

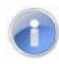

**Note:** Most parameters are the same for Models HI6800 and HI6850. However, certain specific applications such as checkweighing, batching, or rate control will have additional parameters available only on the Model HI6850.

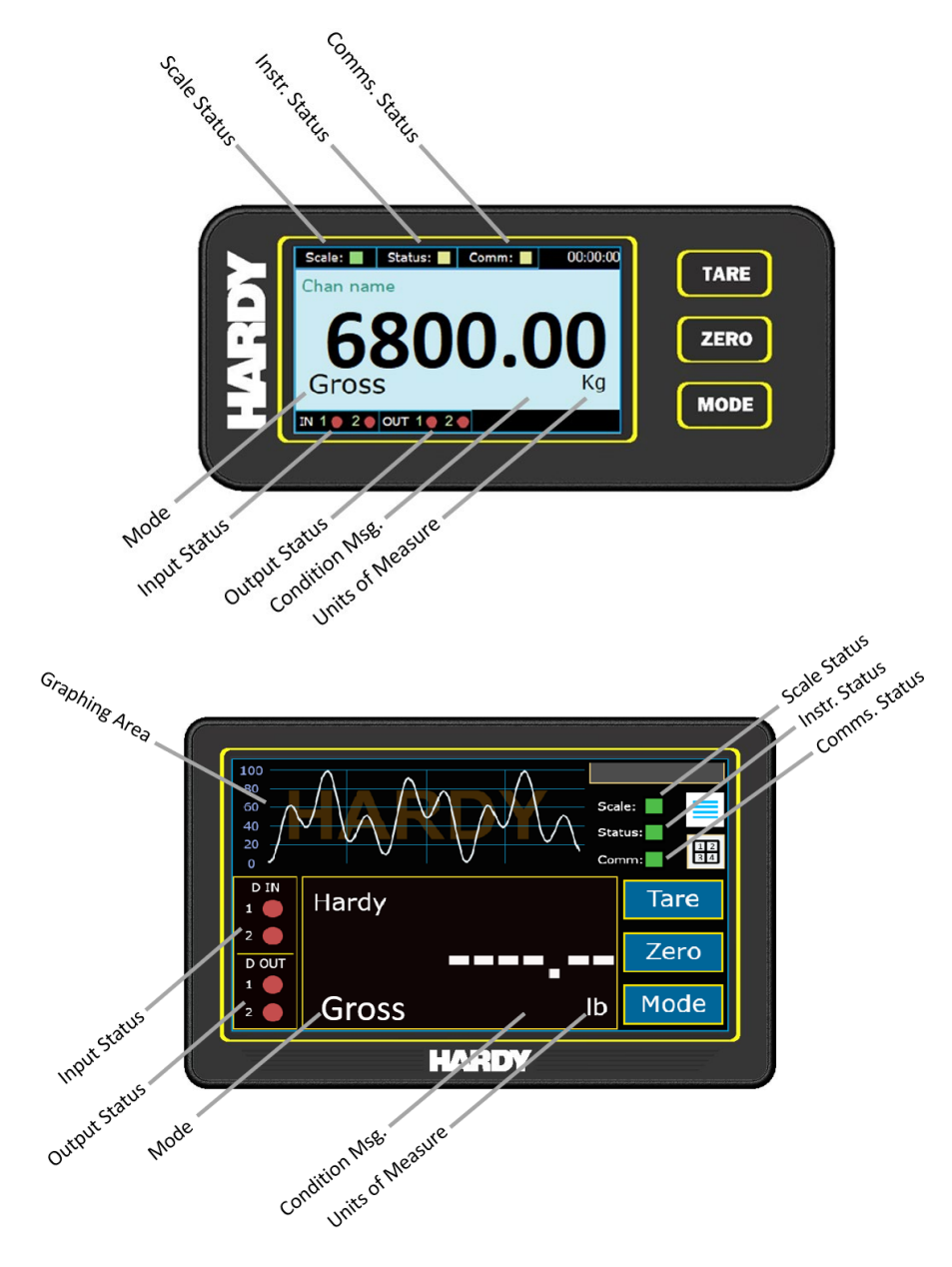

<span id="page-61-1"></span>**Figure 5-3. Home Screen**

#### **Table 5-1. Key Areas of the Home Screen**

<span id="page-62-0"></span>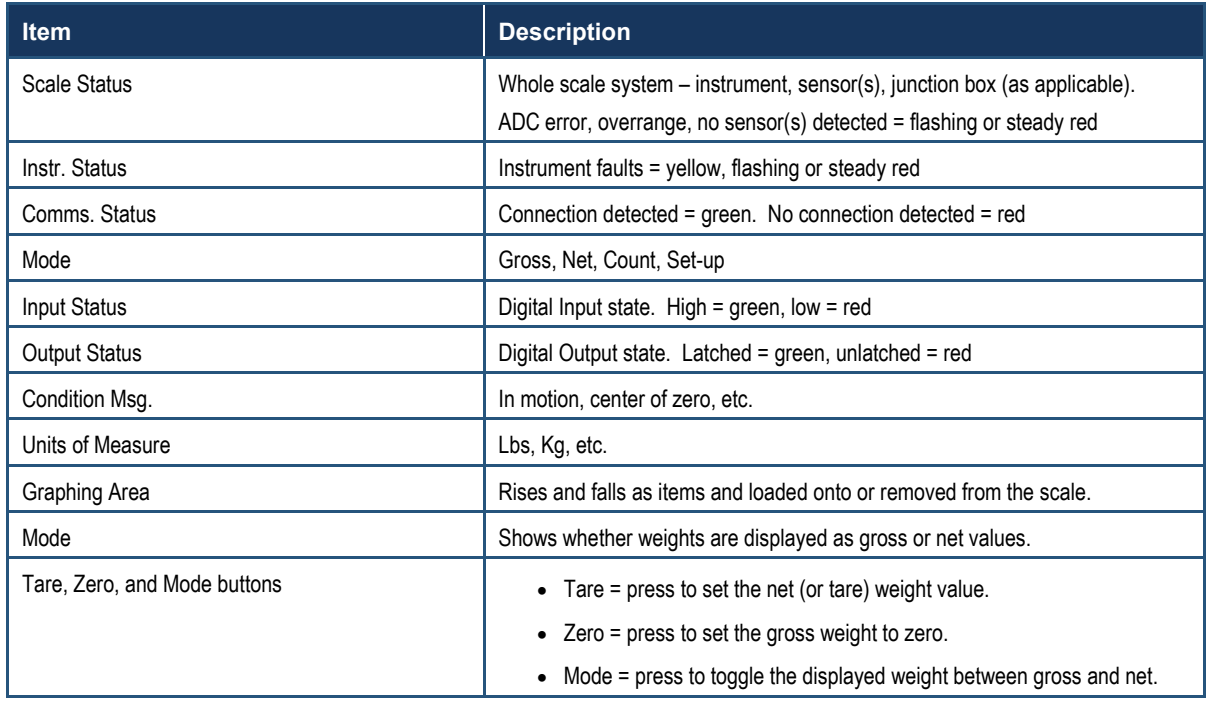

### <span id="page-63-0"></span>**5.3 Understanding the Operation Menu**

The HI6800 Series Application Controller parameters are organized into the categories on the Operation Menu. Each screen has a disk and menu icons at the top right of the screen and an information icon at the top left that shows online help for the displayed screen.

- After configuring one or more parameters on a screen, press the disk icon to apply and save the parameters.
- Press the menu icon to return to the Operation Menu.

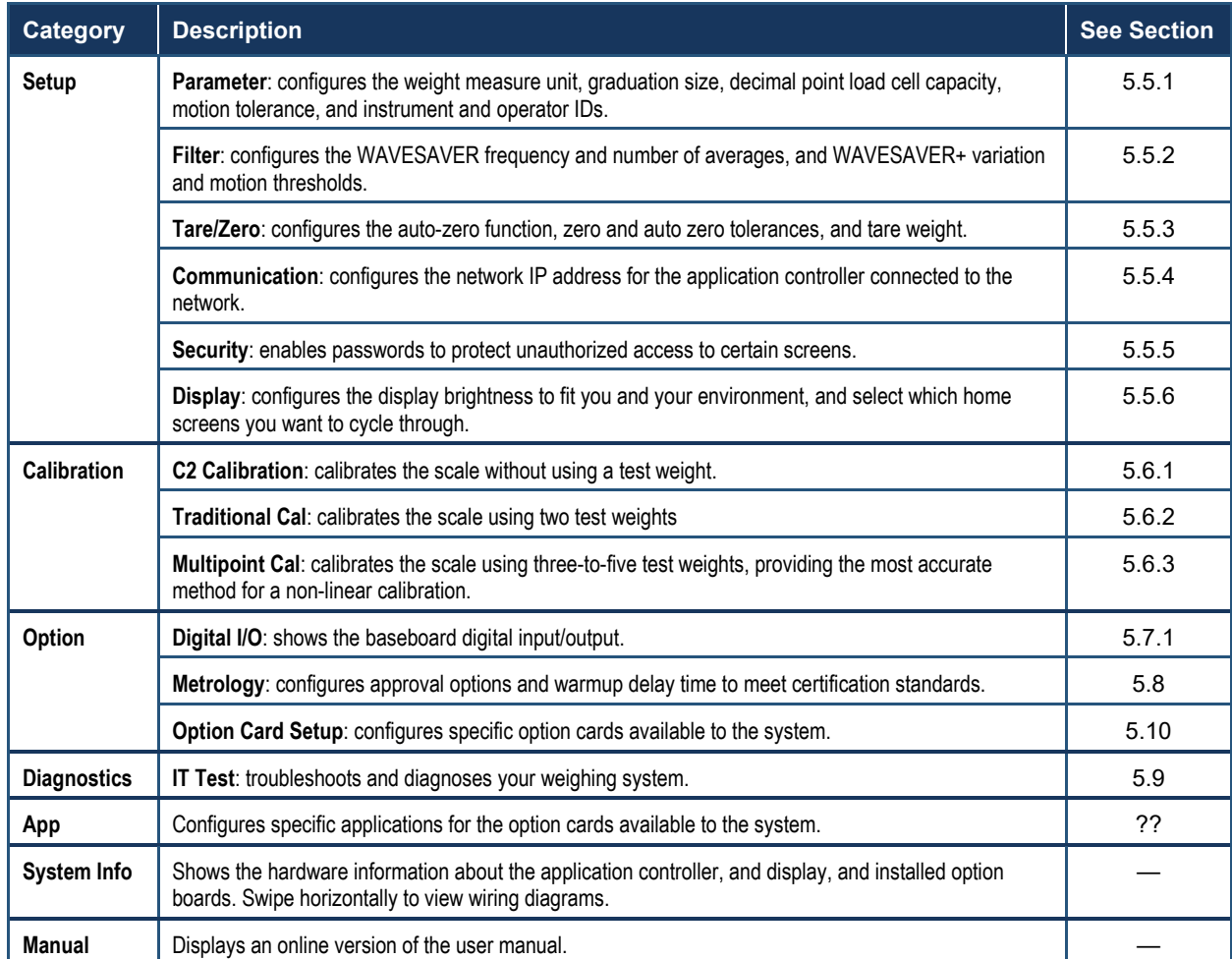

#### **Table 5-2. Parameter Categories on the Operation Menu**

### <span id="page-64-0"></span>**5.4 Initial Configuration**

When the HI6800 Series Application Controller is received for the first time, we recommend performing the following initial configuration.

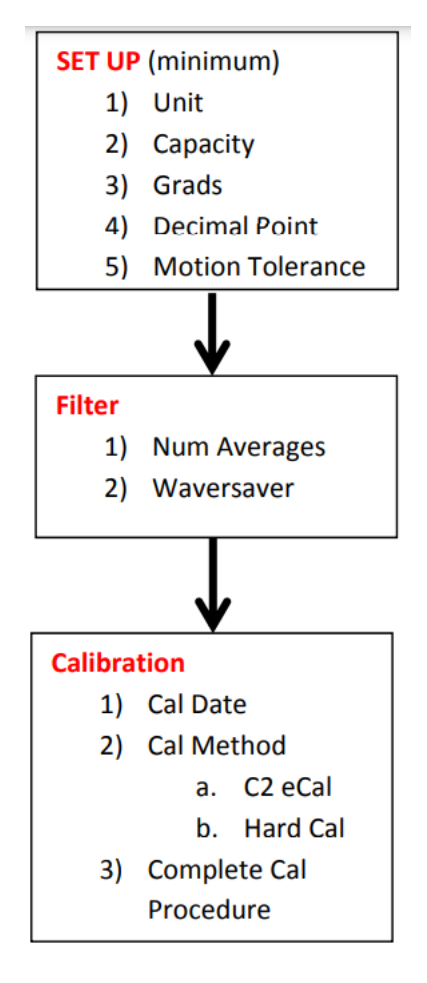

**Figure 5-4. Initial Configuration**

## <span id="page-65-0"></span>**5.5 Configuring Setup Parameters**

### <span id="page-65-1"></span>**5.5.1 Configuring Parameters**

#### Path: **Home screen > Setup > Parameter**

The Parameter screen configures the weight measure unit, graduation size, decimal point load cell capacity, motion tolerance, and instrument and operator IDs.

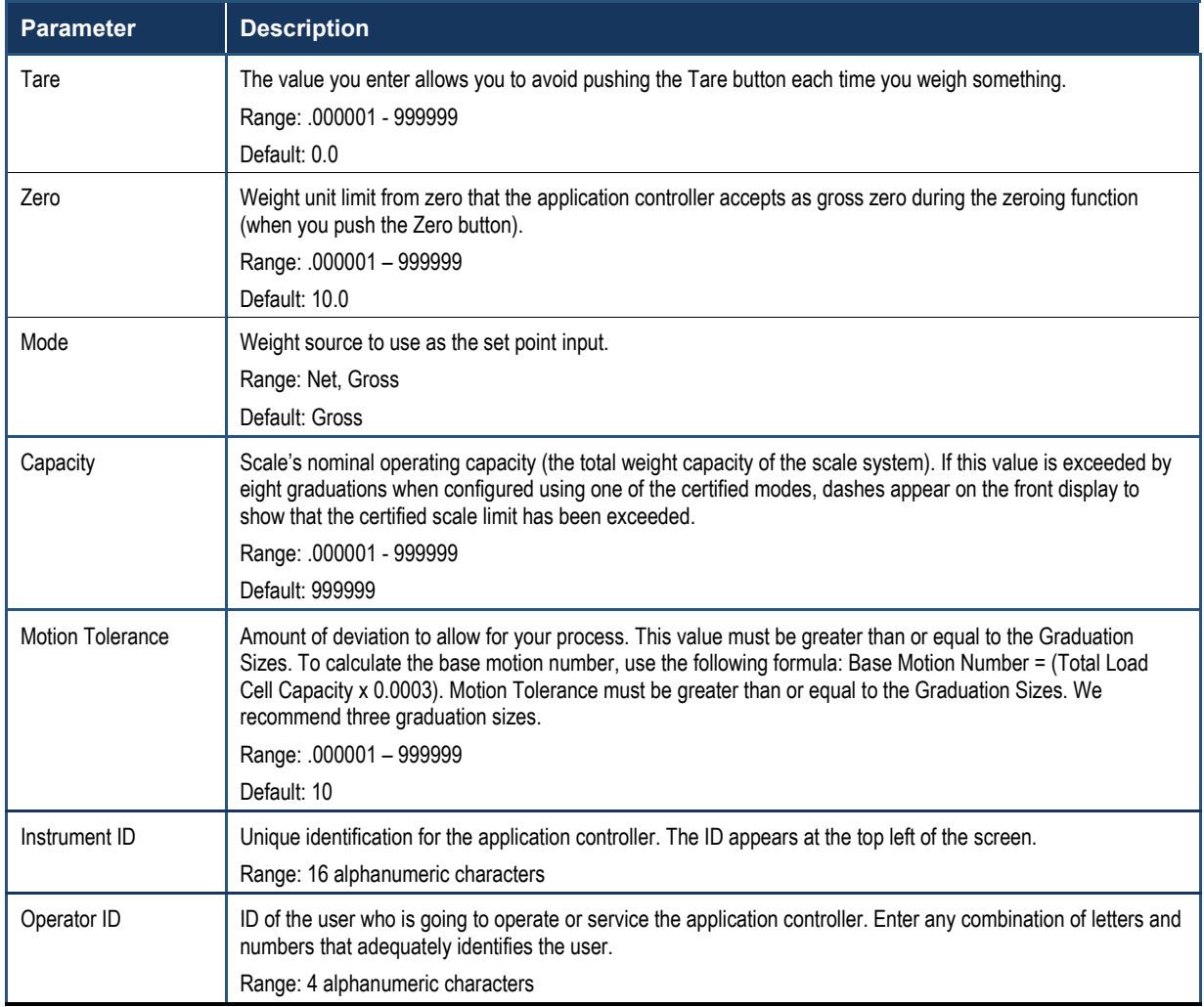

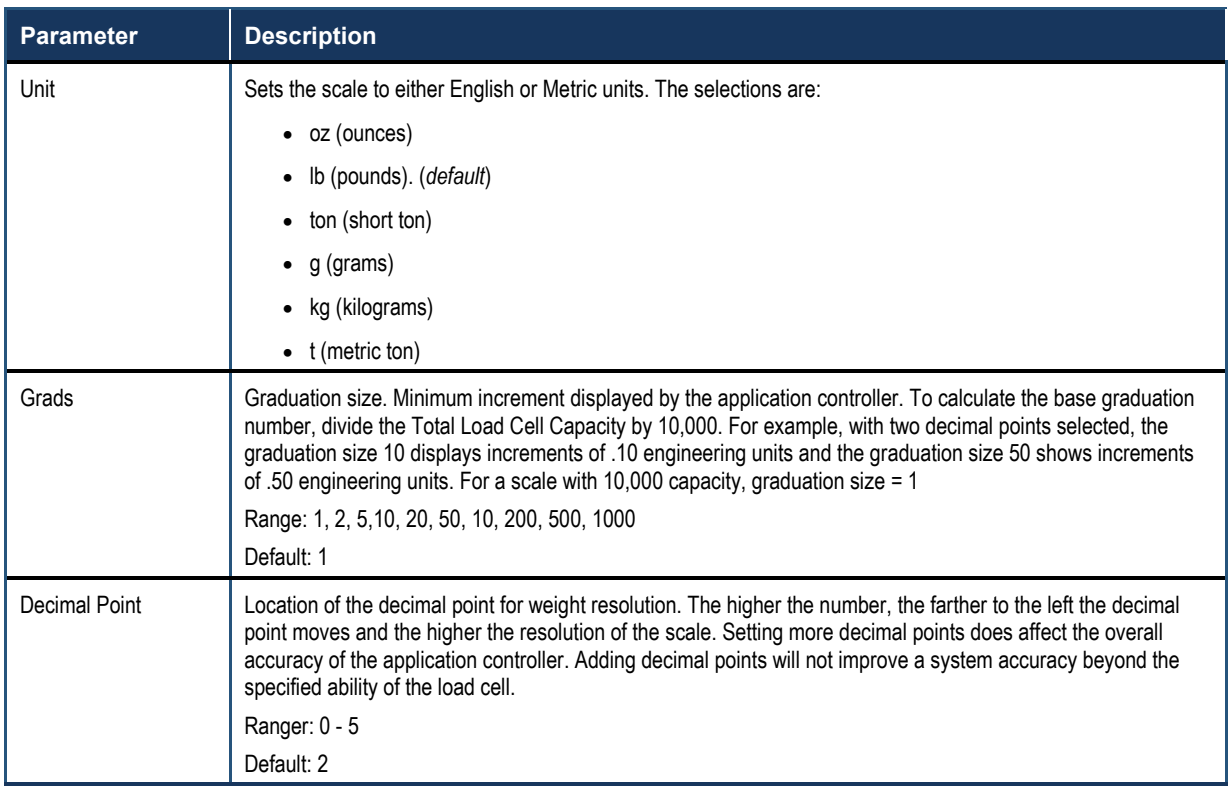

### <span id="page-67-0"></span>**5.5.2 Configuring Filters**

#### Path: **Home screen > Setup > Filter**

Mechanical noise, such as noise from other machinery in a plant environment, can be present in forces larger than the weight forces being measured. The Filter screen configures WAVERSAVER<sup>®</sup> and WAVERSAVER+ settings to eliminate the effects of vibratory forces present in all dynamic and static industrial weight control and measurement applications. By factoring out nearly all of the ambient vibratory forces, the HI6800 Series Application Controller can separate out the actual weight data from background noise caused by vibration.

#### **5.5.2.1 WAVERSAVER®**

Use the Filter screen to configure WAVERSAVER<sup>®</sup> to ignore noise with frequencies as low as 0.25 Hz. One of eight higher additional cut off frequencies can be selected to provide a faster instrument response time. The default factory setting is 1Hz vibration frequency immunity.

To determine which WAVERSAVER<sup>®</sup> setting is right for your application, use the rough guideline that the less vibration to which your scale is exposed, the faster the weighing time.

To reduce the effects of low:

- Amplitude high frequency vibrations, use WAVERSAVER<sup>®</sup> settings OFF, 7.5 Hz, 3.5 Hz, 1.0 Hz. 0.5 Hz, 0.25Hz
- High amplitude low frequency vibrations, use WAVERSAVER<sup>®</sup> settings 0.5Hz or 0.25Hz.

The WAVERSAVER<sup>®</sup> calculation speed is independent of the sample rate.

The approximate timing for WAVERSAVER® calculations are as follows:

- 3.5 Hz = 120 ms 7.5 Hz = 60 ms
	-
- $0.5$  Hz = 1 seconds  $\bullet$  1 Hz = 500 ms
- 
- WAVERSAVER OFF = 0 seconds.  $\bullet$  0.25 Hz = 2 seconds
	- (available at 110 updates per second)

After a change on the scale, the total time to finalize a new weight reading is the WAVERSAVER<sup>®</sup> plus the Number of Averages. Calculate the amount of time your product will be fully on the scale, and then adjust the Number of Averages setting to add up to less than that time period.

#### **5.5.2.2 WAVERSAVER+**

WAVERSAVER+ is a superset of WAVERSAVER<sup>®</sup> that uses two additional parameters, **Variation Threshold** and **Motion Threshold**, to configure an adaptive-filtering algorithm that significantly improves the stability and accuracy of the weight reading.

#### **Filter Parameters**

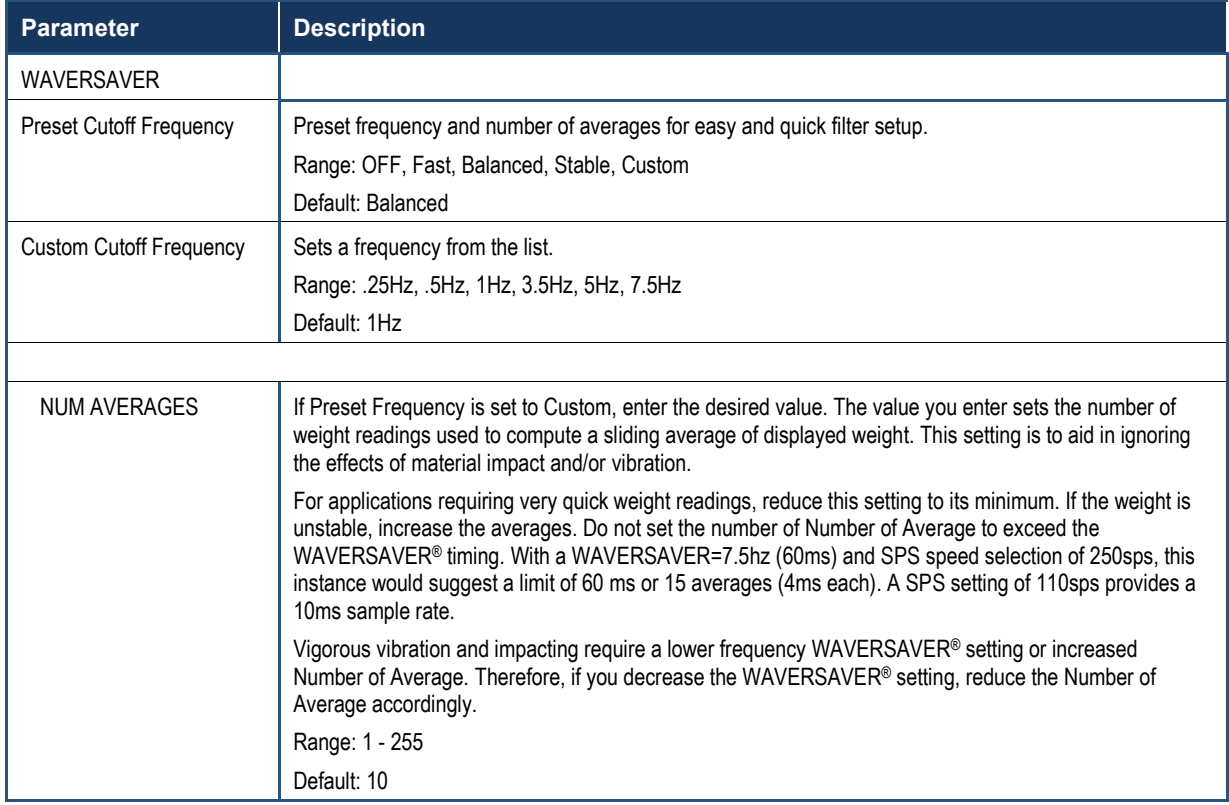

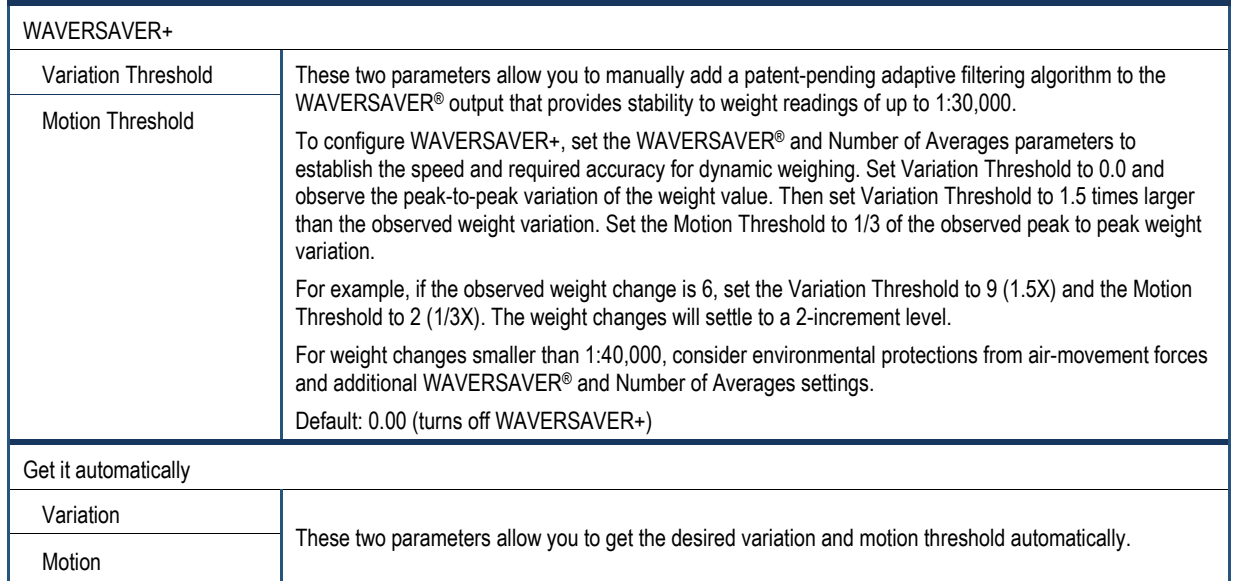

### <span id="page-70-0"></span>**5.5.3 Setting Tare/Zero Values**

#### Path: **Home screen > Operation Menu > Setup > Tare/Zero**

The Tare/Zero screen configures the auto-zero function, zero and auto zero tolerances, and tare weight.

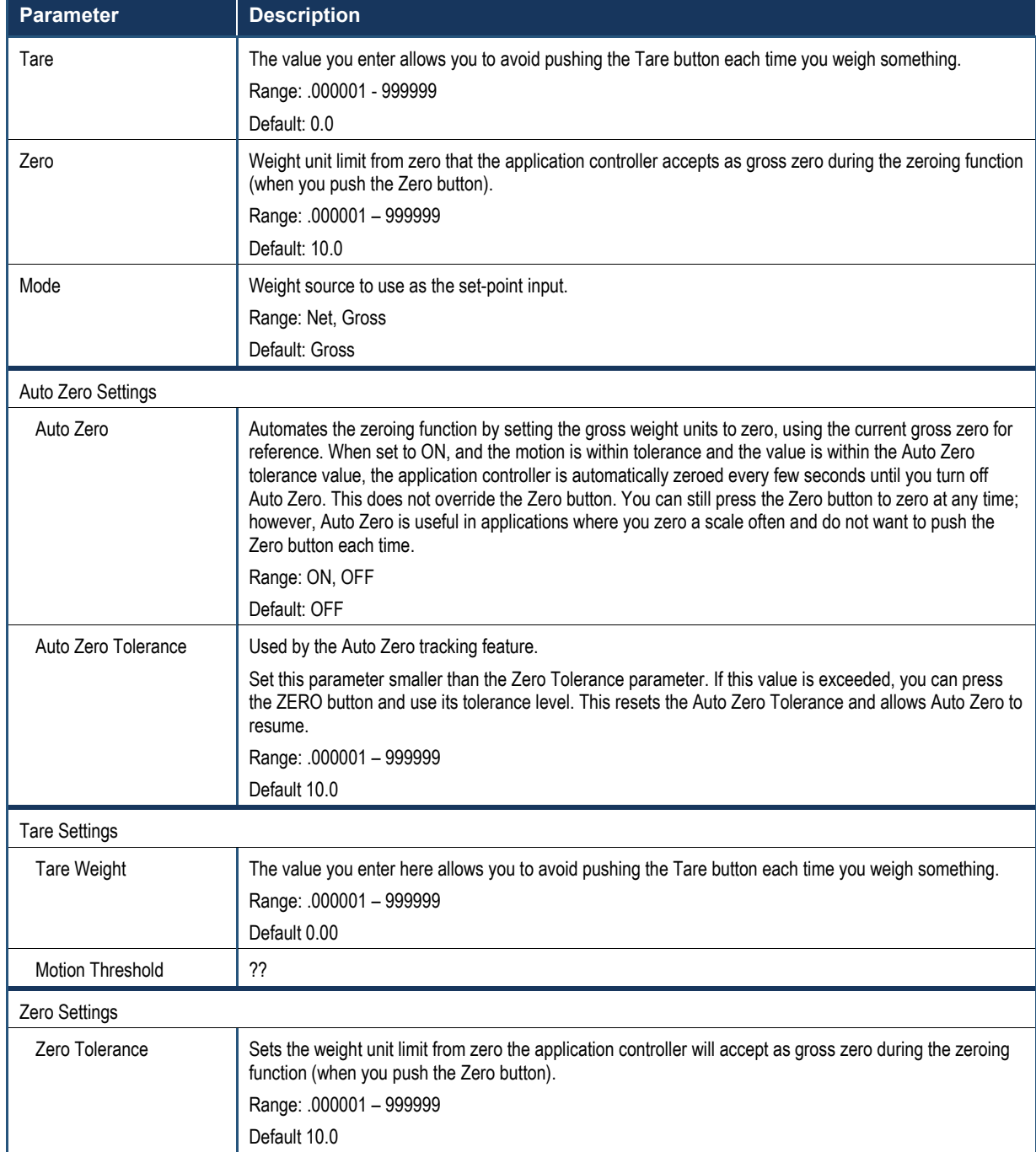

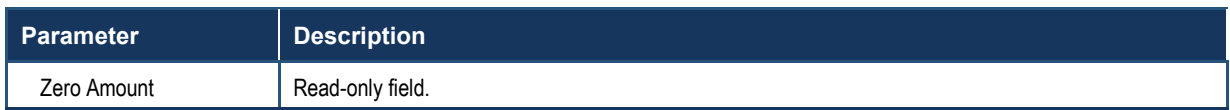

### <span id="page-71-0"></span>**5.5.4 Configuring Communication Parameters**

```
Path: Home screen > Operation Menu > Setup > Communication
```
The Communication Setup screen configures the network IP address for the application controller connected to the network along with the Hardy port.

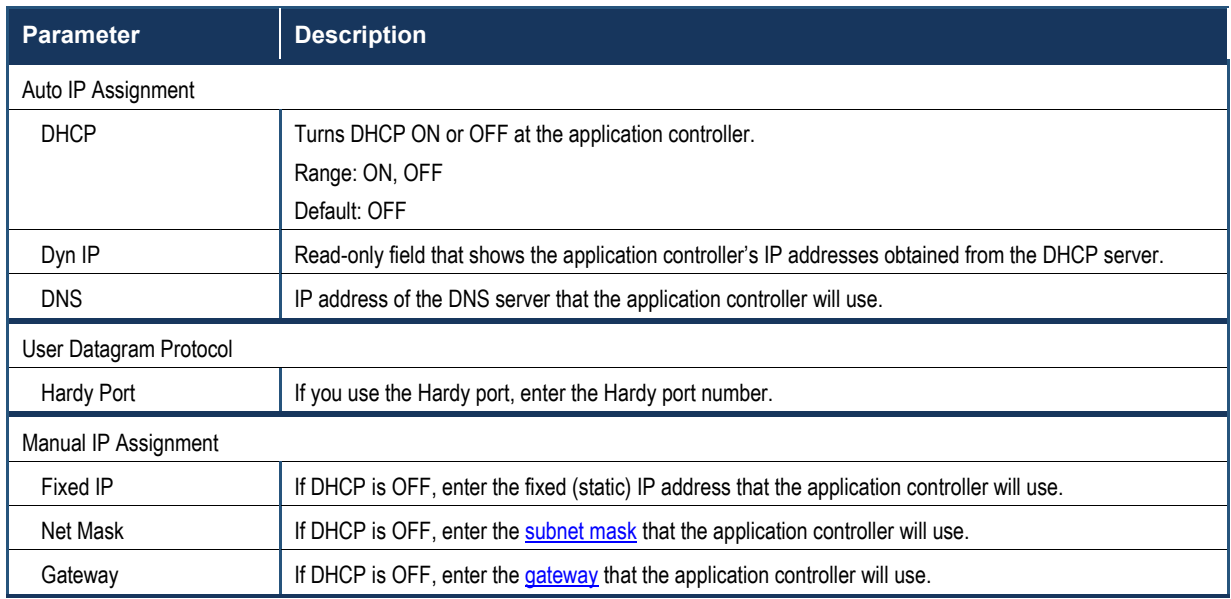
### **5.5.5 Configuring Security**

#### Path: **Home screen > Operation Menu > Setup > Security**

The Security Setup screen configures settings for the application controller. The security system is organized into two levels:

- Level 1 security protects the Tare, Zero, and Mode buttons on the Home screen.
- Level 2 security protects certain menu items.

To gain access to protected buttons or menu items, you must enter a password, which you also define on the Security Setup screen.

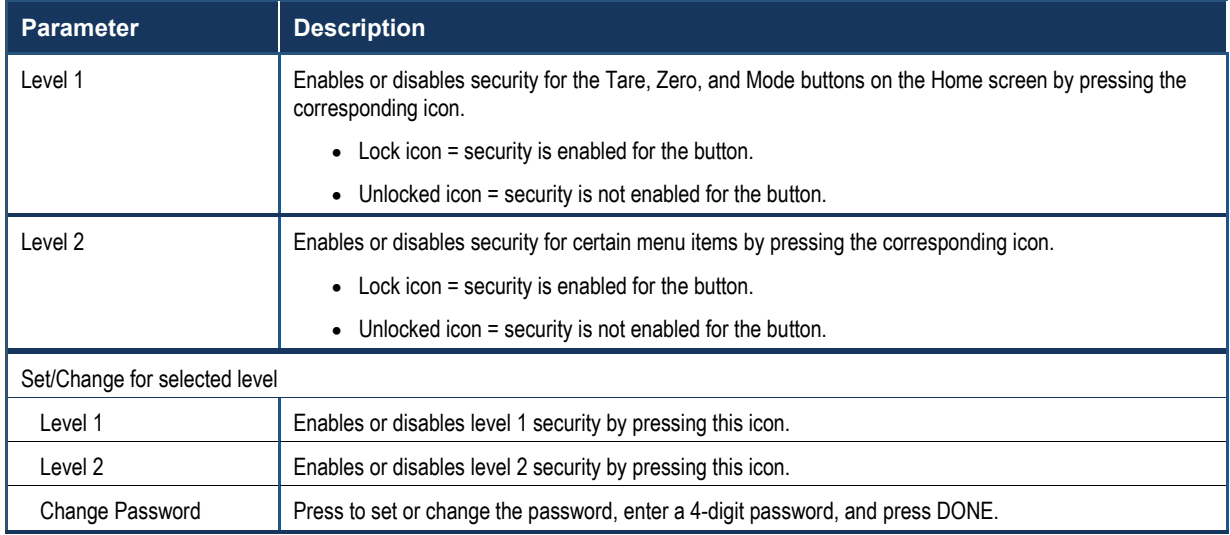

### **5.5.6 Configuring Display Settings**

#### Path: **Home screen > Operation Menu > Setup > Display**

The Display Settings screen configures the display brightness to fit you and your environment, and then select which home screens you want to cycle through.

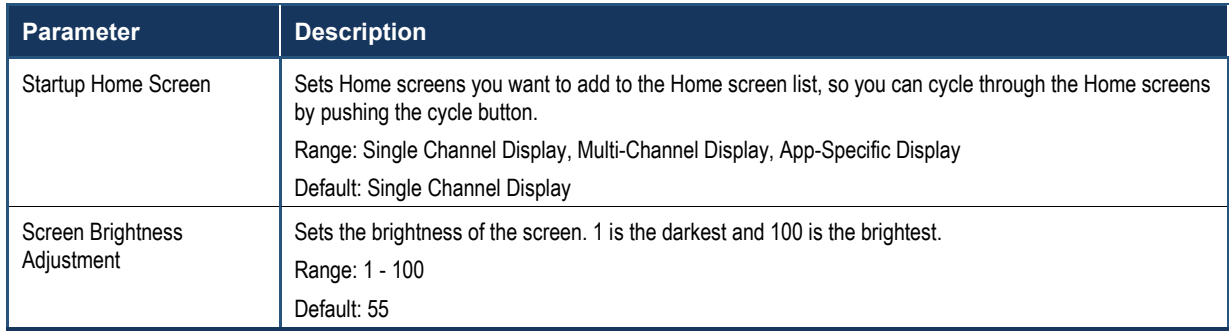

### **5.6 Calibrating the System**

The HI6800 Series Application Controller must be calibrated upon installation. For more information about calibration and other system setup parameters, see section [5.3.](#page-63-0)

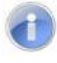

**Note:** Retail scales, used in legal or trade applications, must be verified and sealed by an approved agency per the metrological directives. Please contact Hardy Field Service with any questions.

### **5.6.1 Performing C2 Calibration**

#### Path: **Home screen > Operation Menu > Calibration > C2 Calibration**

C2 calibration calibrates a scale system electronically without using certified test weights. It uses up to eight load sensors, a junction box, interconnect cable, and an instrument with C2 capabilities, such as the HI6800 Series Application Controller. Digital information within an HI C2 certified load sensor details its unique performance characteristics. The HI6800 Series Application Controller reads the performance characteristics of each load sensor and detects the number of load sensors in the system.

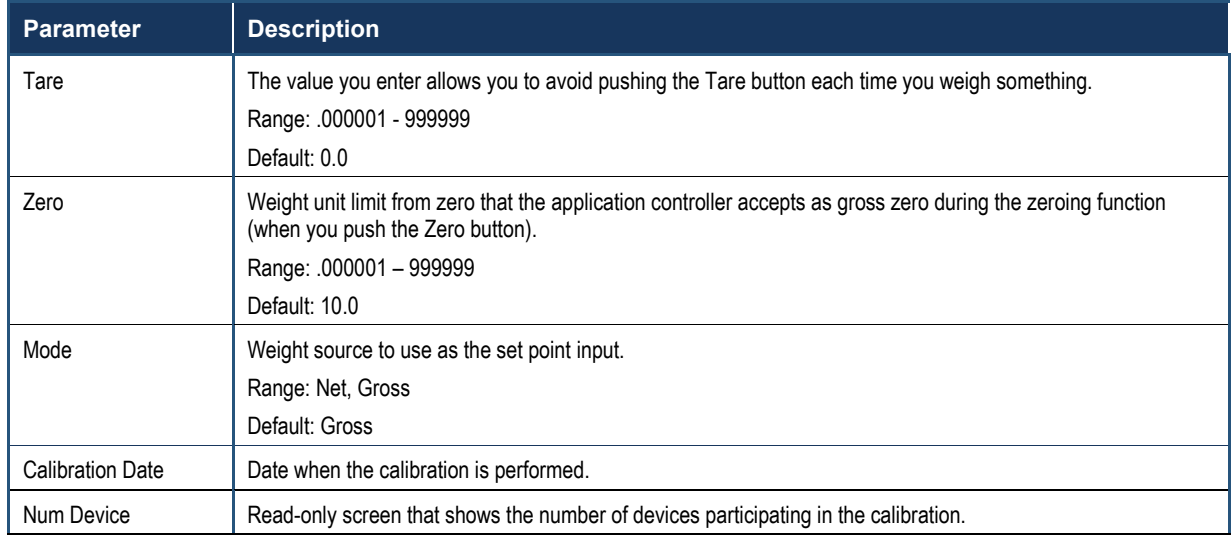

#### **Chapter [5 – Configuration](#page-55-0)**

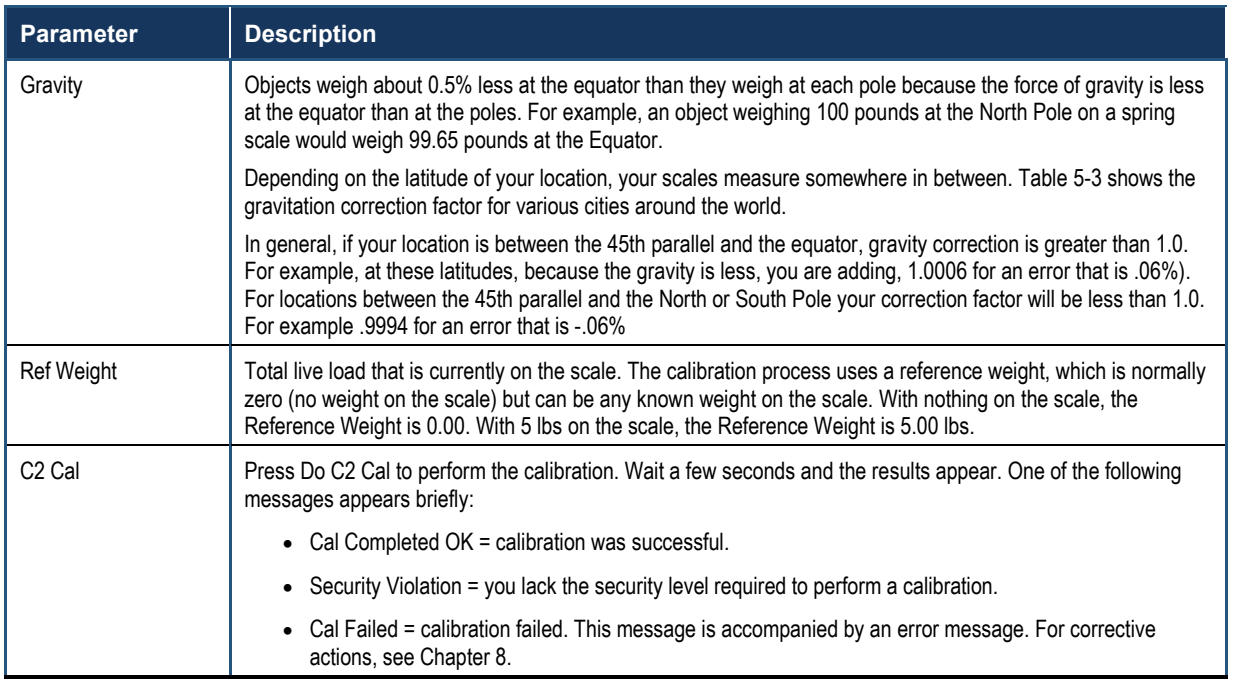

#### **Table 5-3. Gravitation Correction Factor for Cities Around the World**

<span id="page-75-0"></span>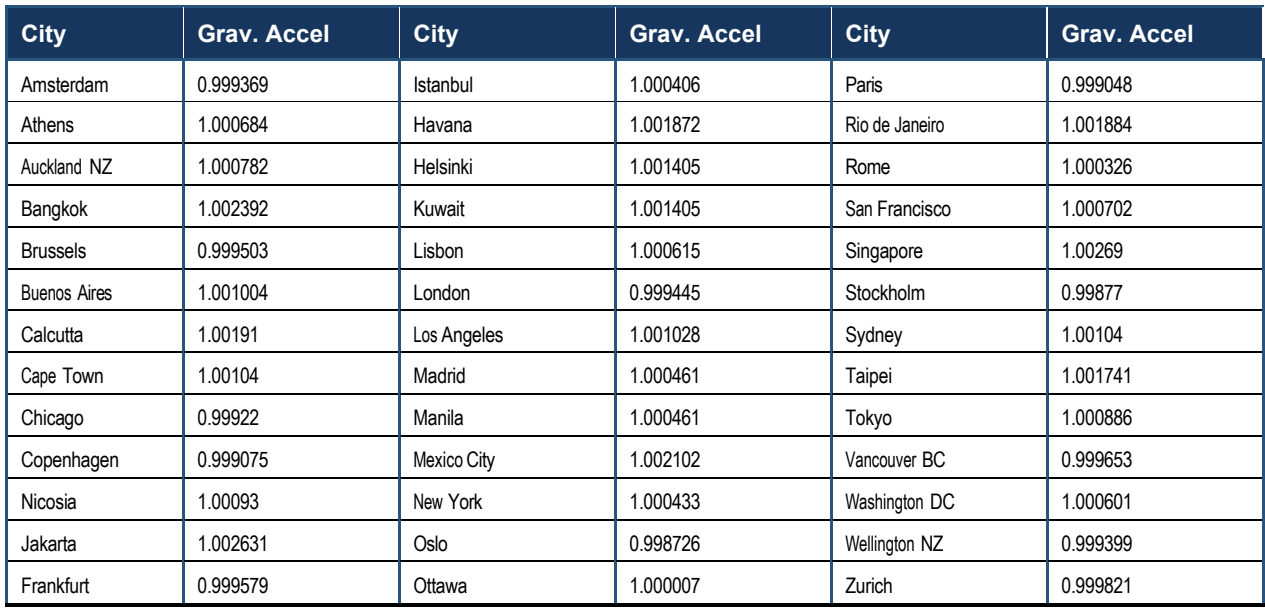

#### **5.6.2 Performing Traditional Calibration**

#### Path: **Home screen > Operation Menu > Calibration > Traditional Calibration**

Traditional calibration uses test weights. We recommend that the span totals 80 to 100% of the scale live load capacity and the weights be distributed uniformly on/in the scale. Traditional calibration requires a zero point and the physical placement of test weights on the scale. To set the Zero value if all "live load" weight is removed from the scale, the Zero value should be 0.00. If any weight is on the scale when setting this value, the weight must be equal to the amount of load on the scale.

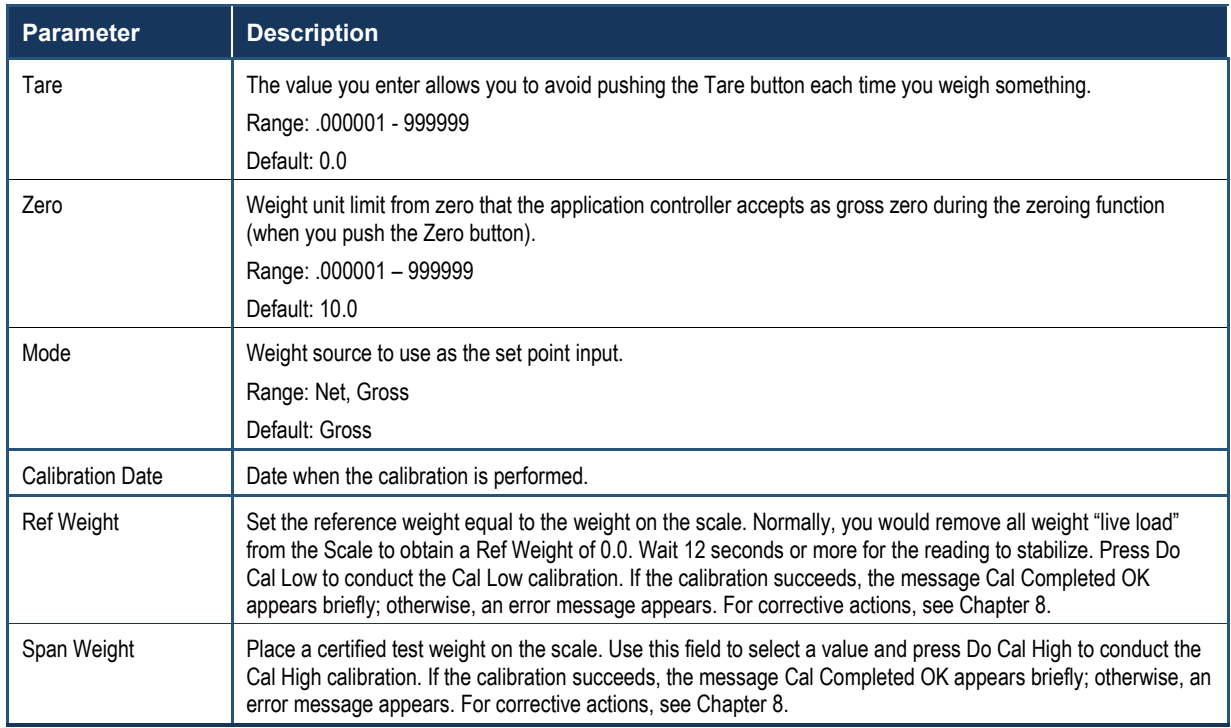

### **5.6.3 Performing MultiPoint Calibration**

#### Path: **Home screen > Operation Menu > Calibration > MultiPoint Cal**

MultiPoint calibration lets you calibrate using three, four, or five points. Compared to a twopoint calibration, a multipoint calibration allows you to calibrate non-linearity significantly more accurately.

To achieve the best possible accuracy, multipoint calibration should cover the entire range of the desired measurement values (from zero to the highest possible value). Perform each calibration step by step starting at Cal Point 1 and then going to the next point weight (Cal Point 2) and then Cal Point 3 until you reach your last selected point. The system will be calibrated with multiple points, providing the most accurate method for non-linear calibration.

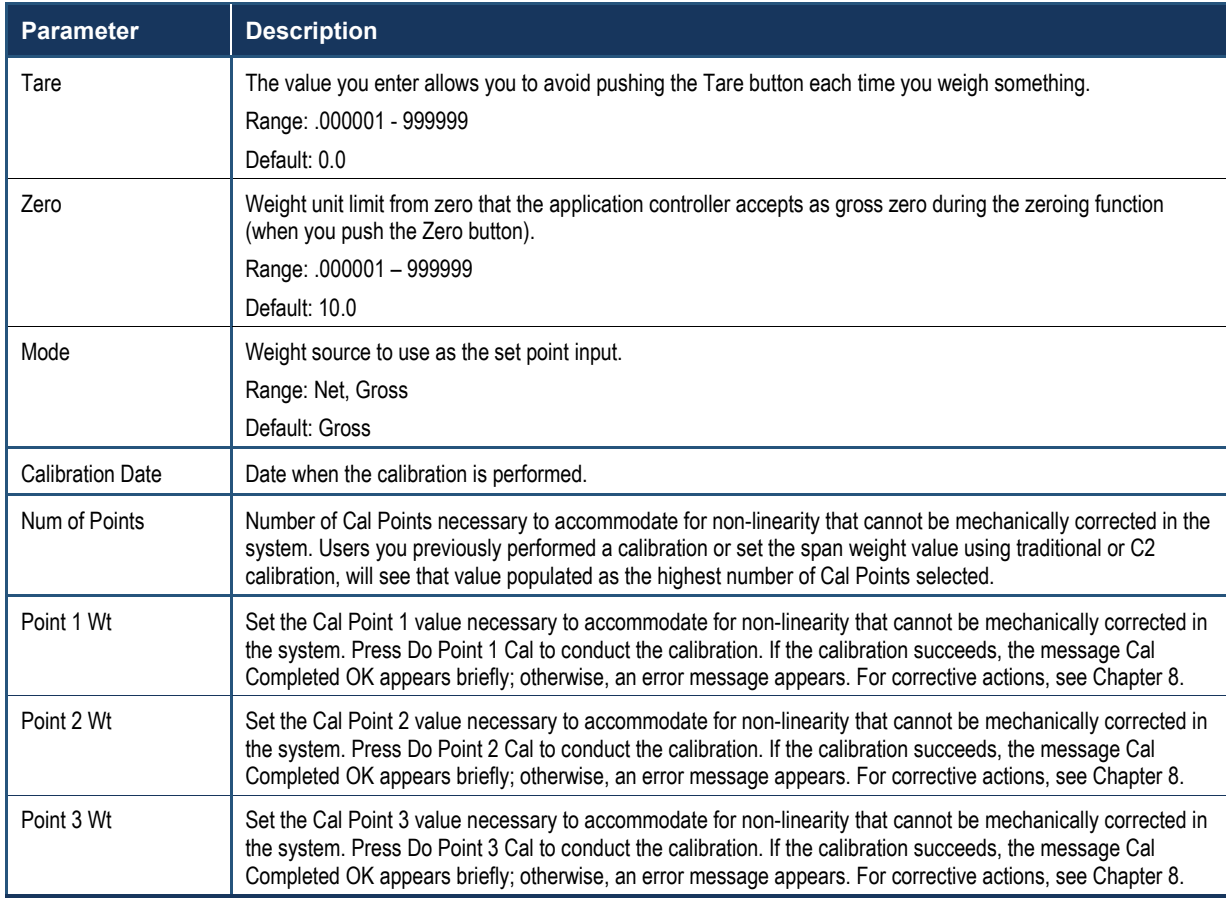

## **5.7 Option Parameters**

### **5.7.1 Configuring Digital I/O States**

#### Path: **Home screen > Operation Menu > Option > Digital I/O**

The Digital I/O screen shows the state of the digital input/output on the main board. It also allows you to flip the state of the digital outputs.

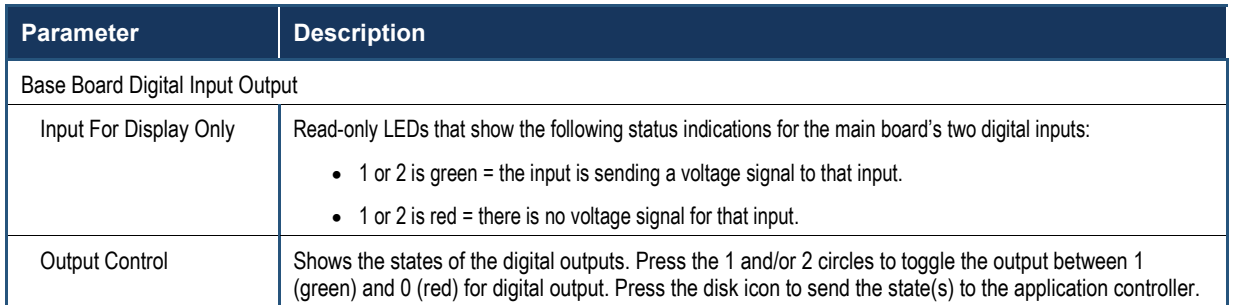

## **5.8 Metrology**

#### Path: **Home screen > Operation Menu > Option> Metrology**

The Metrology screen configures approval options and warmup delay time to meet certification standards.

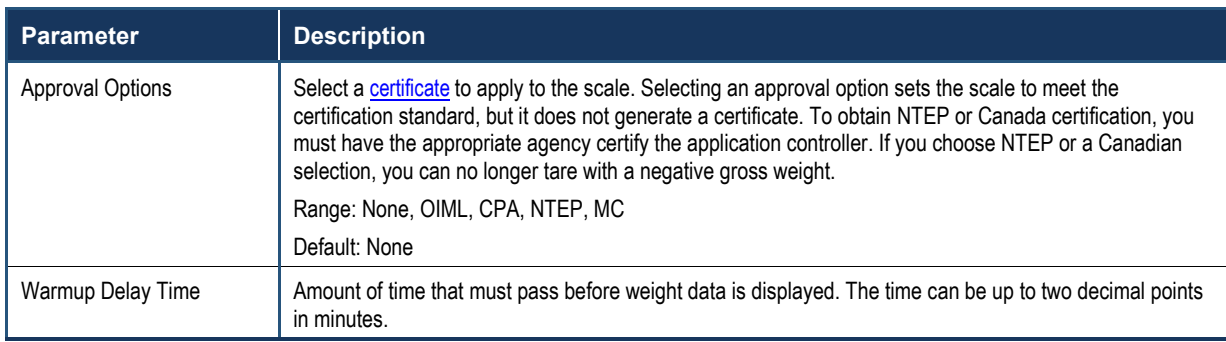

### **5.9 Running IT Tests**

#### Path: **Home screen > Operation Menu > Diagnostics > IT Test**

The Diagnostics IT screen allows you to perform an IT test and reduced IT test (faster and fewer tests), and then view the results. If your system has an Integrated Technician Summing Junction Box, the IT test can help identify individual load cell problems for up to four load cell selections.

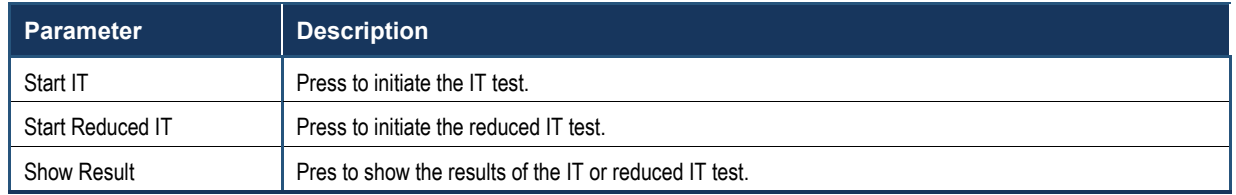

INTEGRATED TECHNICIAN  $(IT^{\circledcirc})$  is an optional diagnostics utility that allows you to troubleshoot individual load cells rapidly. The option requires an HI 6020IT or HI 6010IT Summing Junction Box (see [Figure 5-5\)](#page-80-0) that provides distinct inputs for each load cell.

Without the HI 6020IT or HI 6010IT Summing Junction Box, there is no way to isolate the signals from different load cells. If any load cell fails, the test outputs a FAIL response without identifying the problem load cell. For numerical values, the system returns an average of all the load cell responses and, in some cases, will return values that cannot be used.

With the HI 6020IT or HI 6010IT Summing Junction Box and IT feature, the application controller can provide both average numerical values and values specific to each load cell, including PASS/FAIL values for each load cell, as shown in [Table 5-4.](#page-80-1)

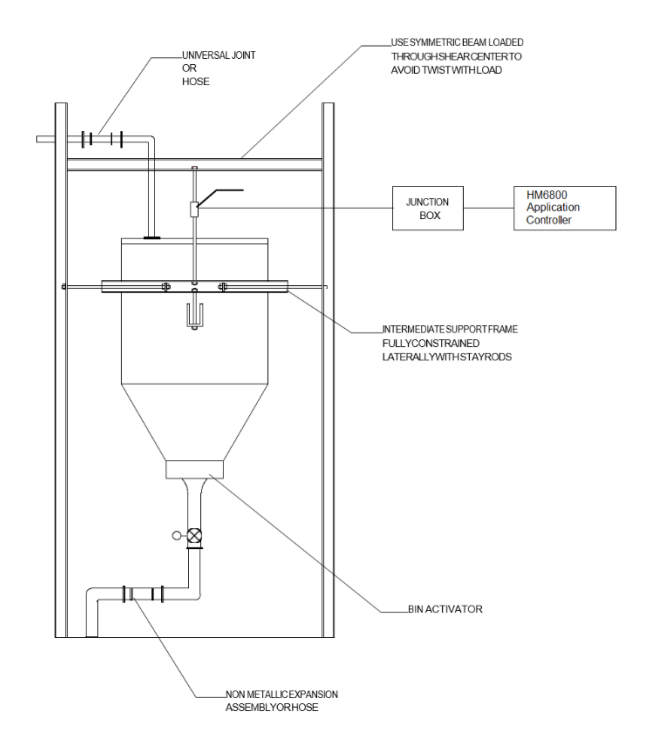

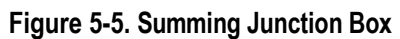

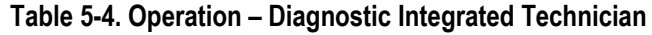

<span id="page-80-1"></span><span id="page-80-0"></span>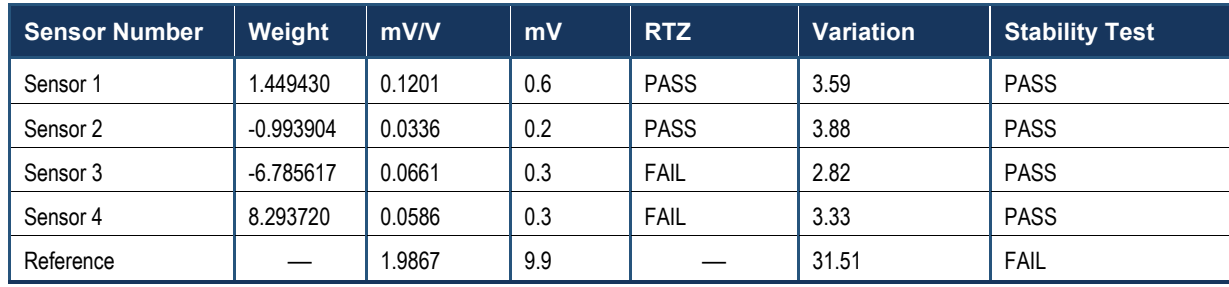

## **5.10 Option Card Setup**

Path: **Home screen > Operation Menu > Option > Option Card Setup**

The **Option Card Setup** category configures specific option cards available to the system. For more information, see **Error! Reference source not found.Error! Reference source not found.**.

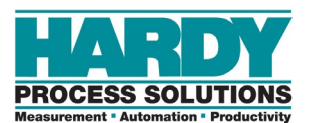

# **6 USING A PLC**

- *Setting UP with an Allen-Bradley® PLC using EtherNet/IP® using RSLogix® 5000 (page 83)*
- *Setting Up MODBUS (page [106\)](#page-105-0)*
- *[Spare Parts](#page-105-1) up PROFINET® (HI 6850 only) (page [106\)](#page-105-1)*
- *Using PLC Commands (page 92)*

**Topics:** This chapter covers setting up the HI 6800 Series instruments with popular PLCs using three different fieldbus communications protocols: EtherNet/IP. MODBUS and PROFINET (HI 6850 only. The EIP section also covers using EDS\_AOPs with RSLogix® 5000.

> The chapter also includes using PLC commands with the HI 6800 Series.

#### **6.1.1 EIP (EtherNet/IP)**

Many of the set-up procedures in this section require an EIP system. In this section, the Allen- Bradley system is used.

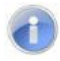

**Note:** The HI 6800 Series are not compatible with the obsolete HI 215IT Junction Boxes. Make sure the HI 6800 Series are installed with the HI 6020IT, HI 6020JB, HI 6010IT or HI 6010JB Junction Boxes (also compatible with the HI 215JB).

### **6.1.2 Setting Up Communications**

The following procedure describes how to set up communications between the ControlLogix PLC and the HI 6800 Series Instrument. This procedure requires a new or open RS Logix® 5000 project. For instructions, see your RS LOGIX 5000 manual.

For this setup example/instructions, use the EDS AOP file. This file is available as a free download from the [Hardy website.](#page-7-0) For information about how to install EDS files, see the Rockwell instructions.

- 1. In the program Controller Organizer, find the **I/O Configuration** section.
- 2. Right-click the Ethernet Module under which you will be installing the HI6800-WS module.
- 3. Select **New Module** to display a list of modules.
- 4. From the catalog list, select the HI 6800 Series EDS\_AOP module.

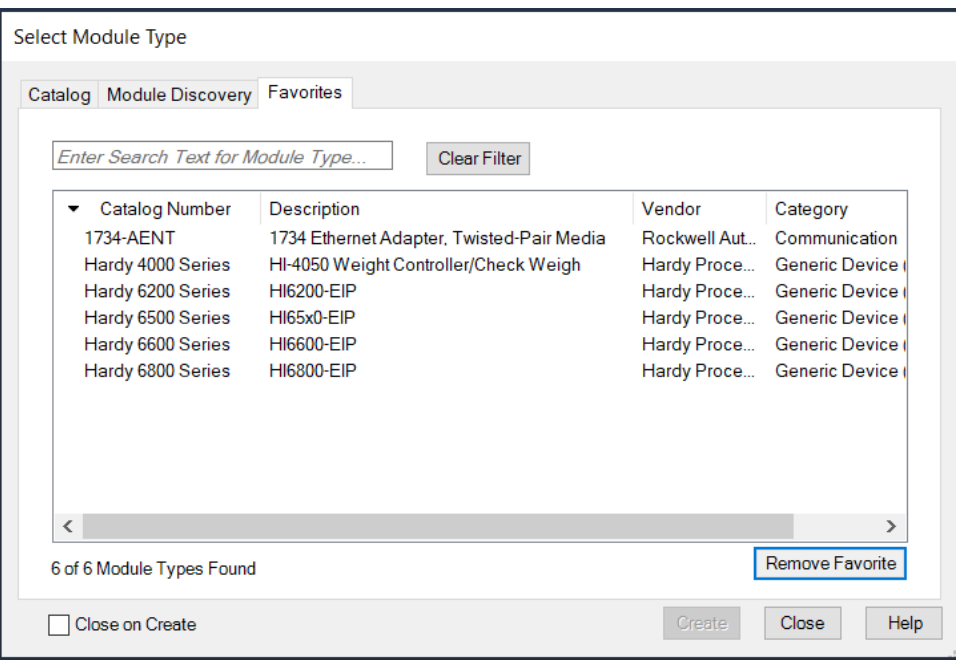

5. Save the HI6800 Series instrument as an Ethernet device as shown below.

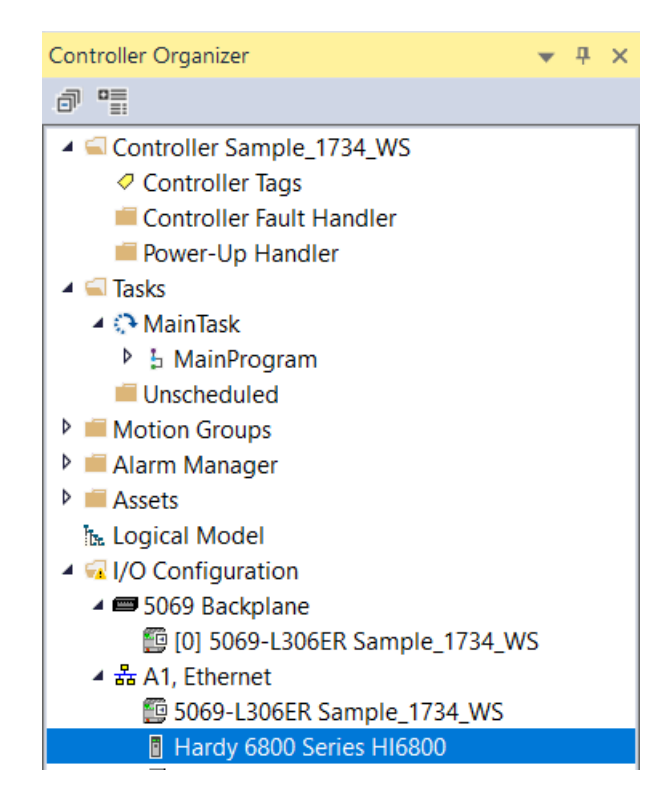

6. Configure the module by entering a unique name and entering the instrument's IP address.

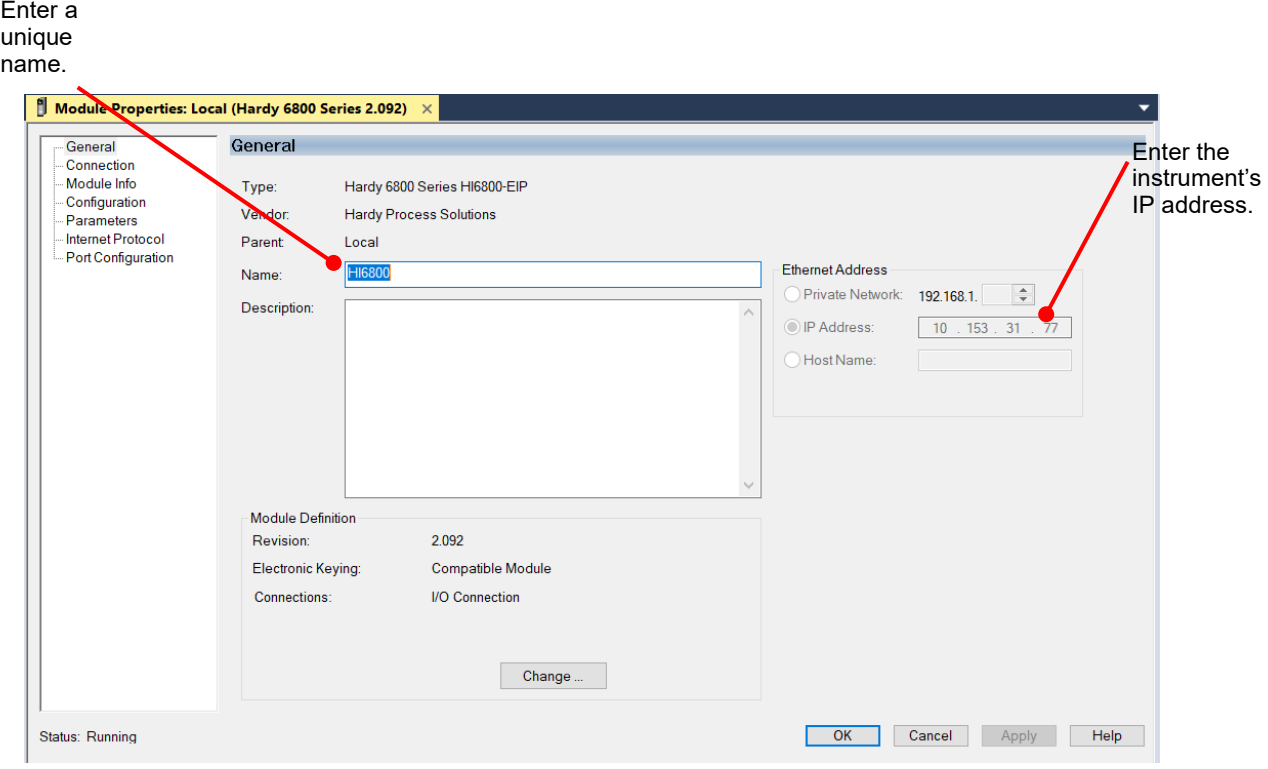

- 7. In the **Connection** tab, make sure the **Requested Packet Interval (RPI)** is set to **10ms**.
- 8. Click **OK**. The module appears in the controller organizer in the I/O configuration under the **Ethernet** section.
- 9. Repeat this procedure for any additional instruments.

#### **6.1.3 Configuration Parameters**

The [Table](#page-85-0) below lists the parameters used when configuring the IO. (See an explanation of Parameters in Chapter 5.)

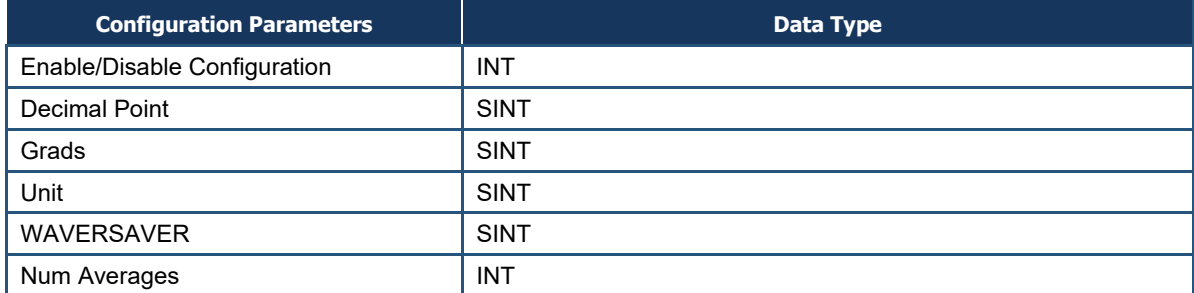

#### <span id="page-85-0"></span>**Table 6-2 IO Parameters**

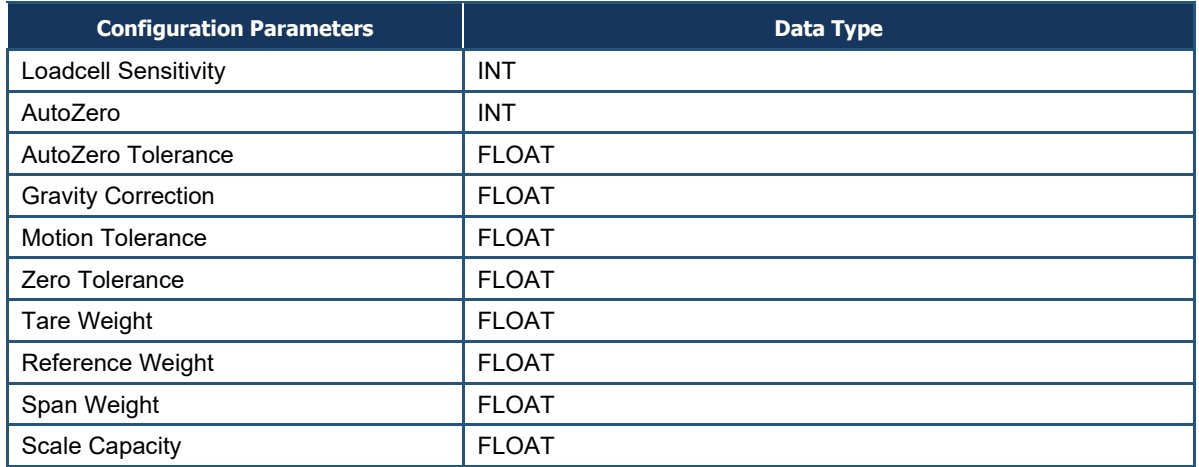

#### **6.1.4 Configuration with AOP**

Using the EDS AOP file makes configuring HI 6800 instruments fast and easy.

**Note:** If the configuration is "enabled" in the AOP or configuration table, the configuration table downloads into the instrument every time the connection is established.

- 1. Open the Properties of the Module and go to the **Configuration** section.
- 2. To use the configuration parameters, set the parameter **Enable/Disable Configuration Table** to **Enable**. Otherwise any changes done through the configuration tab will not be applied to the instrument.
- 3. Make any required changes.
- 4. Click **Apply**. The configuration table is downloaded to the instrument. The instrument then uses the information in the table to set parameters automatically.

#### **6.1.5 Modbus**

 $\left($   $\right)$ 

Modbus is an application-layer messaging protocol that supports client/server communications between devices connected on different types of buses or networks. All HI 6800 series units have Modbus TCP built-in. To have the instrument communicate through Modbus-TCP, use the touch screen or web browser to configure the HI 6800 instrument for Modbus TCP.

To test the Modbus communications with a Modbus PLC, download the Hardy Modbus-Link client software from the Hardy website to test communications with the instrument. The package communicates with the HI 6800 Series instruments only and is not a full communications package. If you encounter problems with this test, contact **Hardy Customer** Service.

Modbus services are specified by function codes that are elements of MODBUS request/reply PDUs. MODBUS is implemented for the HI 6800 Series using TCP/IP over Ethernet. In this client/server configuration, the client is the module requesting data and the server is the module providing the data.

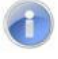

**Note:** MODBUS is located at level 7 of the OSI model and accessed at a reserved system port 502 on the TCP/IP stack. It supports communication with up to 10 different hosts (sockets).

#### **6.1.5.1 Configuring MODBUS**

- 1. Download the Hardy Modbus-Link client software:
	- i. Open a web browser on your computer.
	- j. Go to the Hardy website: [http://www.hardysolutions.com](http://www.hardysolutions.com/)
	- k. Click **Products>Weighing Instruments>Weight Processors>HI 6800**
	- l. Click the **Docs & Programs** tab. Download the Modbus Link Test Program EXE
- 2. After downloading the client software, double-click the Hardy Modbus-Link .exe file to install the software on your computer. When the installation completes, a Hardy Modbus-Link icon appears on your Desktop.
- 3. Double-click the Hardy Modbus-Link icon to open the Hardy Modbus-Link display (see [Figure 6-1\)](#page-88-0).

<span id="page-88-0"></span>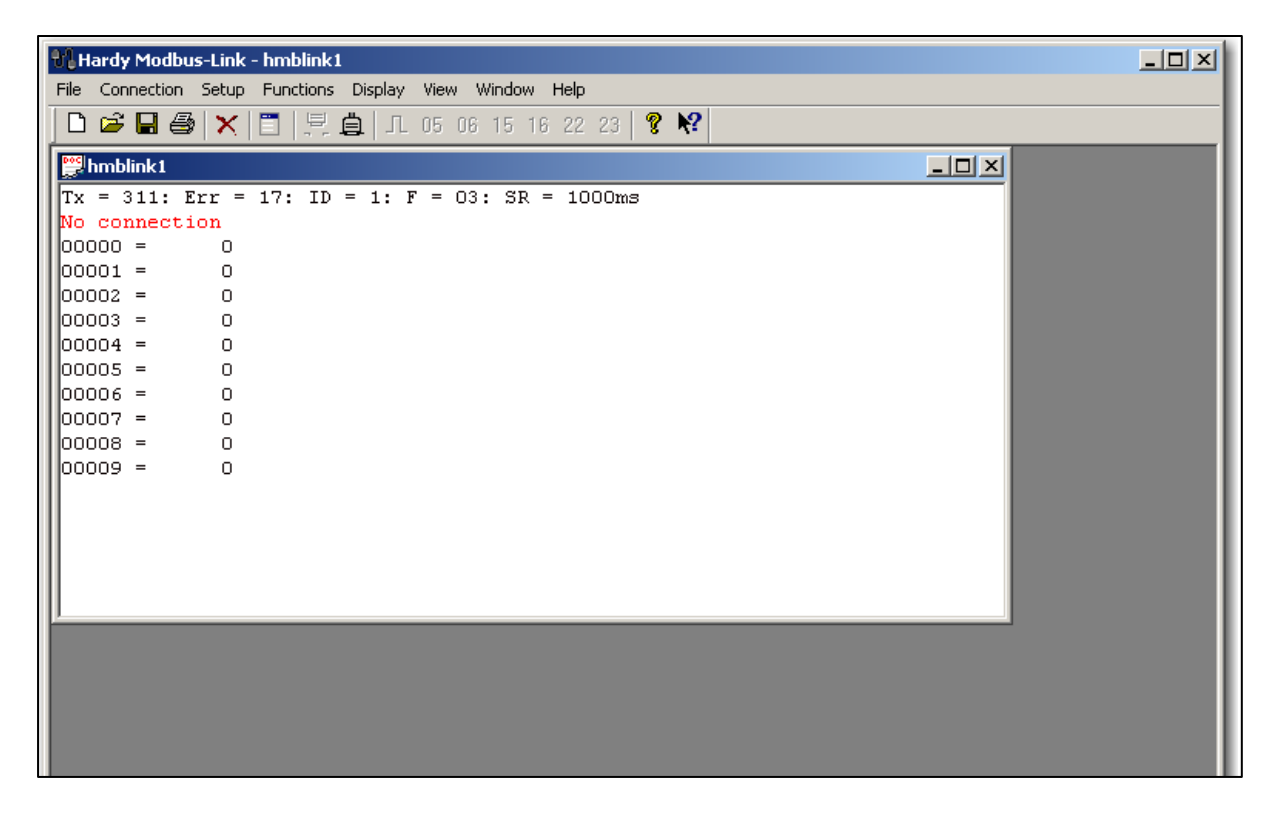

**Figure 6-1. Hardy Modbus-Link Display** 

4. From the **Connection** menu, click **Connect**. The TCP/IP Connection dialog box appears.

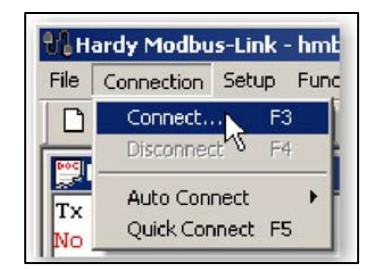

- 5. If **TCP/IP** is not selected in the top-right field, select it from the pull-down list.
- 6. In the **IP Address** field at the bottom left, type the address of the HI 6800 instrument with which you want to communicate.

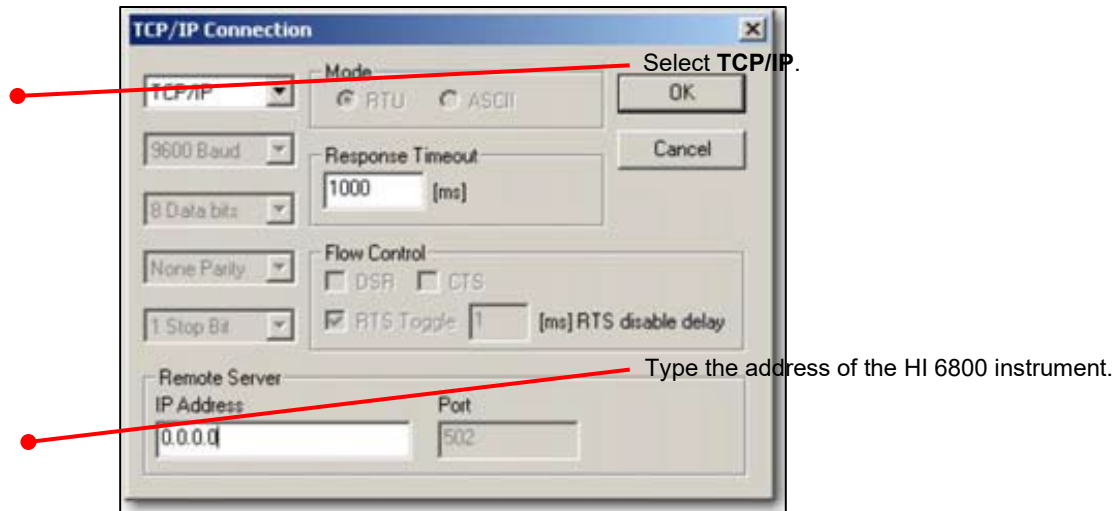

7. Click **OK**. The red **No Connection** message disappears and the values at the top of the page change. Your computer is now connected to the HI 6800 Series instrument.

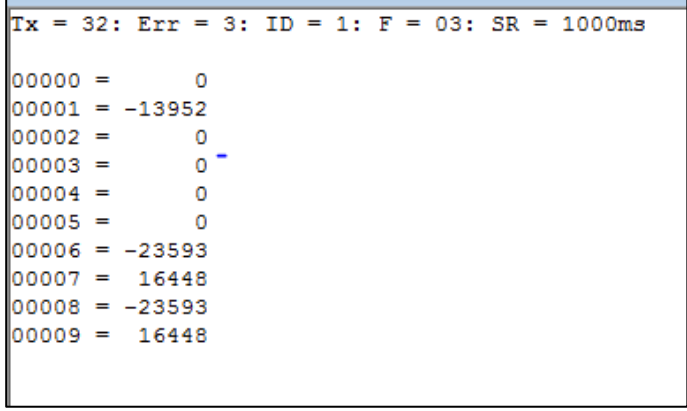

- 8. From the **Setup** menu, click **Poll Definition**. In the Poll definition dialog box, select the following settings, and then click **OK**:
	- **Function** = 04 INPUT REGISTER
	- $$
	- **Length** = 10

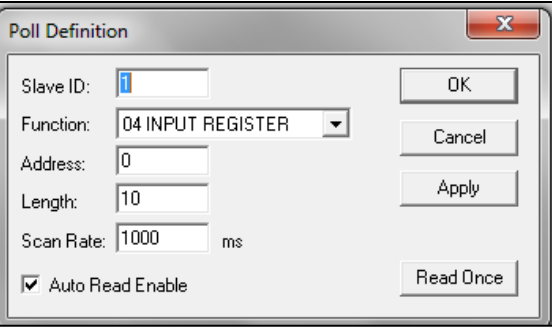

9. On the Hardy Modbus-Link page, from the **Display** menu, click **Float**. The Weight value appears in register 6 (net) or register 8 (gross). Other registers are not float values, so be aware of random numbers in other registers.

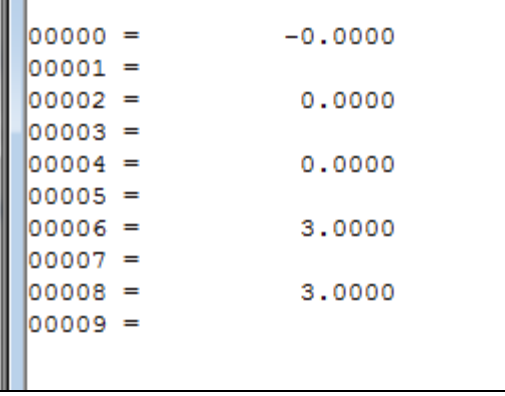

- 10. From the **Display** menu, click **Long**. This allows you to write an integer value into the non-float registers.
- 11. From the **Functions** menu, select **Read/Write Registers**:

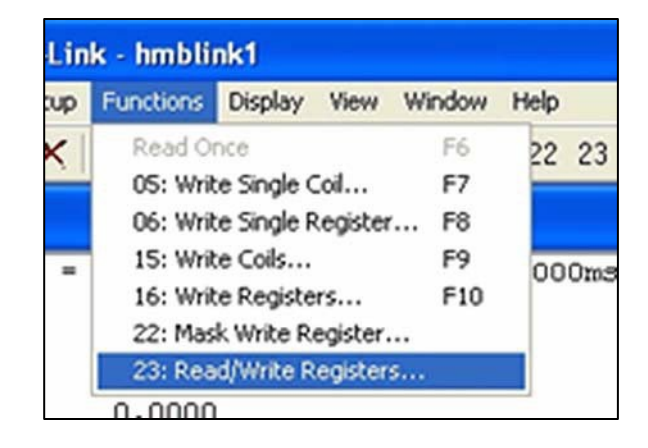

#### **OR**

Click button 23 to open the Write multiple registers dialog box

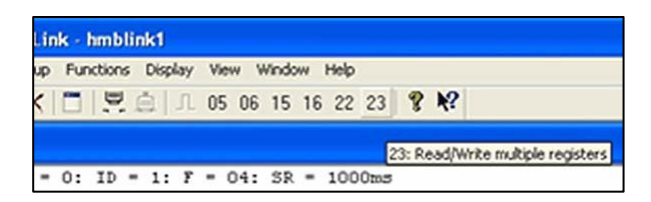

12. Double-click the top register. When the Enter Value box appears, enter the new value you want to write to this register. The following figure shows writing a value of **2**, which is the Tare command number.

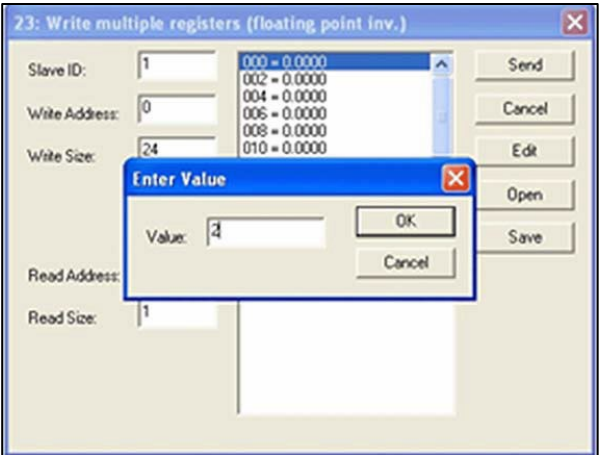

- 13. Click **OK** to accept the value, and then click the **Send** button to send the values to the HI 6800 Series instrument.
- 14. When the Response OK message appears, click **OK**.
- 15. Change the display back to Float and confirm that the Tare command changed the Net weight to zero.

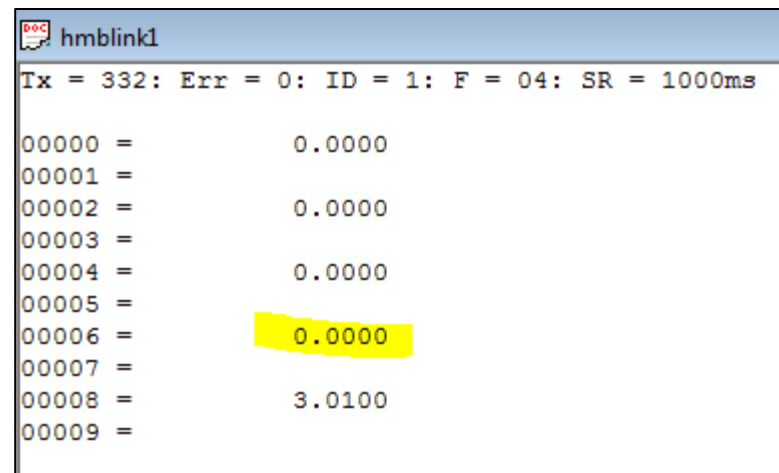

### **6.1.6 PROFINET (6850 only).**

PROFINET is an industrial network protocol that is used to exchange data between control device and field devices. This protocol is based on Ethernet and it integrates into existing fieldbus systems like PROFIBUS. Use the touch screen or web browser to configure.

PROFINET is only available on the HI 6850 instrument as an option. It must be used with a PROFINET supported PLC and configured using the Siemens TIA Portal (or a functionally equivalent tool). Hardy supplies a .GSD file for use that can be downloaded from the [HI](https://www.hardysolutions.com/products/weighing-instruments/weight-processors/product/533/hi-6200-single-channel-processor)  6800 [product](https://www.hardysolutions.com/products/weighing-instruments/weight-processors/product/533/hi-6200-single-channel-processor) page on the Hardy Website

#### **6.1.6.1 Configuring PROFINET**

• Download the GSD file from Hardy website.

Once the PROFINET controller is configured, use the following steps to configure the HI 6850 as a device in the PROFINET network. Using Siemens TIA Portal, add the HI 6850 as a PROFINET device on the network.

- 1. Go to menu item "Options", then "Manage General Station Description files (GSD)"
- 2. Browse or type in the directory where the HI 6850 PROFINET GSDML file is located
- 3. Place a check mark in the check box of the HI 6850 GSDML file, if the status shows "Not yet installed"
- 4. Click "install" and confirm pop up dialog box. This process may take some time
- 5. Go to the Hardware catalog by clicking the tab on the right side of the window
- 6. Click on "Other field devices" then:
	- a. "PROFINET IO"
	- b. "I/O",
	- c. "Hardy Instrument"
	- d. "HI 6850"
	- e. "Hardy 6850 IO"
	- f. Click and drag Hardy 6850 IO device into the network view where the controller is located
- 7. Click on the blue "Not assigned" text in the Hardy 6850 network object, and select the name of the "PROFINET PLC NAME" given to the network from the drop down.
- 8. Once added to the network, TIA Portal assigns DCP station names and IP addresses. This could make the PROFINET network run with those default values. To change them, refer to the Siemens manual on how to assign DCP station name and IP address.
- 9. Click on "Save project" or CTRL+S to save the project
- 10. From the Device View or Network View, click on the HI 6850 device, then click on Compile button in the main menu bar underneath "Window."
- 11. Setup is now complete.

See Section 6.1.7 PLC Commands for the commands used for weighing functions.

#### **6.1.7 PLC Commands**

The PLC can control the HI 6800 Series using the commands in [Table 6-1.](#page-93-0) The sections following the table provide detailed descriptions about the commands.

#### **Table 6-1. Hardy Commands**

<span id="page-93-0"></span>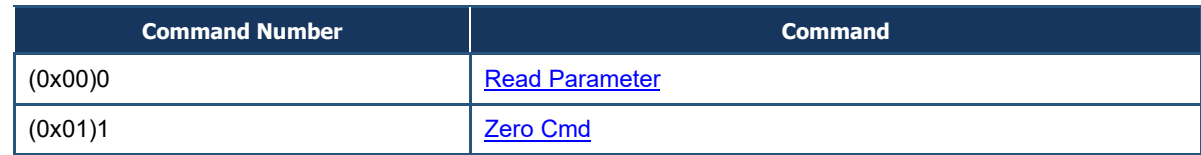

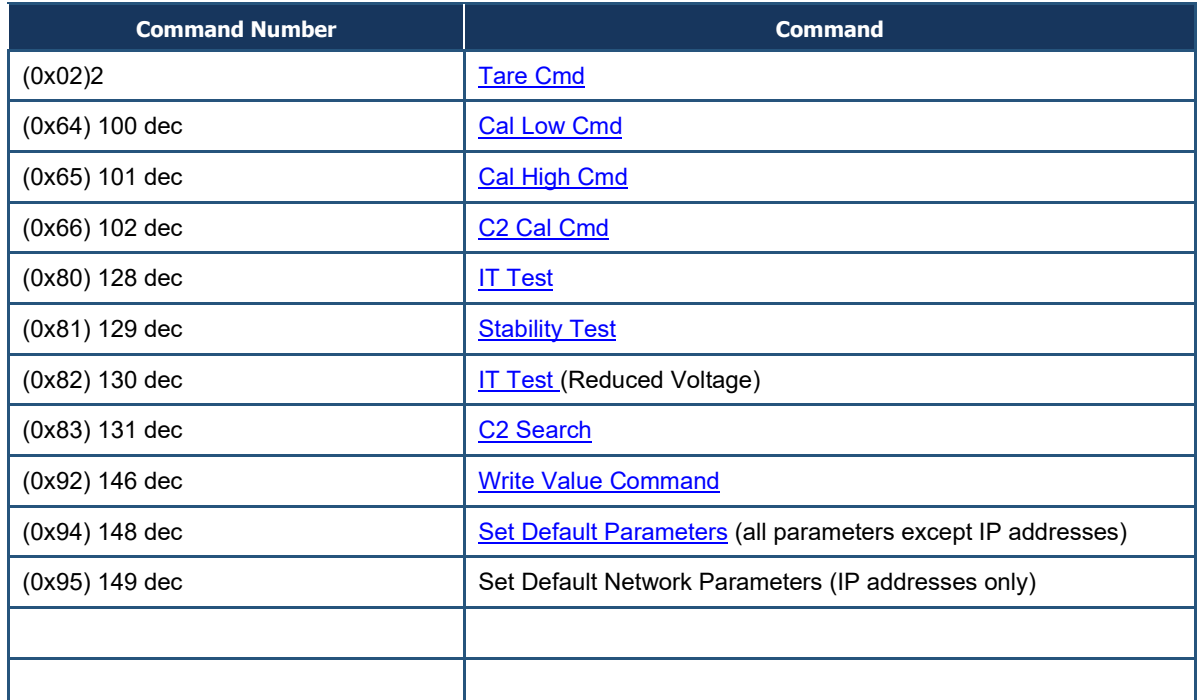

### <span id="page-94-0"></span>**READ PARAM CMD**

Hex value: 0x00

Decimal value: 0

To read a parameter, write the hexadecimal value 0x00 to the CMD register (register #0), and write the parameter number in the ParameterID register of the output table. The parameter value may then be read from the ParameterValue register in the input table. This value can be in integer or floating-point format, depending on the parameter. The Command status register in the reply contains the lower 16 bits of the system Command status word.

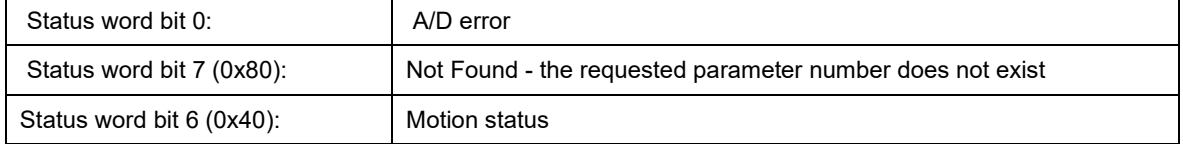

### <span id="page-94-1"></span>**ZERO CMD**

Hex value: 0x01

Decimal value: 1

Write the hexadecimal value 0x01 to the command register to zero the gross weight. If this command succeeds, the status register reads 0.

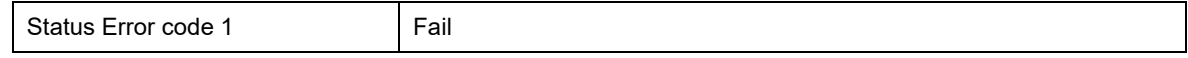

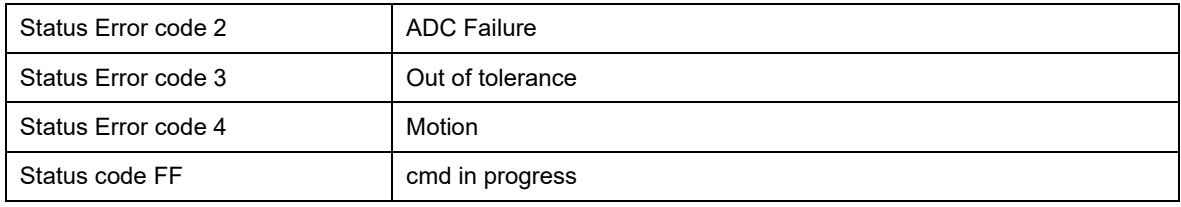

### <span id="page-95-0"></span>**TARE CMD**

Hex value: 0x02

Decimal value: 2

Performing a tare command changes the net weight to "0" and moves the tared value into the "tare weight" parameter. Write the hexadecimal value 0x02 to the command register to zero the net weight. If this command succeeds, the Cmd Status (lower 8 bits of CmdStatusNCount) reads 0.

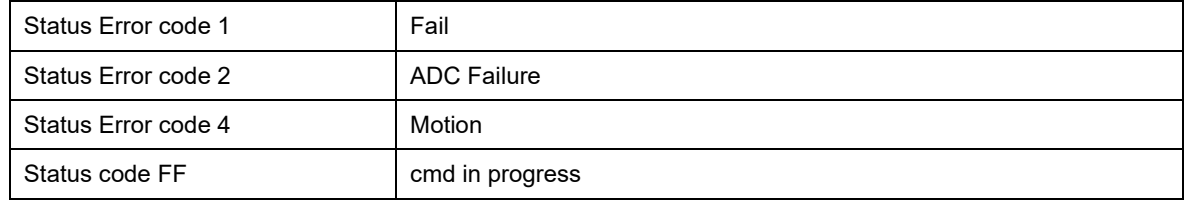

### <span id="page-95-1"></span>**CAL LOW CMD**

Hex value: 0x64

Decimal value: 100

Write the hexadecimal value 0x64 to the command register to perform the low step of a traditional calibration. If this command succeeds, the status register reads 0.

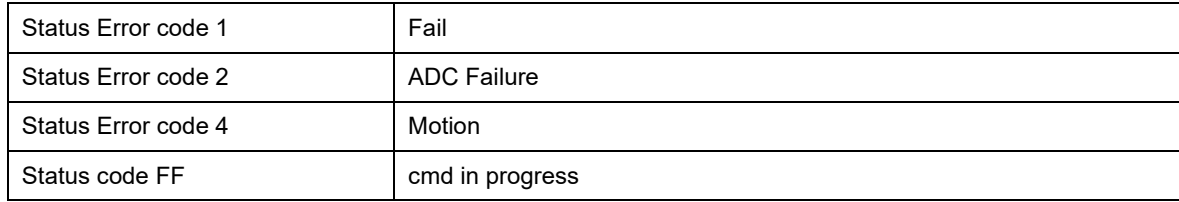

### <span id="page-95-2"></span>**CAL HIGH CMD**

Hex value: 0x65

Decimal value: 101

Write the hexadecimal value 0x65 to the command register to perform the high step of a traditional calibration.

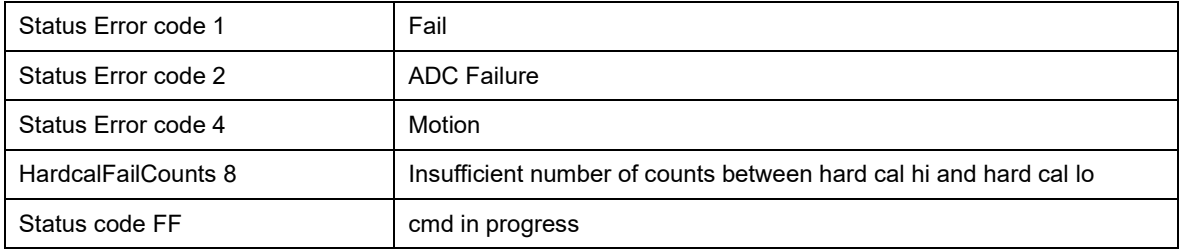

### <span id="page-96-0"></span>**C2 CAL CMD**

Hex value: 0x66

Decimal value: 102

Write the hexadecimal value 0x66 to the command register to perform a C2 calibration.

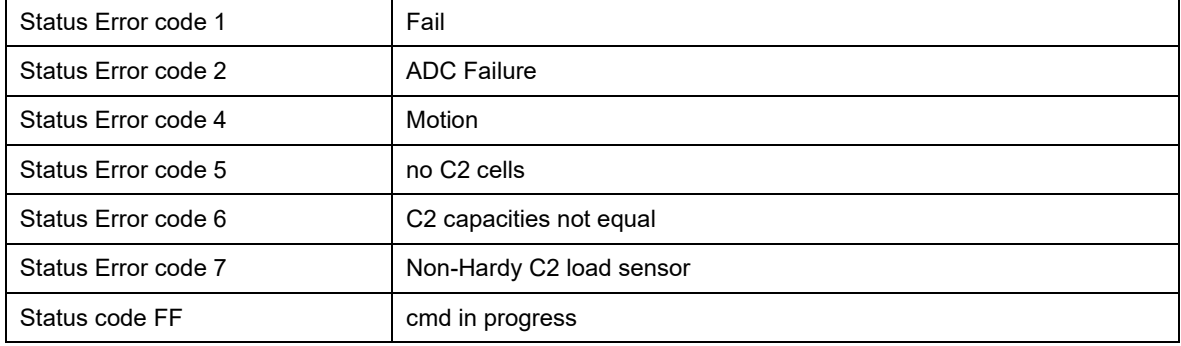

### <span id="page-96-1"></span>**IT Test**

Hex value: 0x80

Decimal value: 128

Write the hexadecimal value 0x80 to the command register to perform an Integrated Technician test. This test requires an IT summing card.

<span id="page-96-2"></span>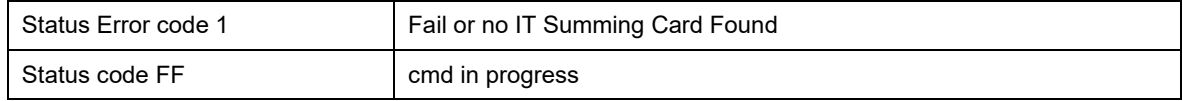

### **Stability Test**

Hex value: 0x81

Decimal value: 129

Write the hexadecimal value 0x81 to the command register to perform the stability test.

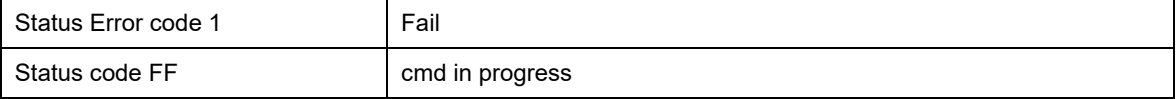

### **IT Test Reduced**

Hex value: 0x82

Decimal value: 130

Write the hexadecimal value 0x82 to the command register to perform an Integrated Technician test with reduced voltage. This test requires an IT summing card.

<span id="page-97-0"></span>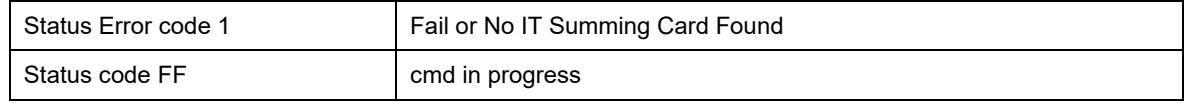

### **C2 Search**

Hex value: 0x83

Decimal value: 131

Write the hexadecimal value 0x83 to the command register to force the module to search for and read/update C2 data.

<span id="page-97-1"></span>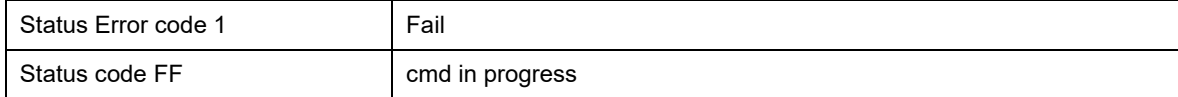

### **WRITE CMD**

Hex value: 0x92

Decimal value: 146

Set the value of a parameter. Write the hexadecimal value 0x92 in the command register 0, the parameter ID number in the ParameterID register, and the desired value in the ParameterValue register of the output table.

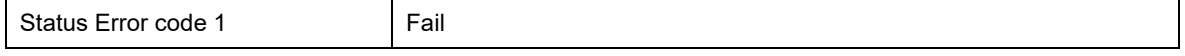

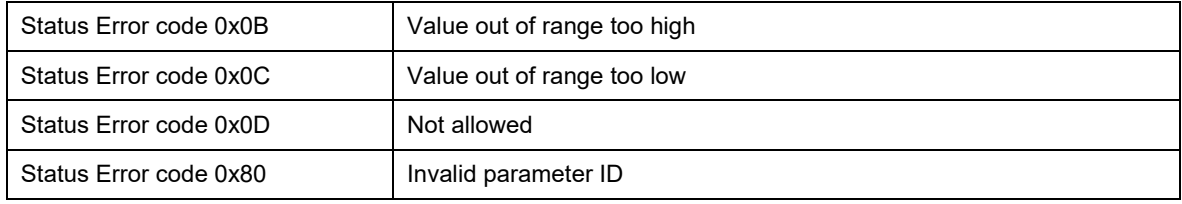

### <span id="page-98-0"></span>**Setting Default Parameters**

Hex value: 0x94

Decimal value: 148

Write the hexadecimal value 0x94 to the command register to set all parameters and calibration back to default settings.

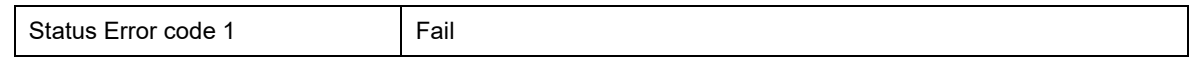

### **Setting Default Network Parameters**

Hex value: 0x95

### **Write to NVM (non-volatile memory)**

Hex value: 0x96

### **Save Last Good Configuration**

Hex value: 0x97

#### **Table 6-2. Instrument Status Word Bits**

<span id="page-98-1"></span>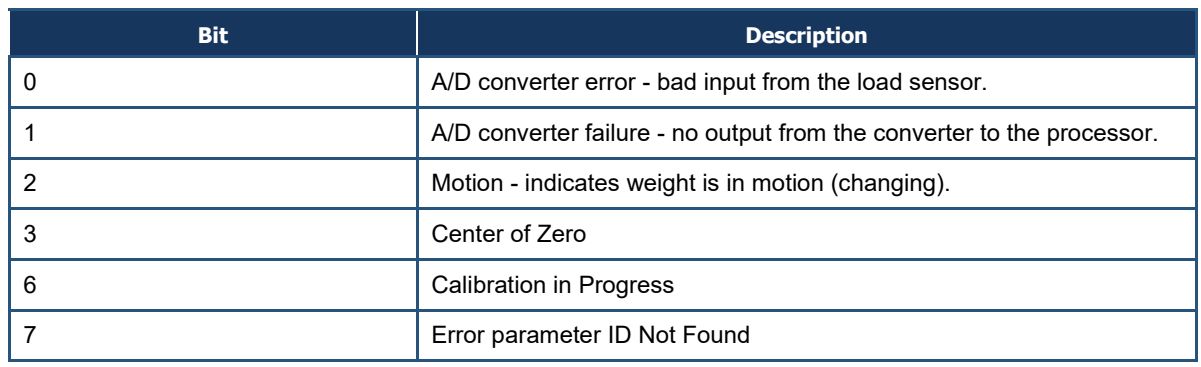

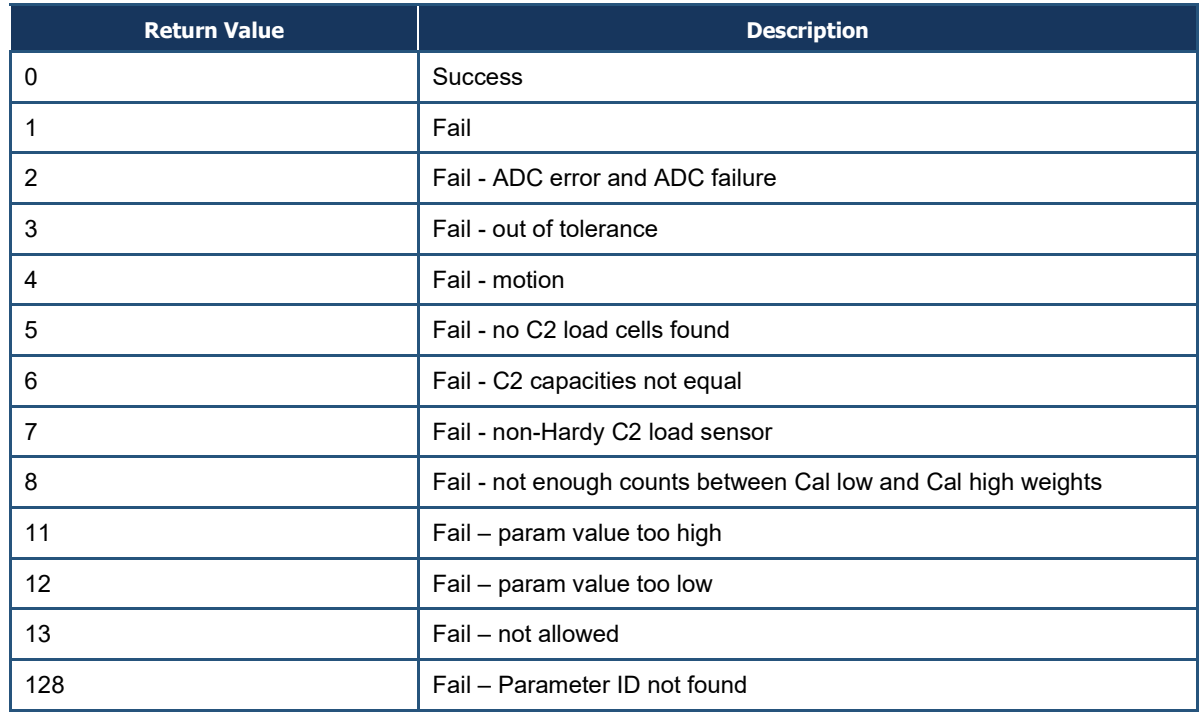

#### **Table 6-3. Command Status Return Value**

#### **6.1.7.1 I/O Tables for Communications to PLC**

<span id="page-99-0"></span>[Table 6-4](#page-99-0) and [Table 6-5](#page-100-0) are common for the EtherNet/IP, PROFINET, and Modbus – TCP communication protocols.

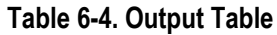

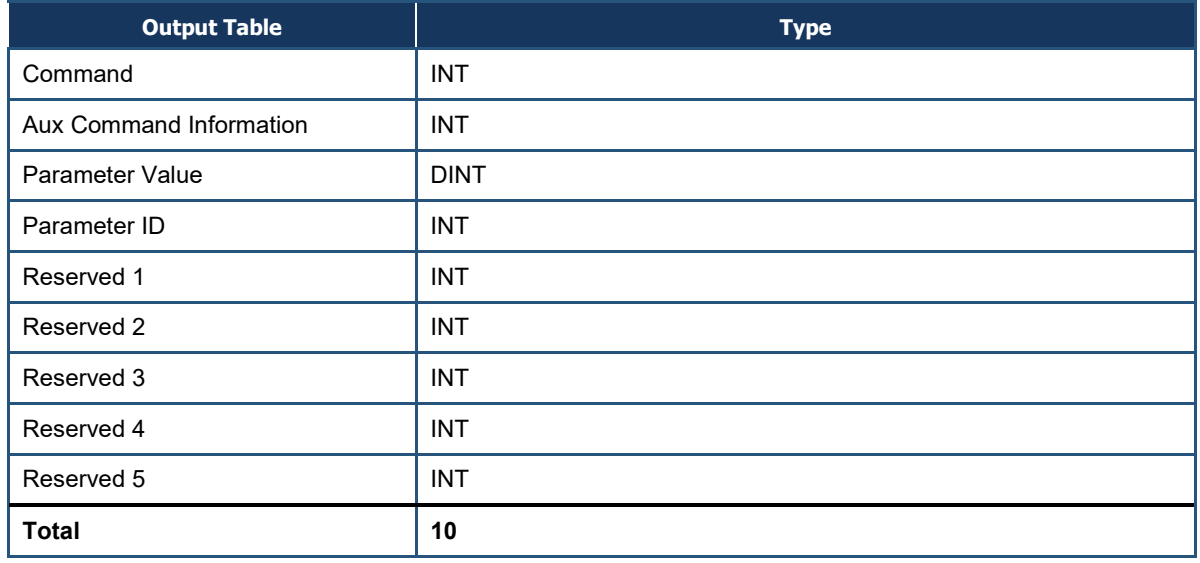

Command, Aux Command Information, Parameter ID, and Parameter Value are used to send commands to the instrument, write new parameter values, read existing parameter values, and read data values. The command is a 16-bit value used for the command string, as shown above in the command section.

The 16-bit Aux Command Information is reserved for future use and is currently not used. This register is ignored if doing a read. The following values are reserved to provide padding:

Reserved 1, Reserved 2, Reserved 3, Reserved 4, and Reserved 5

<span id="page-100-0"></span>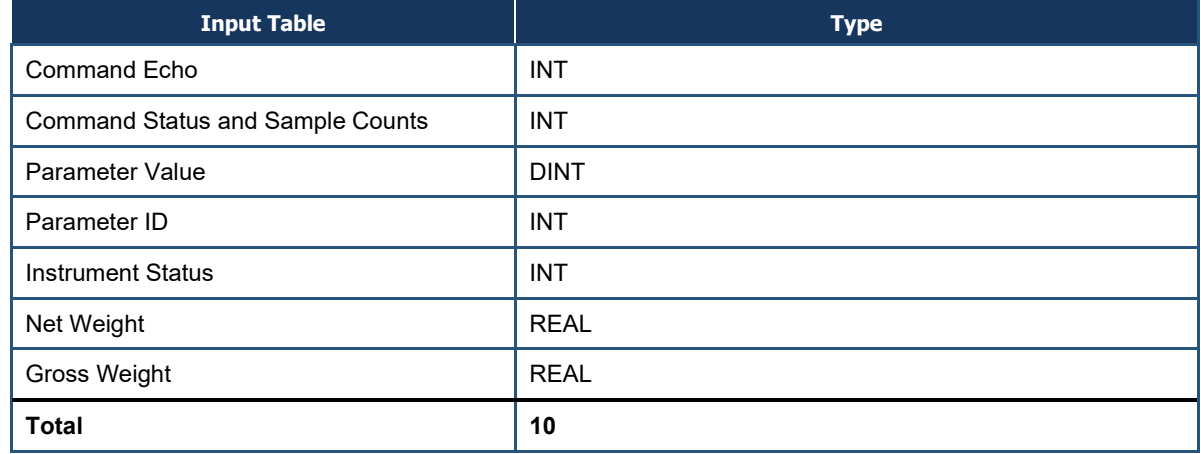

#### **Table 6-5. Input Table**

The first four variables in the input table in Table  $6-5$  — Command Echo, Command Status, Parameter ID, and Parameter Value - match closely the first four variables in the output table in [Table 6-4.](#page-99-0)

Command Echo echoes the command from the output table. This allows the user to ensure that the correct command has been executed and that the command status value is valid.

Command Status and Sample Counts returns the command status of the command being run and a continuous counter that increments to provide a "heartbeat. It counts from  $0 - 255$ and then repeats. The value returned in the lower byte of the register is the status code for the command. This code is one of the following values:

- A zero indicating the command passed
- A value of 0xFF indicating the command is in process

#### **An error code indicating the reason the command failed (see**

• [Table 6-3\)](#page-98-1).

The upper 8 bits of the register are a cyclic "measurement update count," which increment by 1 (one) each time a new measurement value is taken, following a 0 to 255 then repeat cycle. If this value remains the same in two consecutive reads from the instrument, the communication or the measurement function has failed and appropriate action must be taken.

Parameter ID is an echo of the value sent in the output table. Parameter Value is the current value for the specified Parameter ID. This parameter value may ether be an integer or in floating point format depending on which Parameter ID is specified.

Instrument Status is a 16-bit value that provides the current state of all the major functions within the instrument. They reflect the status of all the major functions and should be used with the "measurement update count" to determine the health of the instrument.

The Net Weight and Gross Weight values are always provided.

#### **6.1.7.2 Default Parameter Values**

<span id="page-101-0"></span>[Table 6-6](#page-101-0) shows the default parameters values.

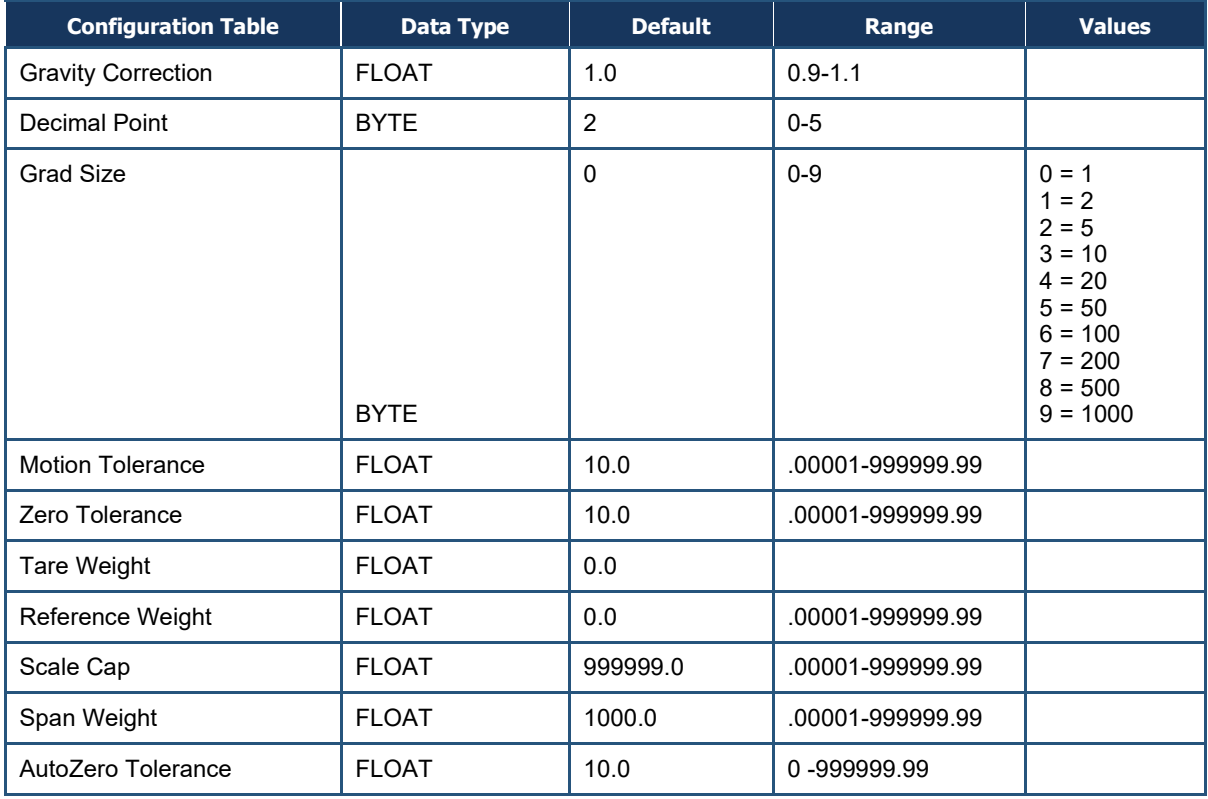

#### **Table 6-6. Default Parameters Values**

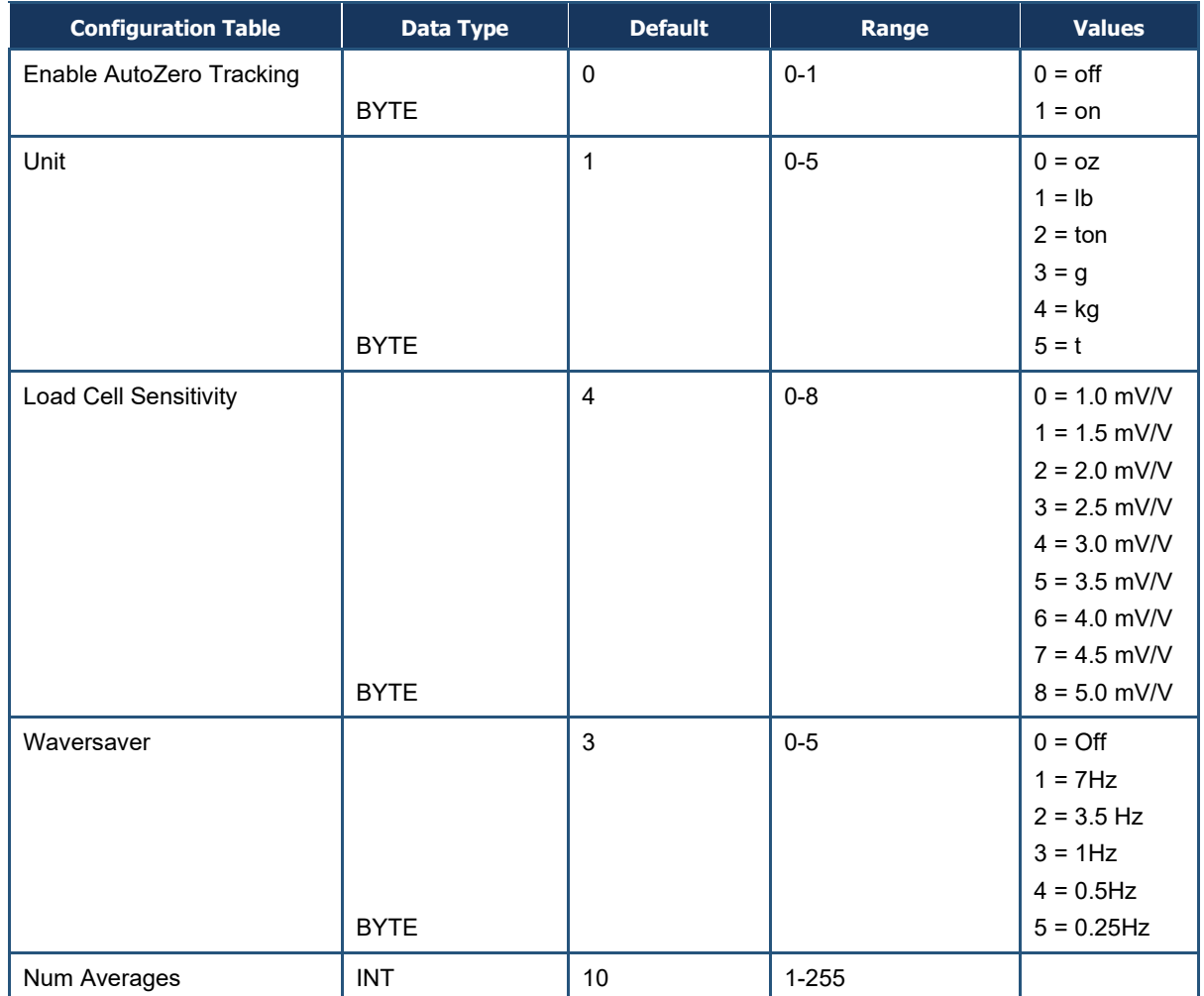

# **7 CLEANING AND MAINTENANCE**

- *[Preventive Maintenance](#page-104-0)  [Schedule](#page-104-0) (page [105\)](#page-104-0)*
- *[Cleaning the Unit](#page-105-0) (page [106\)](#page-105-0)*
- *[Spare Parts](#page-105-1) (page [106\)](#page-105-1)*

**Topics:** Topics: **A** preventive maintenance program will maximize the lifetime of the HI6800 Series Application Controller and minimize the risk of unscheduled down-time. Optimal performance will be achieved by regular cleaning of system components.

> Only qualified personnel should perform maintenance procedures in accordance with the instructions in this chapter.

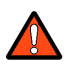

**Warning: Prior to any cleaning or maintenance, always unplug the HI6800 Series Application Controller power connection from the power source.**

## <span id="page-104-0"></span>**7.1 Preventive Maintenance Schedule**

<span id="page-104-1"></span>[Table 7-1](#page-104-1) summarizes frequent maintenance tasks.

#### **Table 7-1. Preventive Maintenance Schedule**

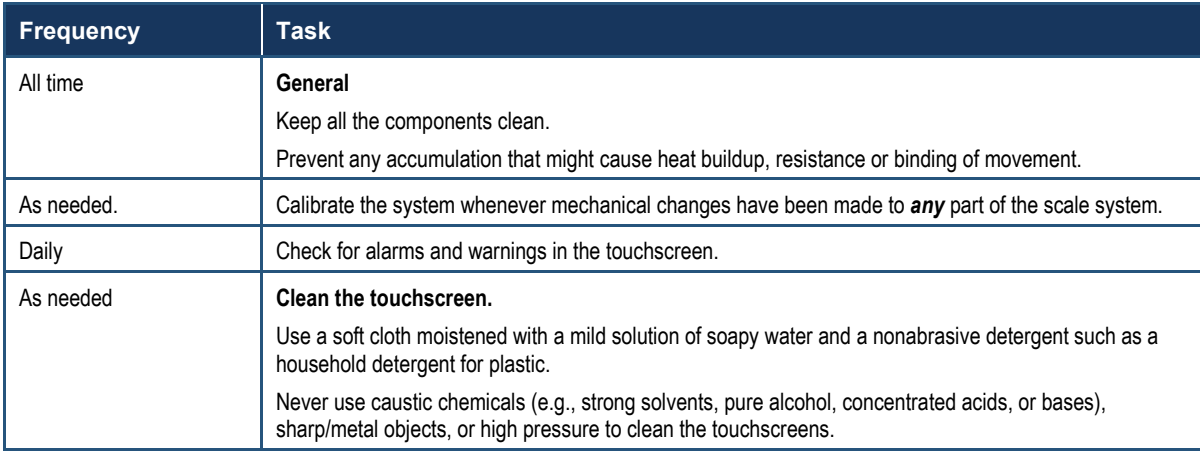

### <span id="page-105-0"></span>**7.2 Cleaning the Unit**

Dry environment units are often wiped down with a dry or light moisturized cloth only, or 50 psi air pressure. Avoid aggressive cleaning.

If hosing is needed, wash with low-pressure water from an open hose whose water pressure is between 2.5 atm and 35 psi max and whose water temperature does not exceed 149 °F (65 °C). Using a high-pressure hose or nozzle is not recommended.

Follow these precautions when cleaning the system.

- Clean the HI6800 Series Application Controller with dry or light moisturized cloth only. Avoid aggressive cleaning.
- Do not use high-pressure air lines, high-pressure water jets, or high-pressure steam cleaners to remove debris from any part of the HI6800 Series Application Controllers electronics.
- If adjacent machines are cleaned using high-pressure water hoses or steam, protect the HI6800 Series Application Controllers appropriately.
- Do not use solvents to clean the HI6800 Series Application Controller because of the possibility of damage.

## <span id="page-105-1"></span>**7.3 Spare Parts**

Keeping spare parts in stock — especially parts that are subject to wear or used in critical areas— can reduce downtime in the case of a failure. For more information, contact Hardy.

<span id="page-106-0"></span>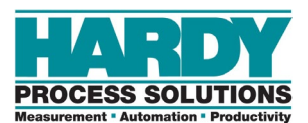

# **8 TROUBLESHOOTING**

- *[Disassembly and](#page-107-0)  [Reassembly](#page-107-0) (page [108\)](#page-107-0)*
- *[Error Messages](#page-108-0) (page [109\)](#page-108-0)*
- *[Troubleshooting Using](#page-109-0)  [Integrated Technician](#page-109-0) (page [110\)](#page-109-0)*
- *[General Troubleshooting](#page-109-1) (page [110\)](#page-109-1)*

**Topics:** This appendix describes procedures tests that can shorten the time for troubleshooting. In the unlikely event of a problem with the HI6800 Series Application Controller, use the information in this chapter to identify and resolve the problem.

> If you are in doubt about how to resolve a problem or need assistance, visit Hardy Process Solutions Web-tech at [http://www.hardysolutions.com.](http://www.hardysolutions.com/) Webtech is updated frequently and available 365 days a year 24/7. It contains frequently asked questions to assist you in troubleshooting and, provides a form for requesting additional information and answers to questions, with no waiting on hold.

Customer Service is available from 6:30AM to 5:30 PM Pacific Standard Time. For direct factory support, call Hardy Process Solutions Customer Service at:

- Factory Technical Support in the US and Canada:1-800-821-5831, Ext.9550
- Technical Support outside the US and Canada:1- 858-278-2900 Ext.9550

### <span id="page-107-0"></span>**8.1 Disassembly and Reassembly**

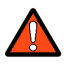

**Warning: EXPLOSION HAZARDS. Do not replace components unless power has been switched off or area is known to be nonhazardous. Do not disconnect equipment unless power has been switched off or the area is known to be non-hazardous.**

Always disconnect the power cord before disassembling.

- Make sure that any disassembly is done in a clean, well ventilated, properly controlled static environment.
- Make sure that the assemblies and sub-assemblies are well supported and insulated when doing any repairs on HI6800 Series Application Controllers.
- Place small fasteners, connectors, and electrical parts in closed containers so as not to lose parts during reassembly.
- Read the disassembly instructions before any disassembly begins. If any of the instructions for disassembly are unclear, contact Hardy Process Solutions, Technical Services Department for additional information and assistance.
- Do not disconnect any electrical plug, connector or terminal unless an identification tag is present or one is attached. Always note where the connector or plug was attached to the electrical component or wiring harness.
- Always install complete hardware groups (screws, washers, lock washers, spacers, etc.) back to the original point of removal.
- Always replace broken or damaged modules or hardware immediately.
- Always check to be sure that no loose parts are sitting on printed circuit boards or electrical connectors or wires when disassembling or reassembling.
- Always protect printed circuit boards from ESD. Always use approved ESD wrist straps and anti-static pads.
- Always perform a final inspection after completing any reassembly to be sure that all fasteners are tight, all connectors are secure and there are no loose parts on any of the printed circuit boards in the application controller.
- Always follow proper safety procedures when working on or around the application controller.
# **8.2 Error Messages**

<span id="page-108-0"></span>[Table 8-1](#page-108-0) lists error messages for the application controller.

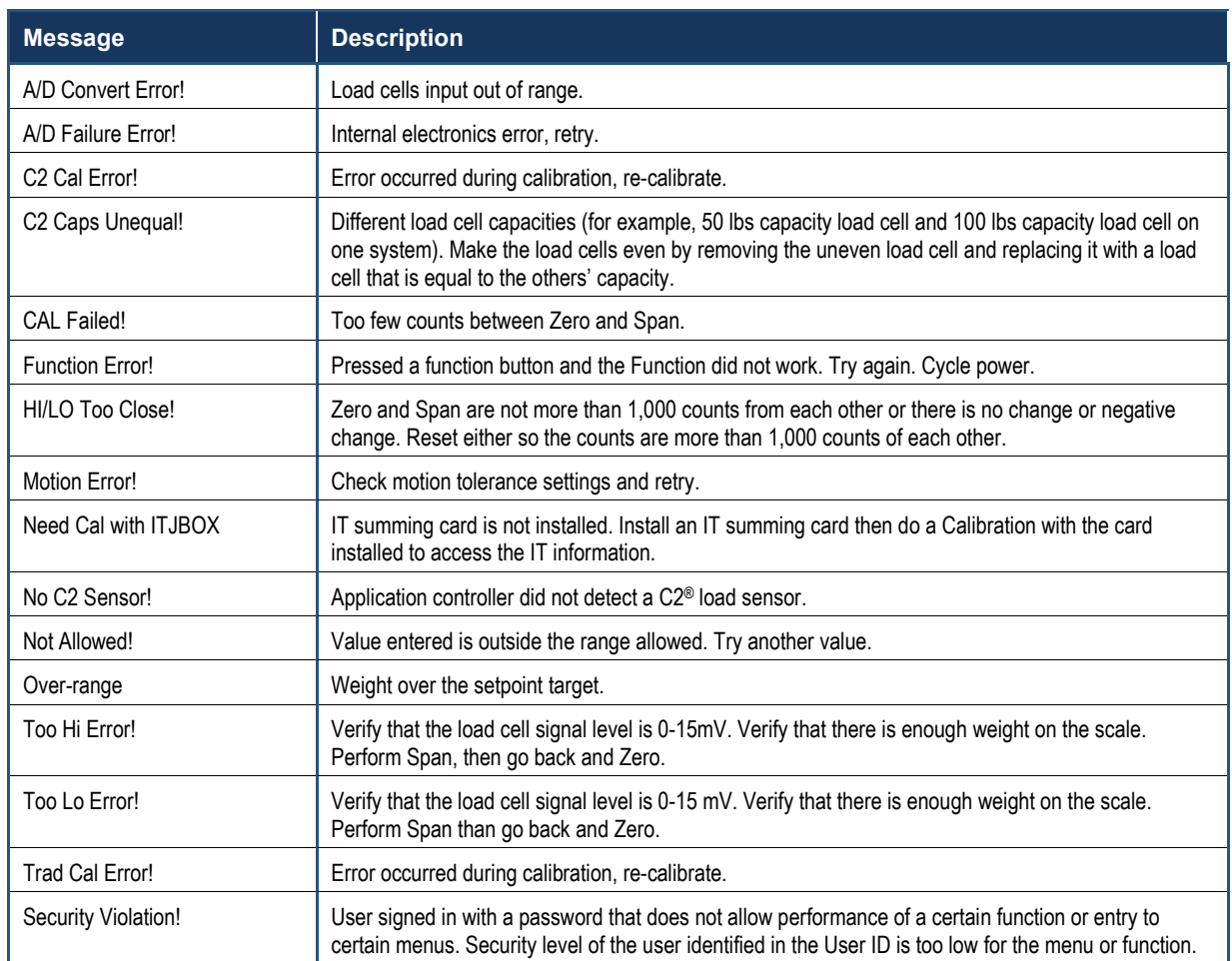

### **Table 8-1. Application Controller Error Messages**

**Note:** If a problem is isolated to a load cell, it may not mean the load cell is the damaged component. Mechanical imbalances and system piping stress (lack of piping vibration isolators, cables draped over pipes, etc.) can make a load cell appear to be the problem.

H)

# **8.3 Troubleshooting Using Integrated Technician**

Integrated Technician, along with an IT Summing Junction Box, provides built-in diagnostics that allow you to troubleshoot and diagnose your weighing system. You can read individual load sensor voltages and weights, make comparisons, and isolate individual system components for quick and easy troubleshooting.

For more information, see section [5.9.](#page-79-0)

# **8.4 General Troubleshooting**

<span id="page-109-0"></span>The following sections describe general troubleshooting procedure. Refer to [Table 8-2](#page-109-0) for an overview of the troubleshooting topics described in the following sections.

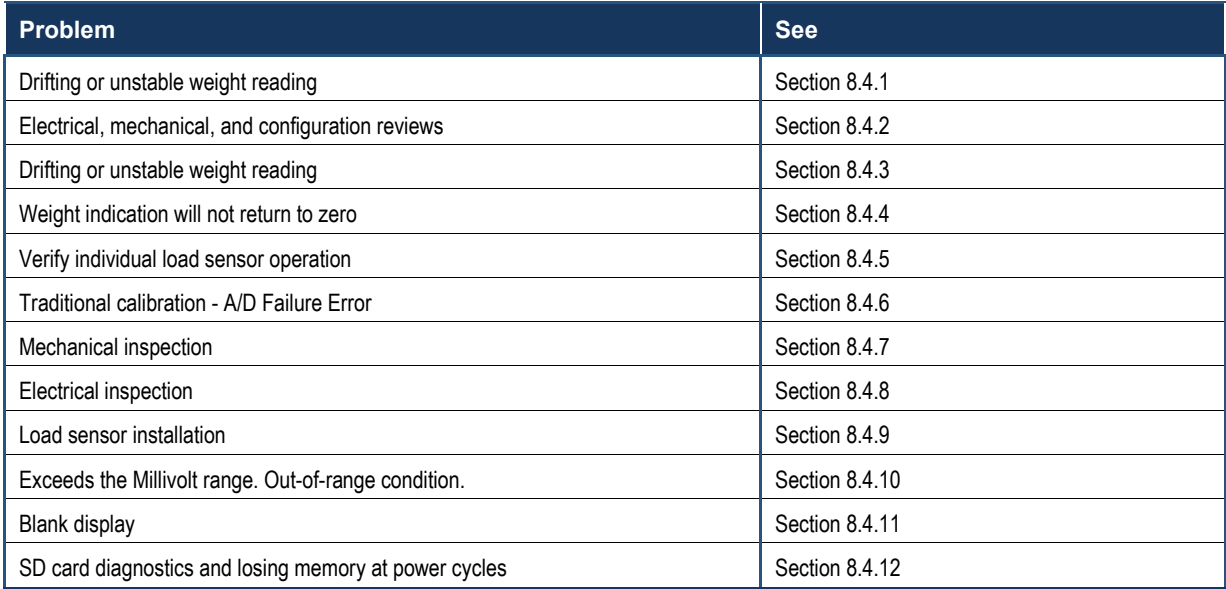

#### **Table 8-2. General Troubleshooting**

<span id="page-110-0"></span>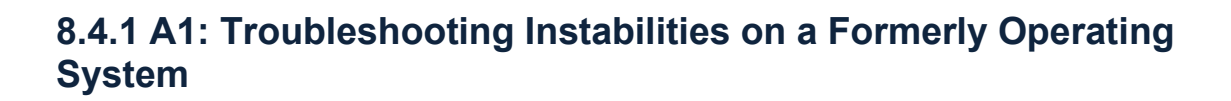

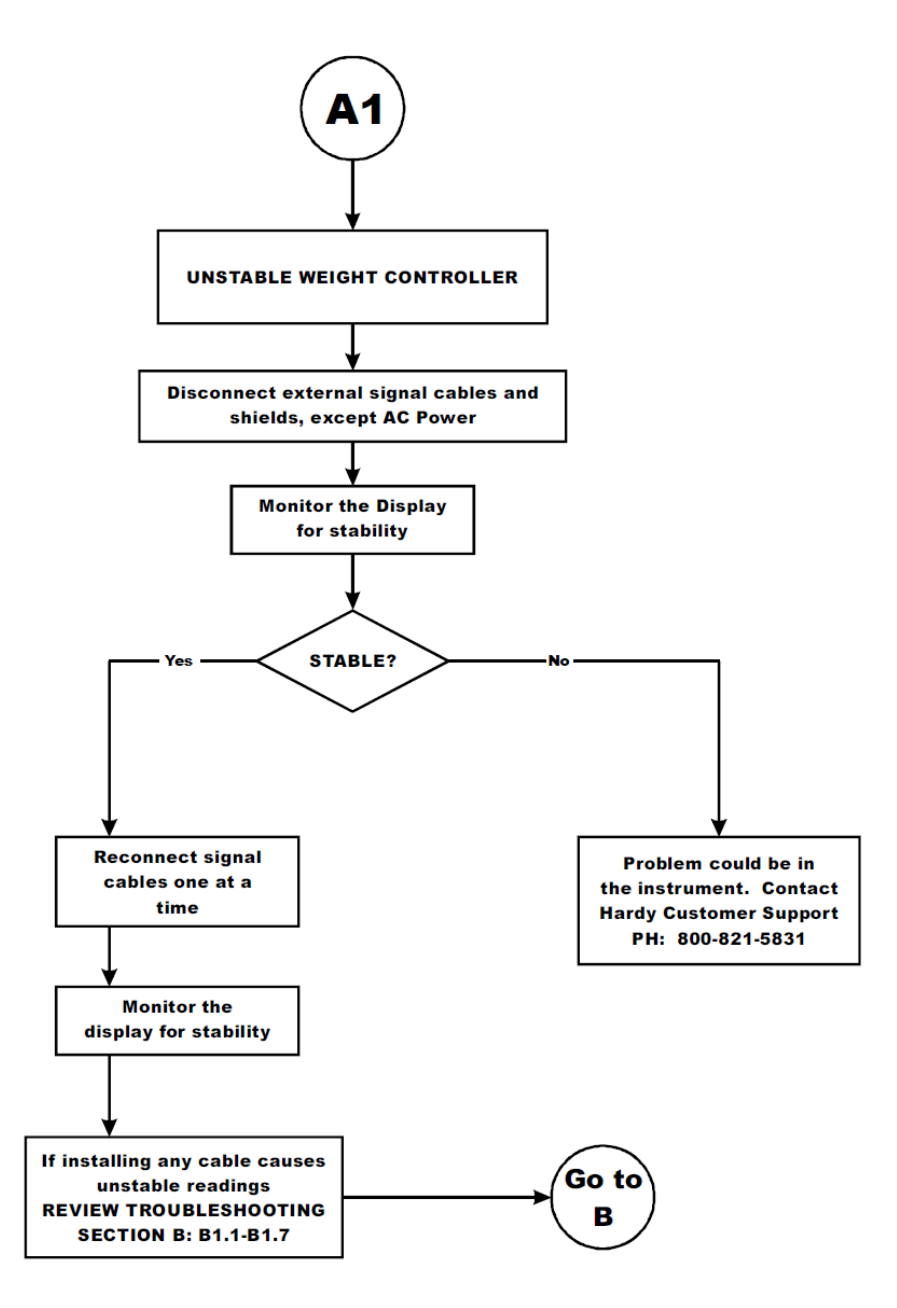

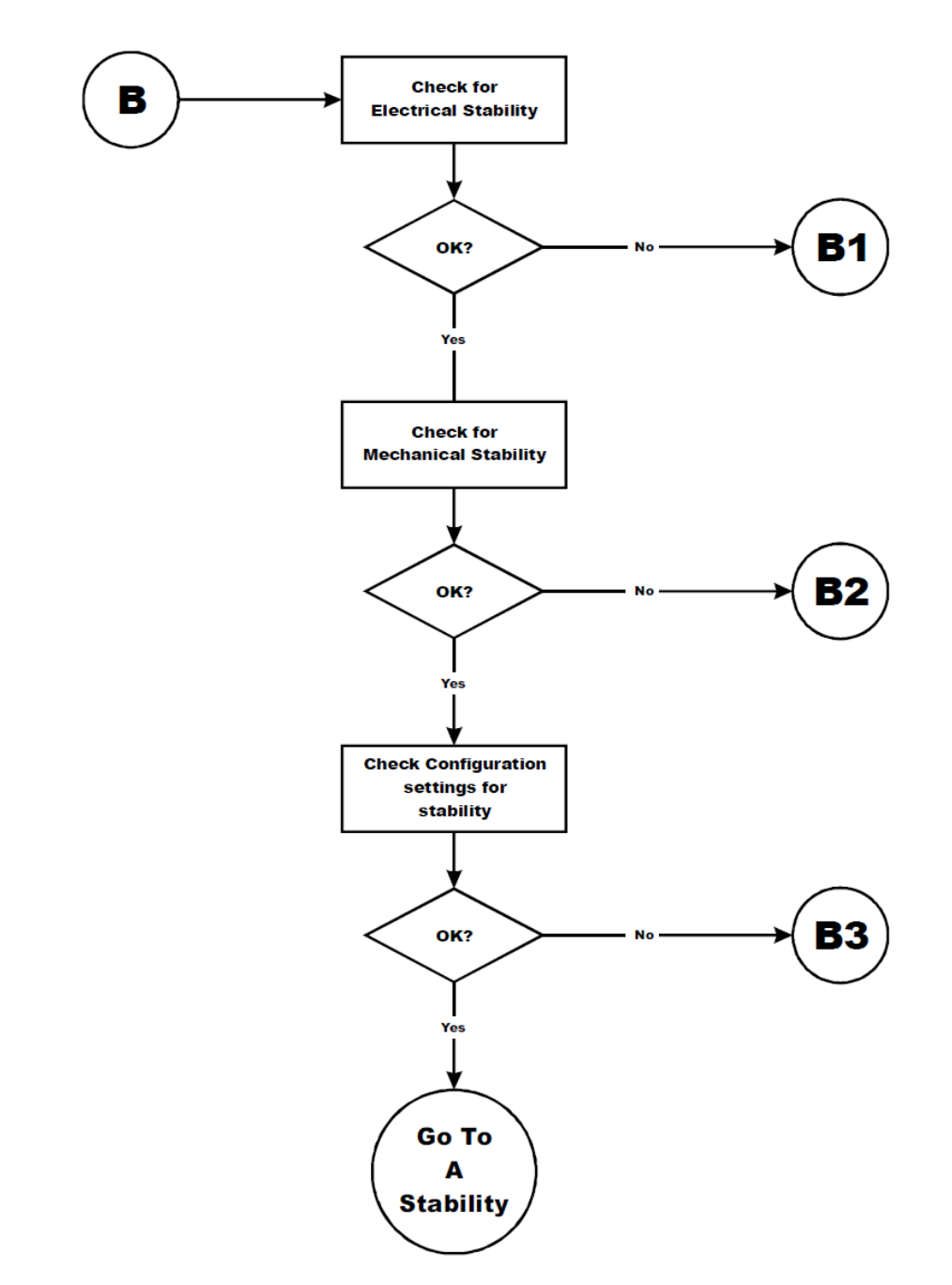

## <span id="page-111-0"></span>**8.4.2 B: Troubleshooting Instabilities on a Formerly Operating System**

### **8.4.2.1 B1: Troubleshooting Instabilities on a Formerly Operating System**

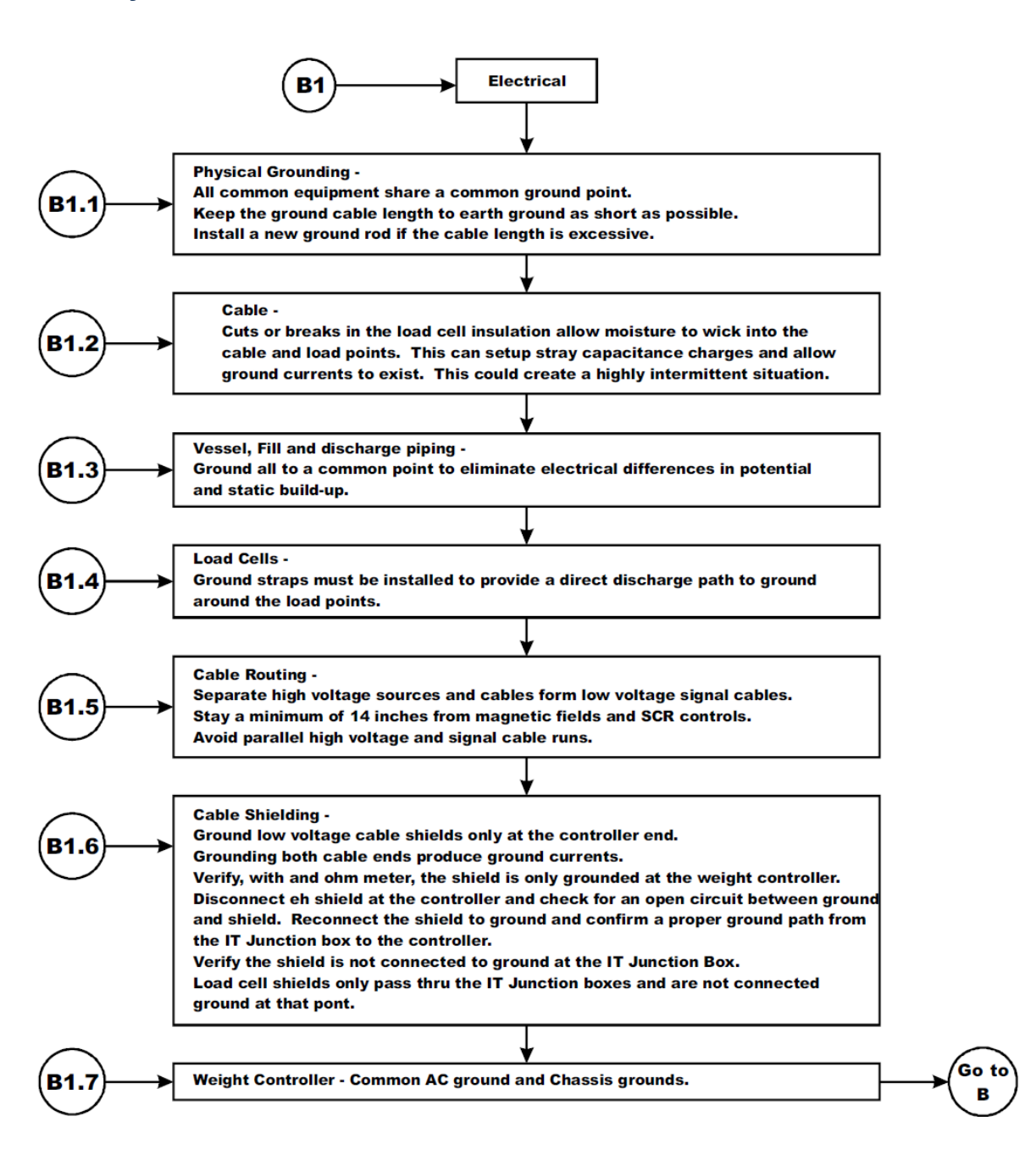

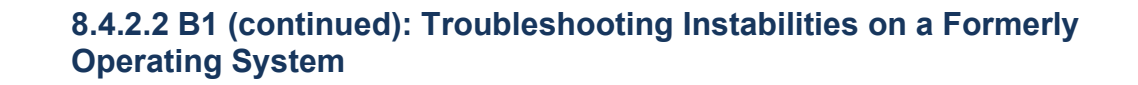

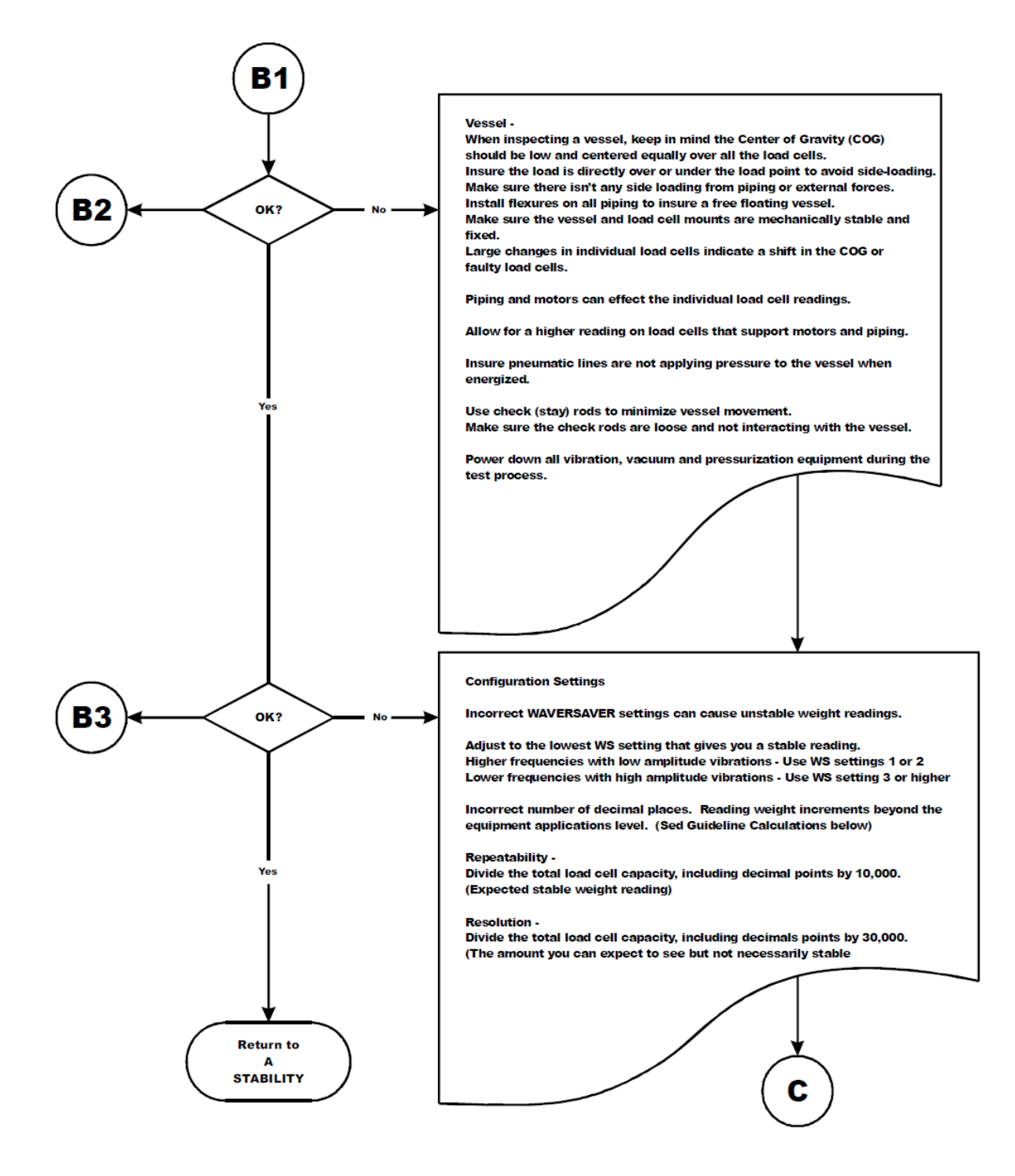

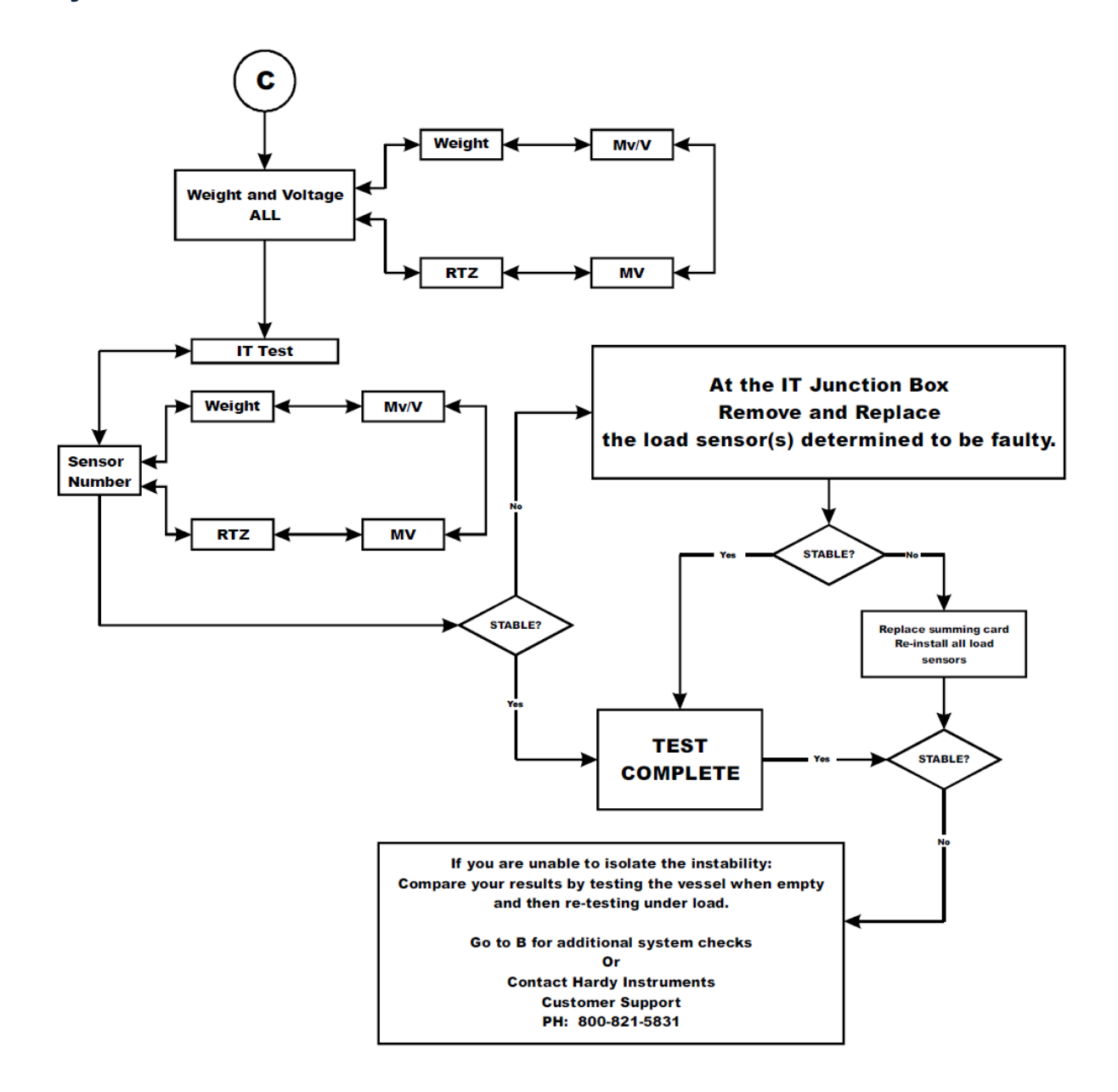

## <span id="page-114-0"></span>**8.4.3 C: Troubleshooting Instabilities on a Formerly Operating System**

## <span id="page-115-0"></span>**8.4.4 E: Troubleshooting Non-Return to Zero (Must be Connected to an IT® Summing Box)**

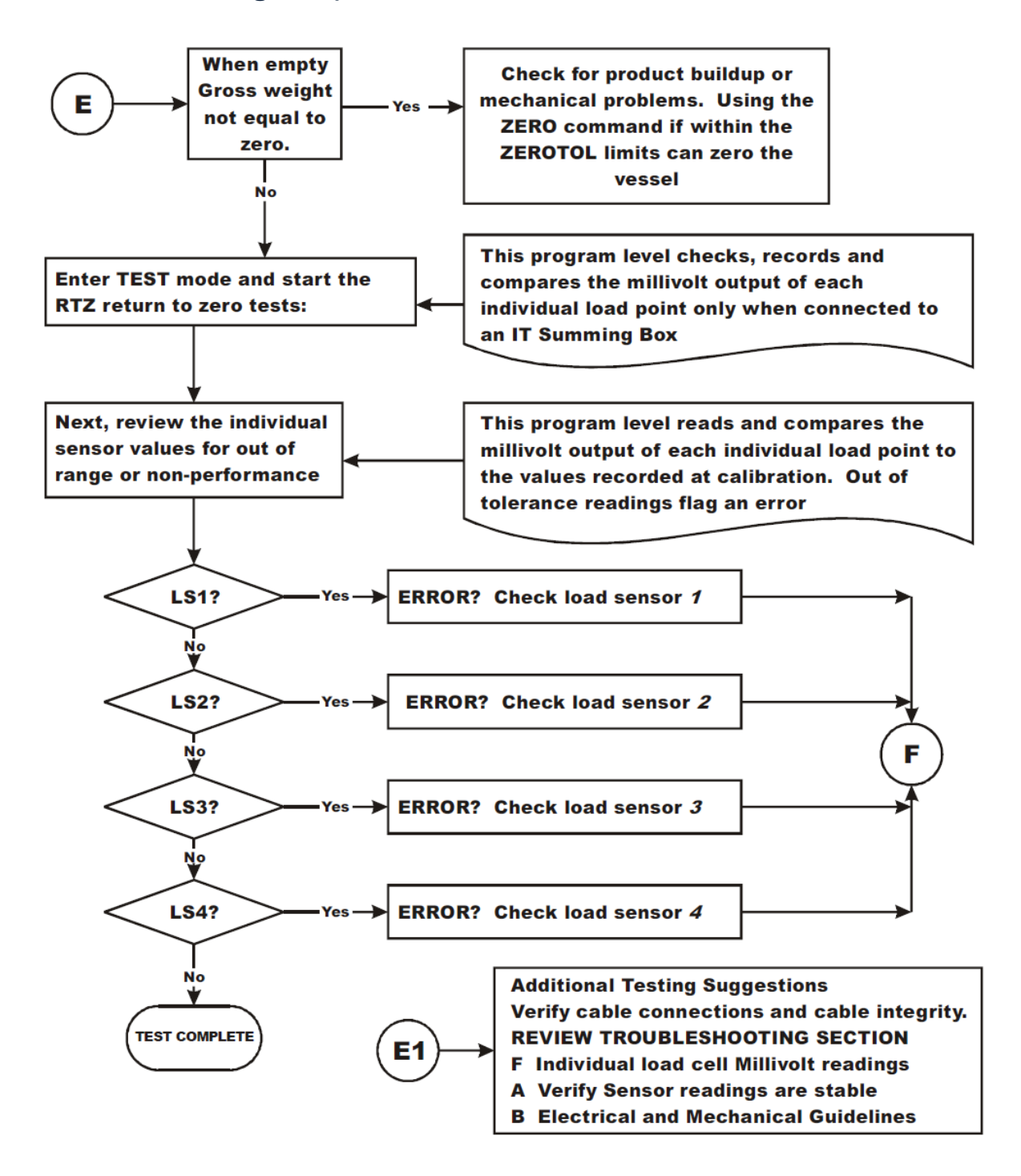

<span id="page-116-0"></span>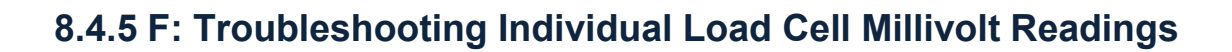

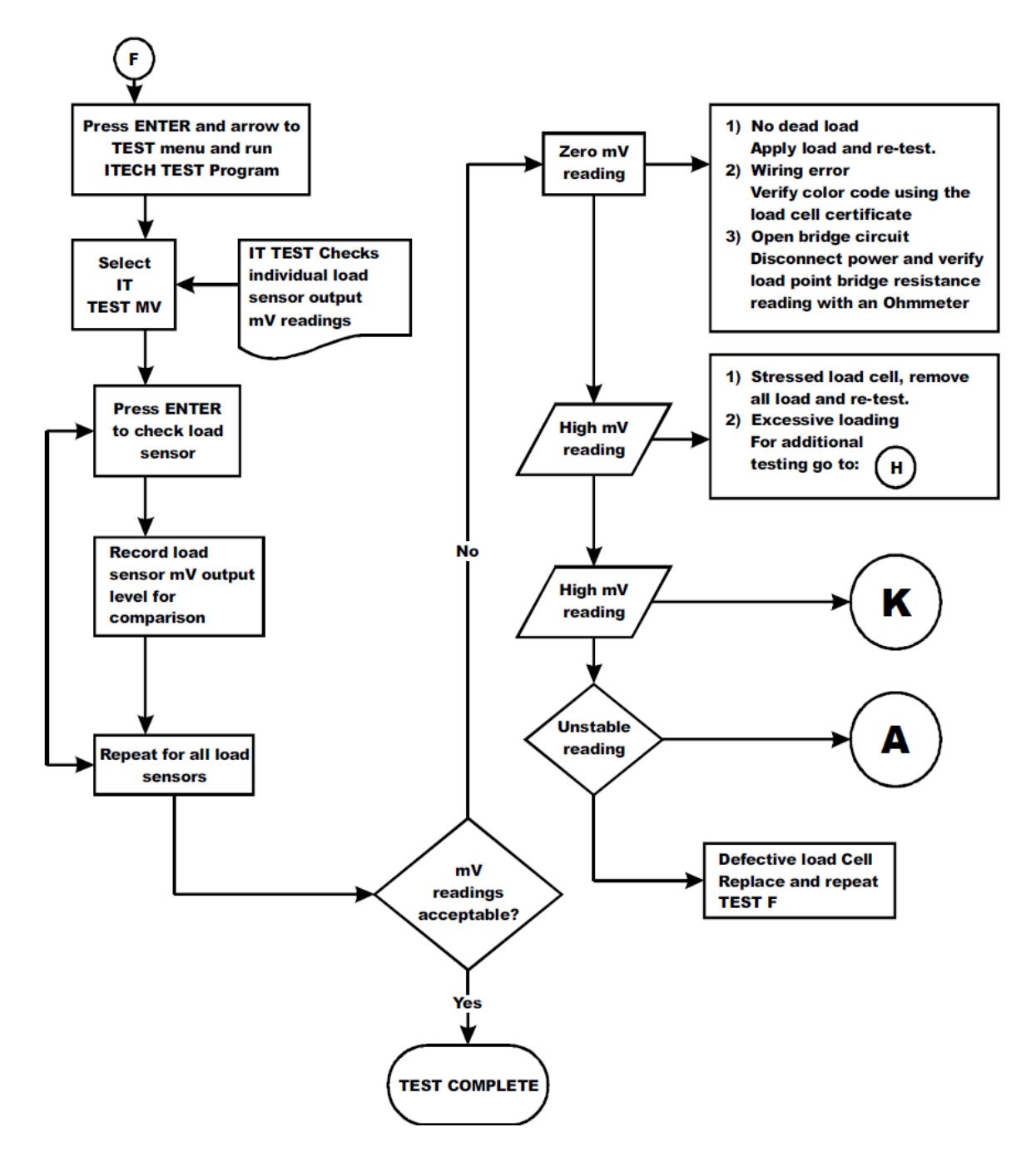

## <span id="page-117-0"></span>**8.4.6 G: Calibration Failed: Not Enough Counts Between Zero Weight and Span Weight**

This error occurs at the **Span Weight** parameter.

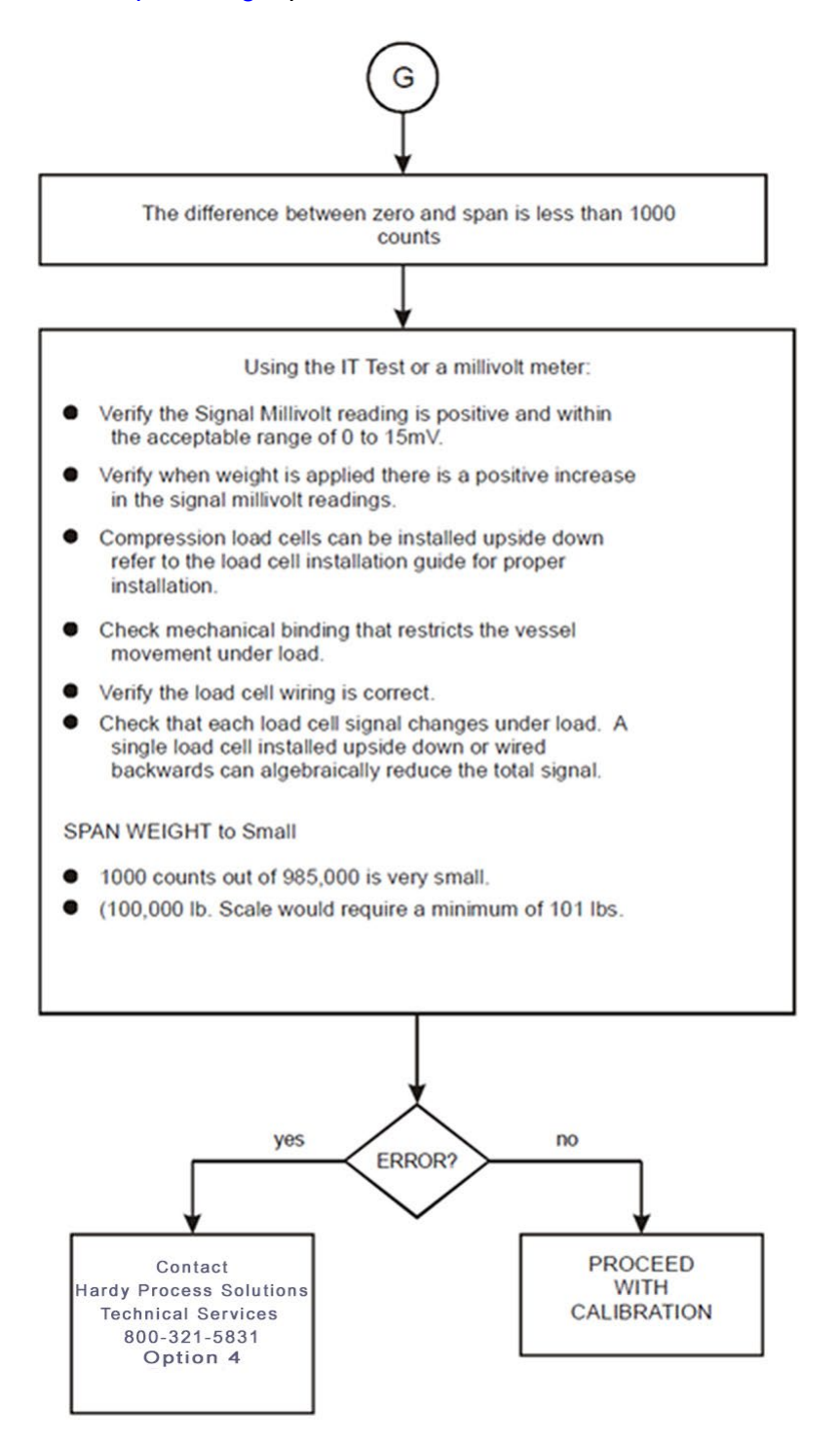

## <span id="page-118-0"></span>**8.4.7 H: Mechanical Inspection**

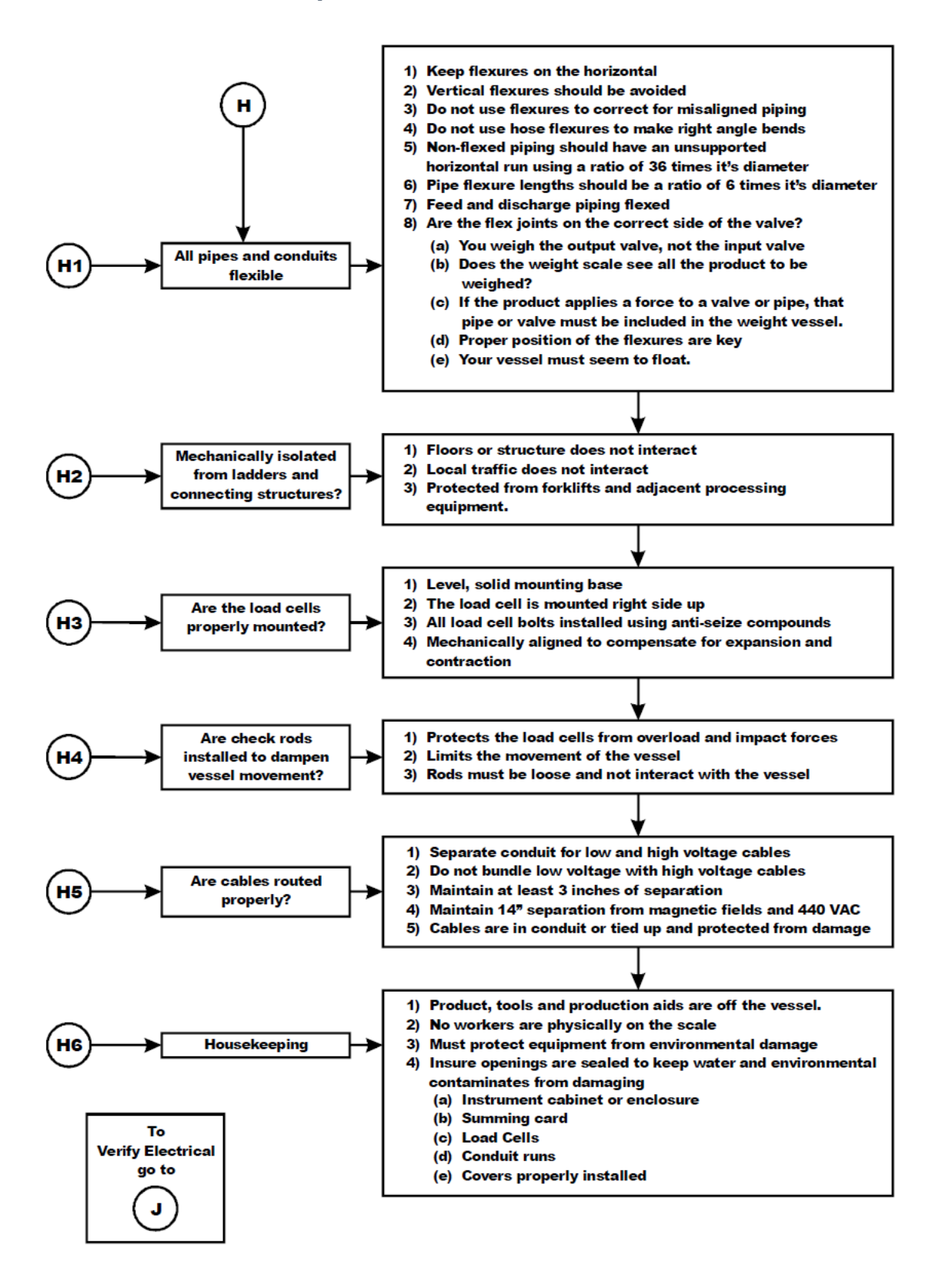

## <span id="page-119-0"></span>**8.4.8 J: Electrical Inspection**

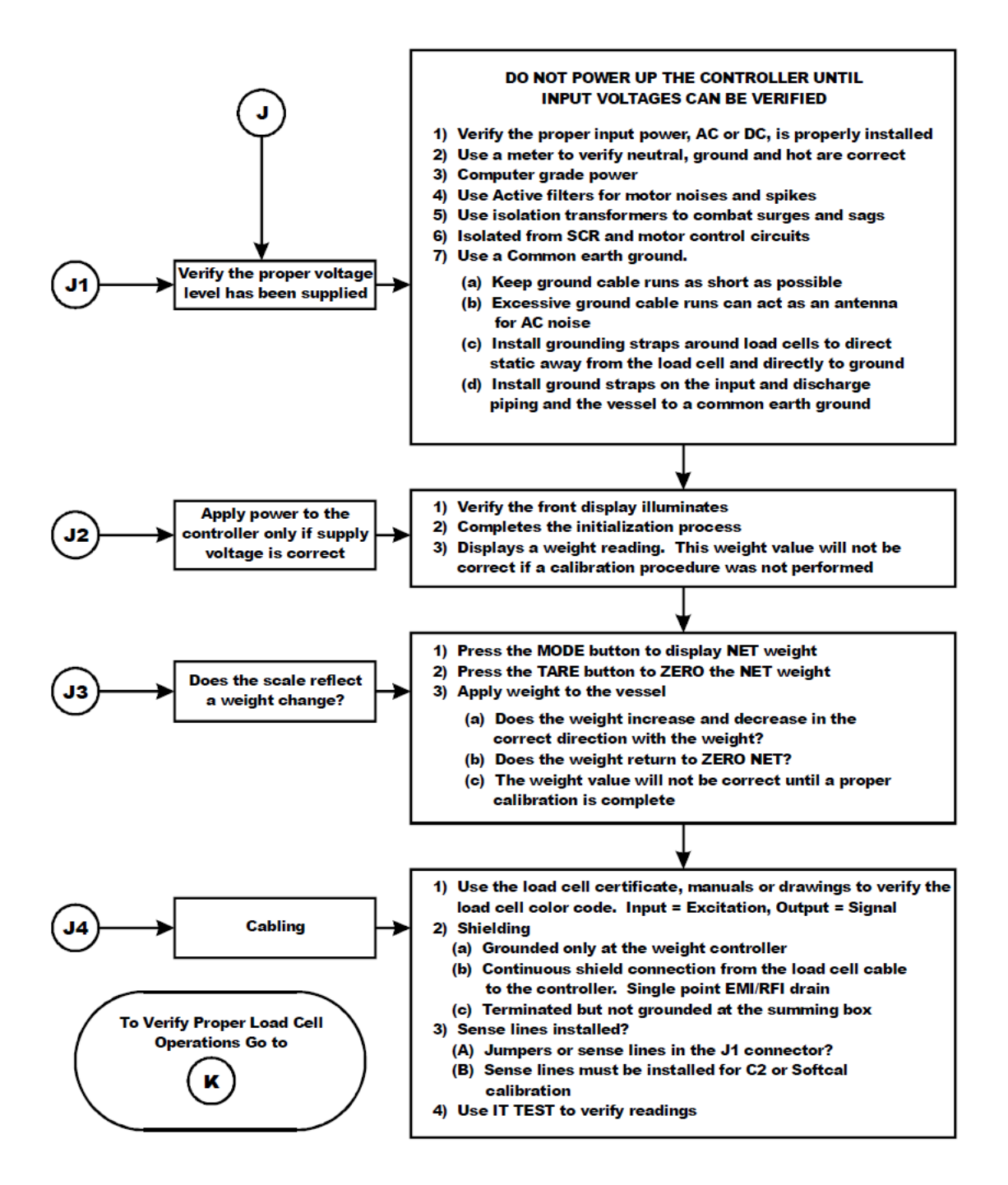

## <span id="page-120-0"></span>**8.4.9 K: Load Sharing and Load Sensor Checkout**

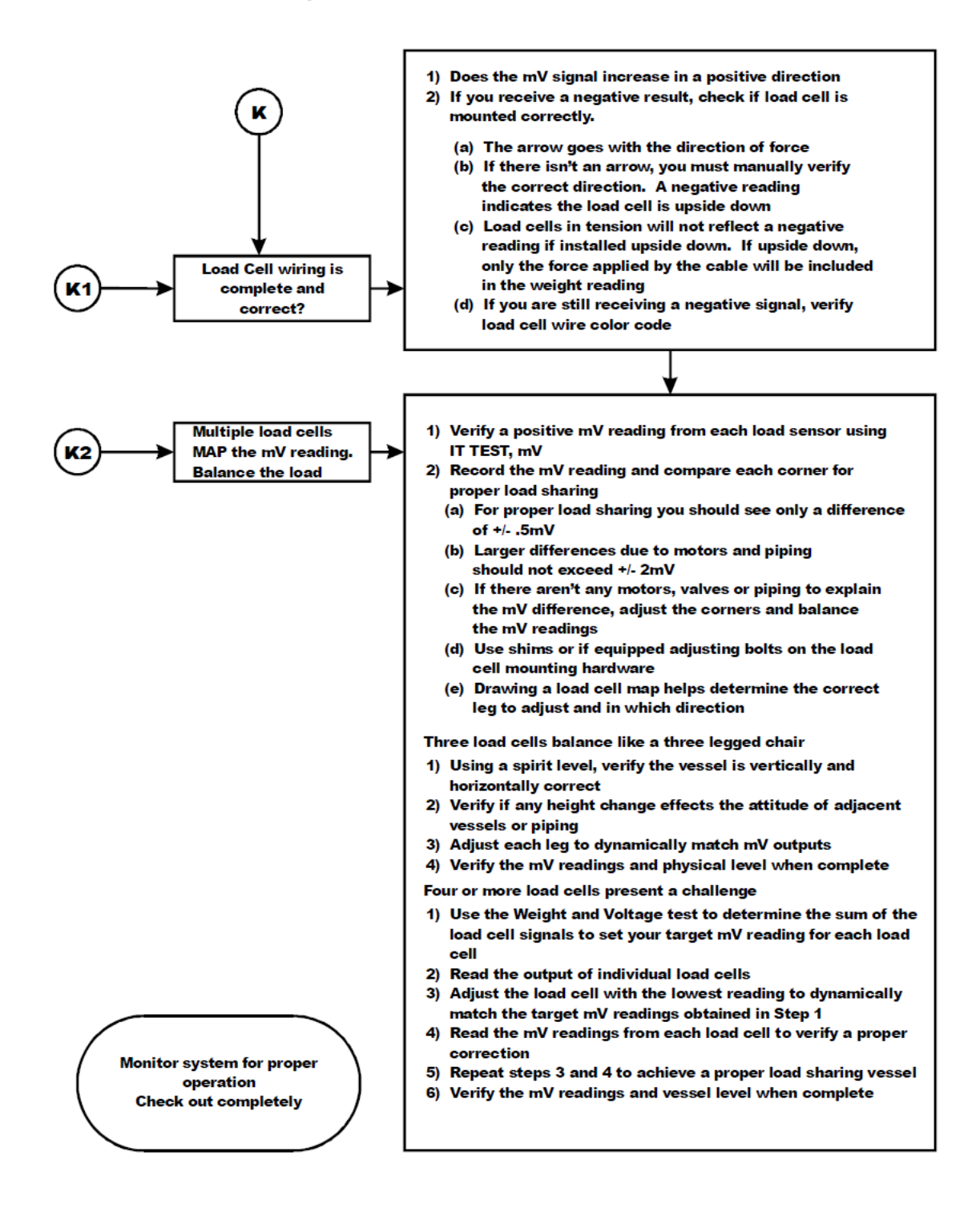

<span id="page-121-0"></span>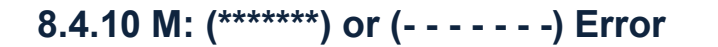

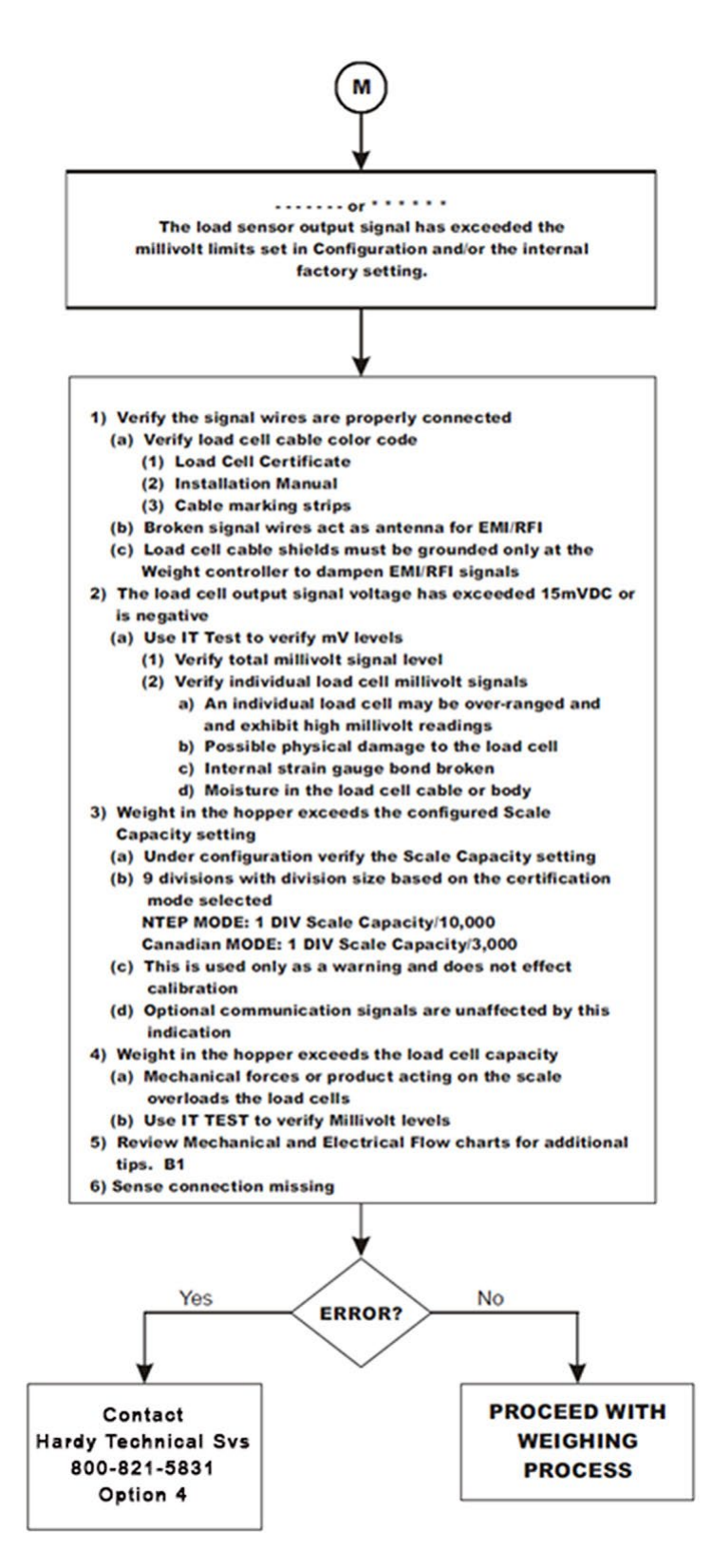

<span id="page-122-0"></span>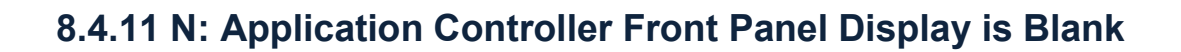

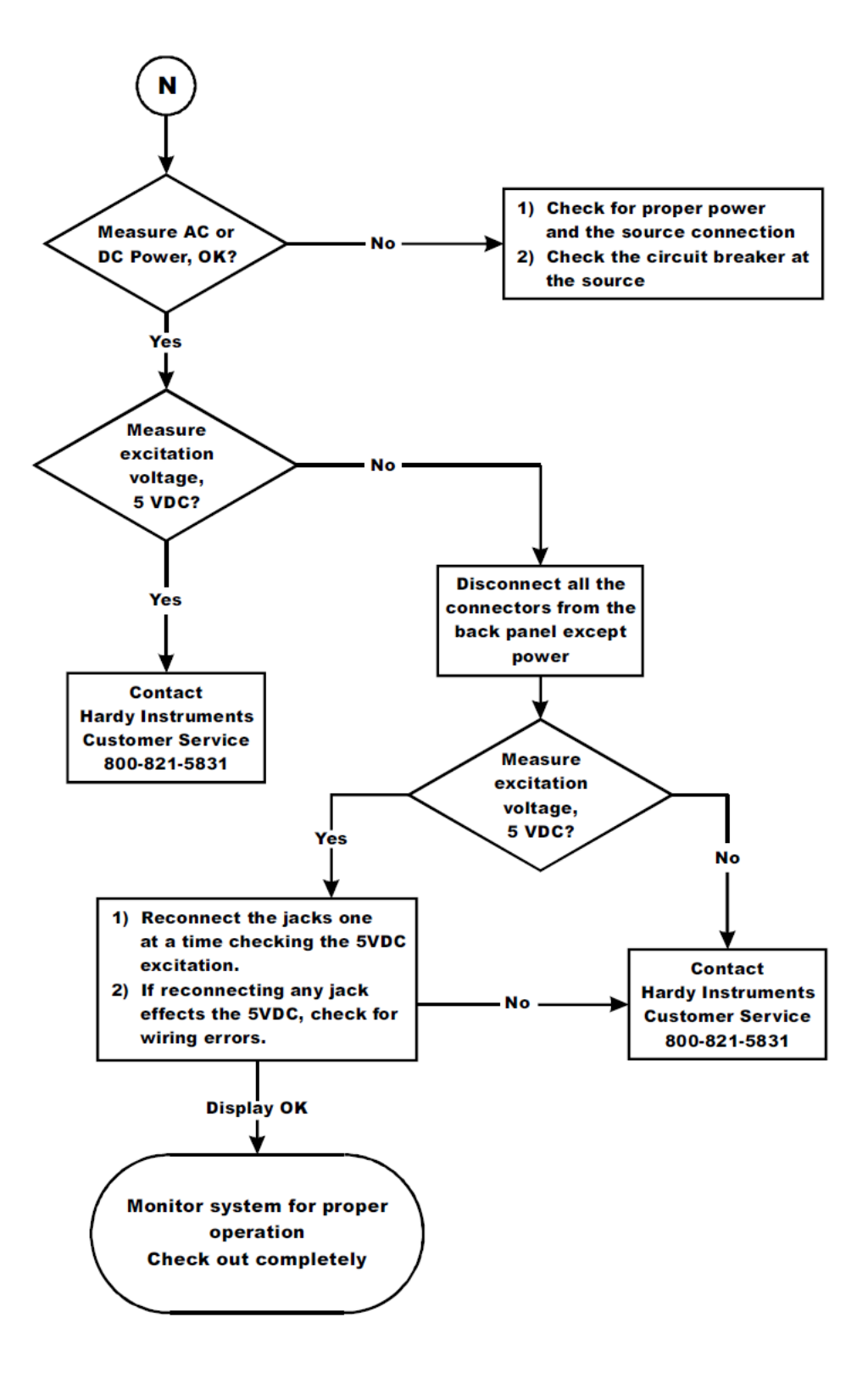

## <span id="page-123-0"></span>**8.4.12 P: SD Card Diagnostics**

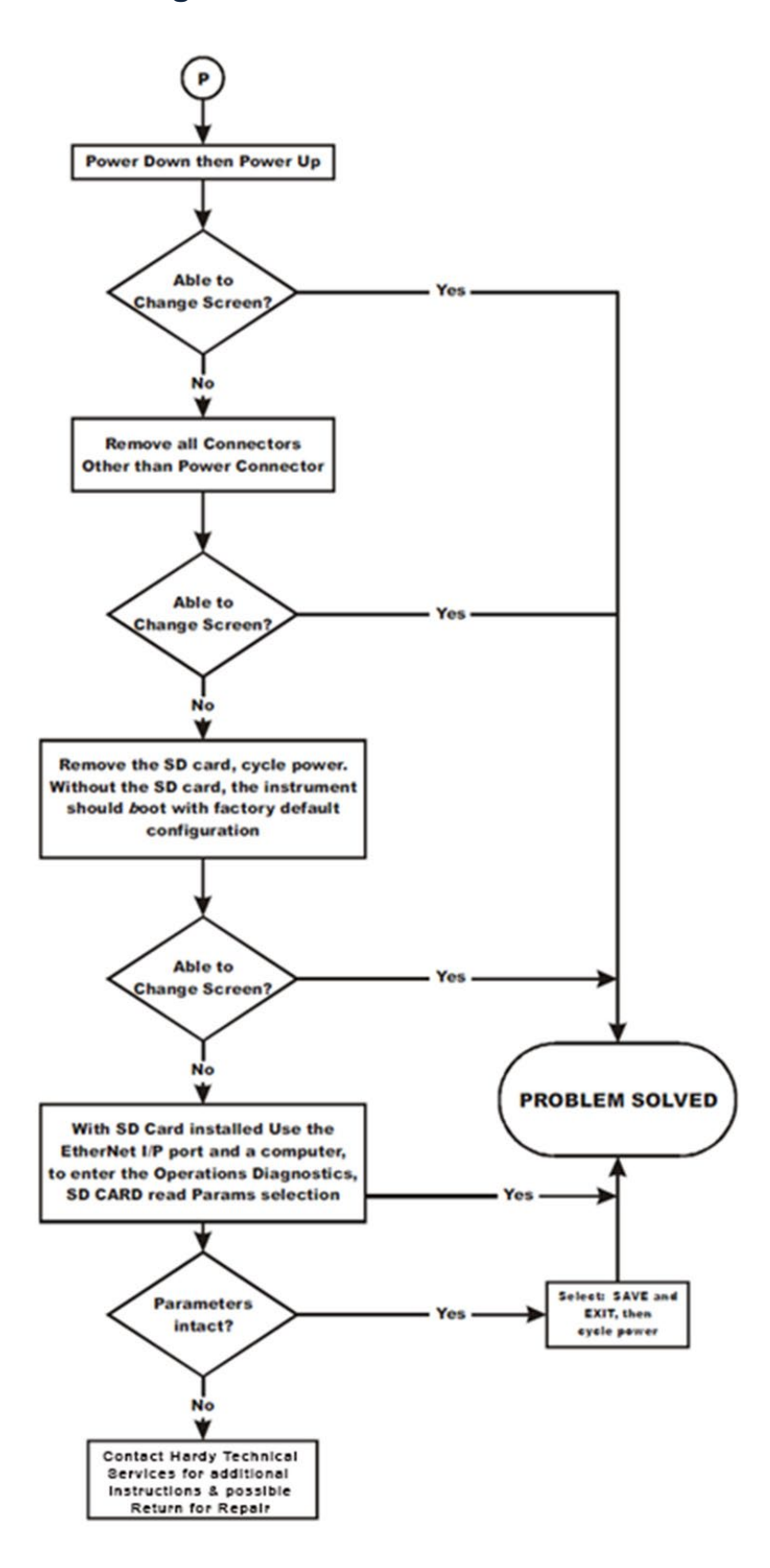

# **APPENDIX A - I/O SETUP**

- I/O Monitoring
- Setpoints
- I/O Configuration and Mapping

This appendix provides information related to the set-up and use of on-board instrument I/O to allow the set up certain monitoring and control activities to meet process requirements.

# **A.1 I/O Monitoring**

Monitoring of main-board I/O state changes can be found on the home screen of the instrument, in the Digital IO screen of the instrument's display or via the embedded webserver.

Alternatively, navigate to the Digital I/O screen of the instrument or to Setup/ IO Setup/ IO Monitor using a web browser to view the status main-board Inputs and Outputs, or to manually trigger a state-change of an Output.

Monitoring of option card I/O state changes are found in the Option Card screen(s) of the instrument or via the embedded webserver.

Alternatively, navigate to the Optional I/O screen of the instrument or to Setup/ Options of the browser and select the Option Card to view the status Inputs and Outputs, or to manually trigger a state-change of an Output.

# **A.2 Set Points**

A set point value is a threshold weight or level based on the Unit (of Measure) that is selected during system configuration. It may be set in either Net, Gross or in ROC weight units when the option is present. This section describes the attributes used to assign a setpoint during setup configuration.

### Parameters: **Deadband Limit, Preact Limit, and Type**

The Deadband limit is the difference between the set point and the reset. It is used to prevent rapidly fluctuating setpoint states once the set point is reached. For example, with a set point value of 1000 pounds and a deadband set to 5 pounds, the relay would close at 1000 pounds but not open until the weight dropped to 995 pounds.

The preact value is the difference between the set point and the trip point. It is used as a compensation value when filling a vessel. If set to zero, there is no compensation.

First select the Type: Gain in Weight is used if a setpoint is a high trip limit. Loss in Weight and deadband are used for a low trip limit, as shown in the pictures below.

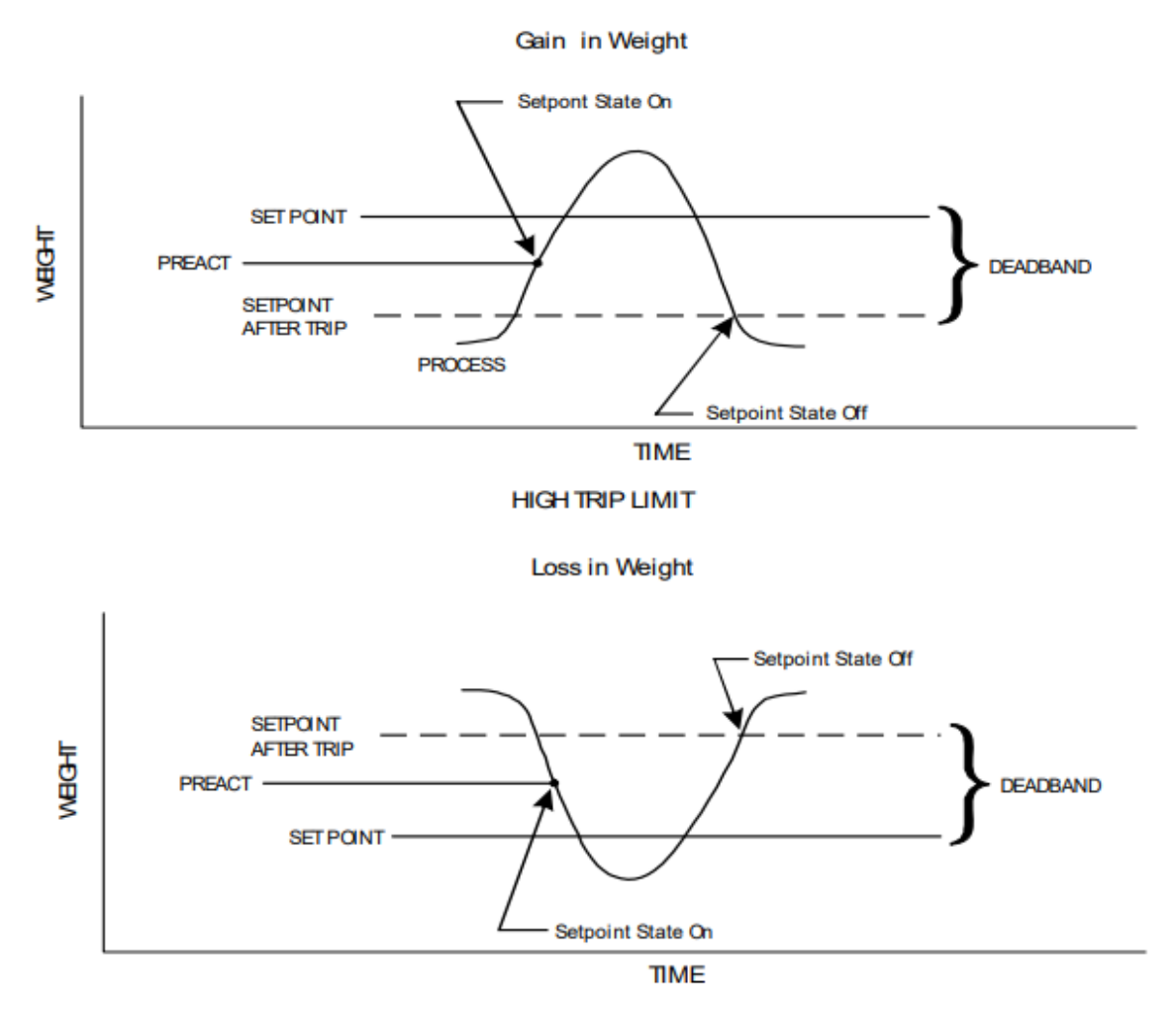

#### **LOW TRIP LIMIT**

- **Name:** Provides the option to assign a nickname to the setpoint.
- **Mode:** Specifies which weight source to use as the setpoint input (GROSS, NET, or ROC).
- **Target:** Setpoint target weight (or rate when option is available). A setpoint ON/OFF status change is based on this value combined with the effect of implementing Deadband and Preact limits.
- **Type:** The options determine which formula to apply:
- **Gain in Weight:** The setpoint turns on when the weight is greater than the setpoint target minus the preact and off when the weight is less than the target minus the deadband.
- **Loss in Weight:** The setpoint turns on when the weight is less than the setpoint target plus the preact and off when the weight is greater than the setpoint plus the preact.

EXAMPLE of reverse logic relay usage. These are two settings to fill a vessel to 350 and reset the output when near empty.

With a setpoint setting normal relay logic:

Setting NET, GIW, Target=350, Pre=0, Deadband=345.

When the output reaches 250, the output goes high and stays until LIW is below 5.

With a setpoint setting using reverse relay logic:

Settings NET, LIW, Target=5, Pre=0, Deadband=345.

The Output is set high until 350, then the output goes low and stays low until LIW is below 5.

**Status:** Specifies the state of the setpoint.

### **A.2.1 Set Point Controller Parameters**

#### Path: **Home screen > Operation Menu > App > Set Point Controller**

If your HI6800 Series Application Controller has access to the set point controller application, refer to the table below for configurable parameters.

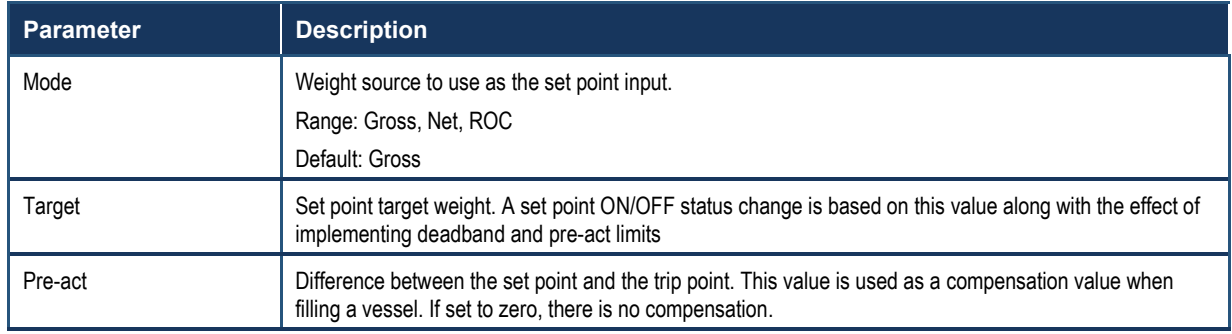

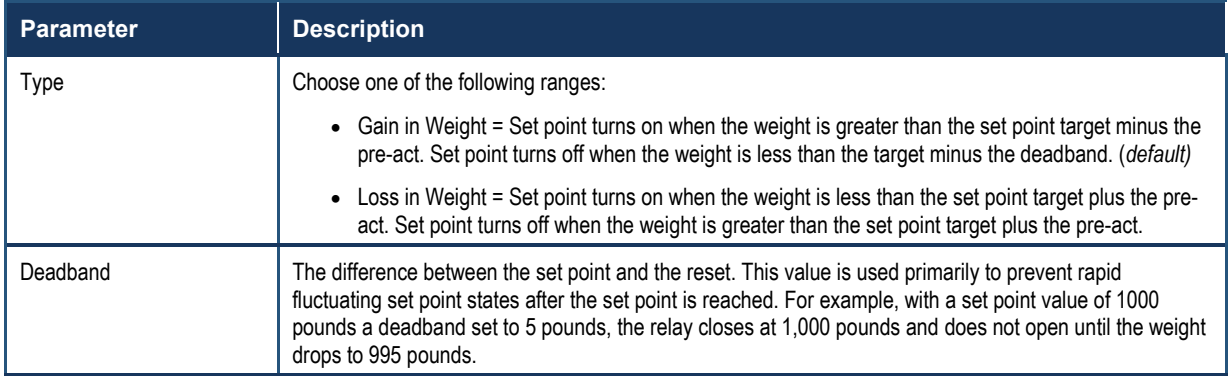

# **A.3 I/O Configuration**

Main-board I/O configuration is separated into two sections: Digital Inputs and Digital Outputs. Inputs are used to assign an action to a state-change, while outputs are used to create a state-change based on a condition.

#### **Digital Inputs**

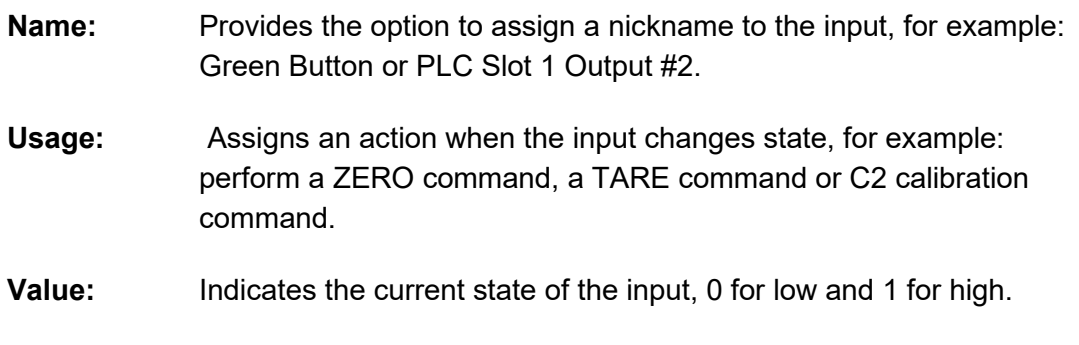

Press or click Save Parameters once a nickname (optional) and Usage have been assigned.

#### **Digital Outputs**

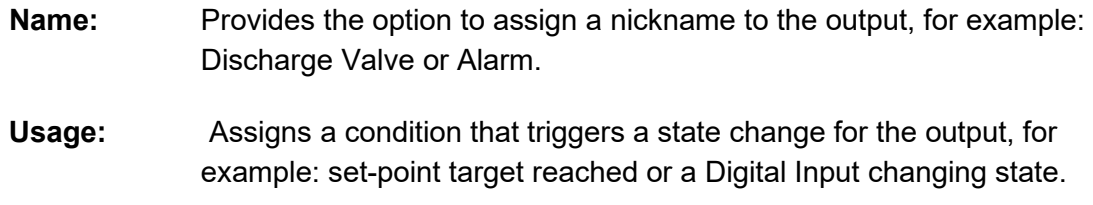

**Value:** Indicates the current state of the input, 0 for low and 1 for high.

Press or click Save Parameters once a nickname (optional) and Usage have been assigned.

# **A.4 Main Board I/O**

See the diagram below for the appropriate settings.

# Main Board I/O

**HELP** 

#### **Digital Inputs**

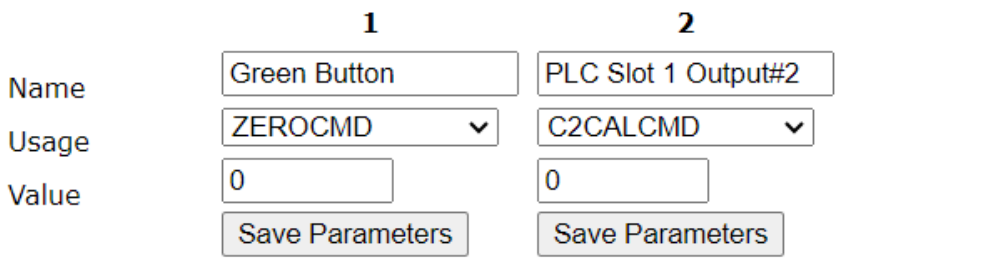

### **Digital Outputs**

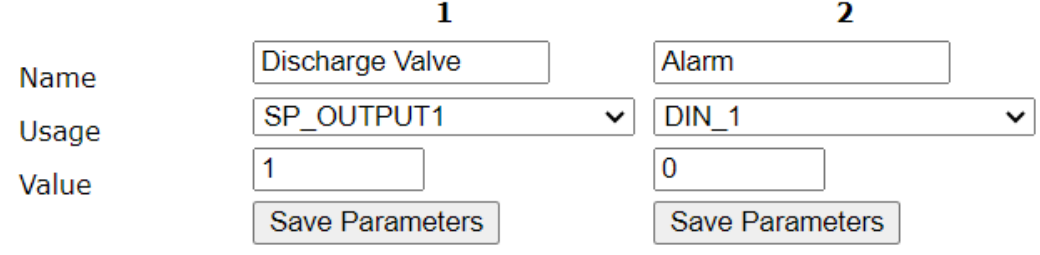

# **A.5 Mapping**

### **PLACEHOLDER**

Mapping (Addressing I/O) creates assignment statements. The destination is on the left side of the = sign and is a memory address (variable). The Source is the data on the right side of the = sign at a memory address. The = sign assigns the data on the right side of the assignment statement to the memory address on the left side of the assignment statement. Any reference to the right side of the assignment statement refers to the data only and not the address, even though the address is listed. Memory Address (Variable) = Data (Values, states)

# **APPENDIX B - APPLICATION-SPECIFIC PROGRAMMING OPTIONS**

This appendix describes how to configure application-specific programming options.

## **B.1 Level Measurement**

# **B.2 Rate of Change Parameters**

### Path: **Home screen > Operation Menu > App > Rate Of Change**

If your HI6800 Series Application Controller has access to the rate of change application, refer to the table below for configurable parameters.

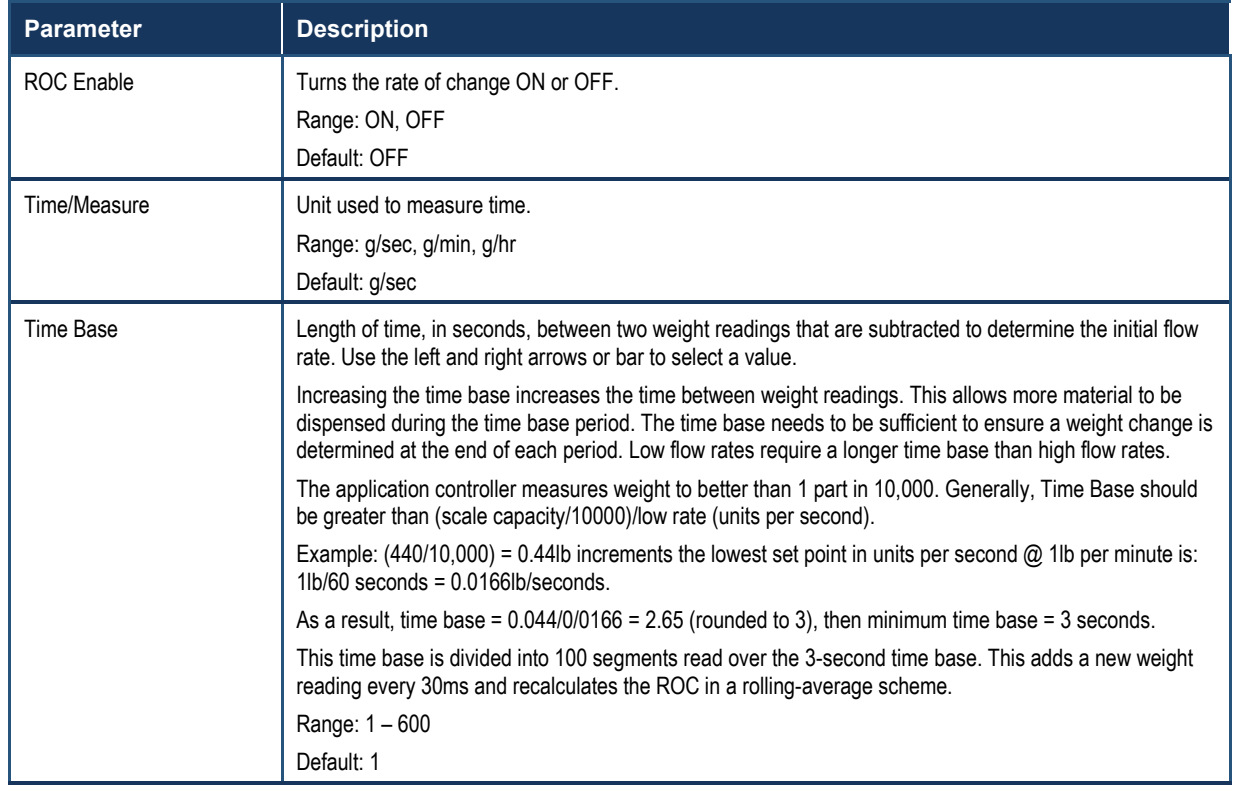

# **B.3 Multi Channel Measurement**

# **B.4 Feed Weight Control**

**B.4.1 Loss in Weight**

**B.4.2 Gain in Weight**

## **B.6 Feed Rate Control Parameters**

# **B.7 Weight Monitoring**

- **B.7.1 Static Checkweighing**
- **B.7.2 Dynamic Checkweighing Parameters**

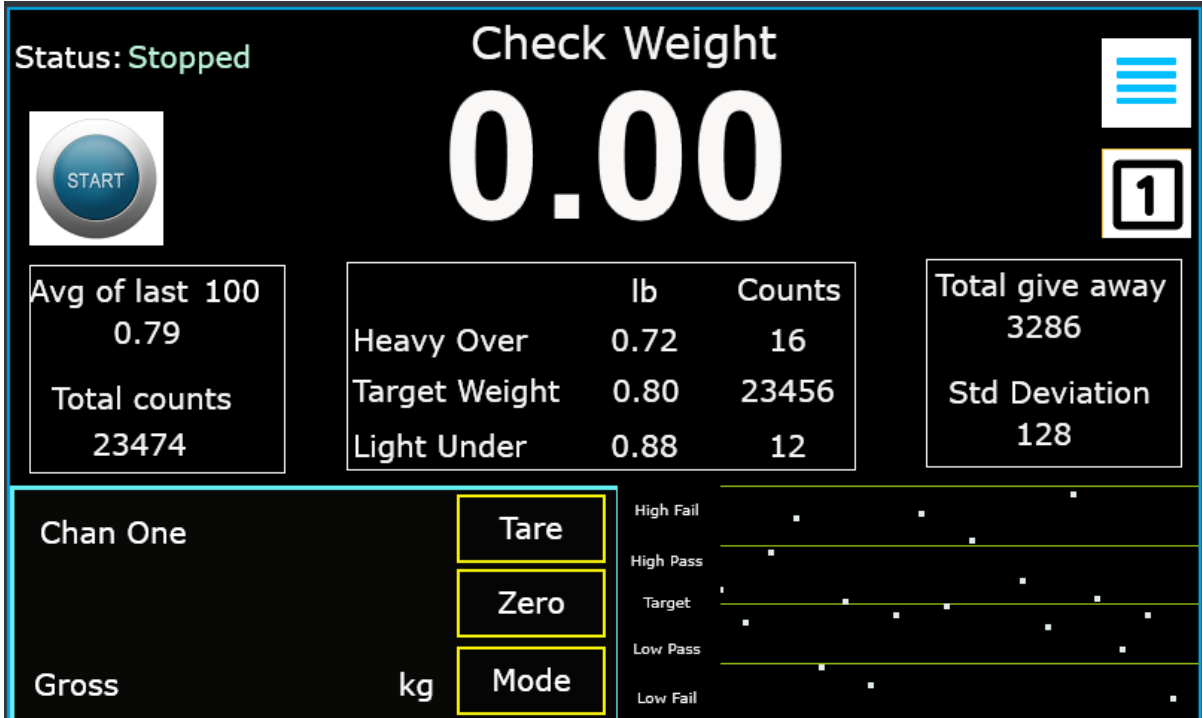

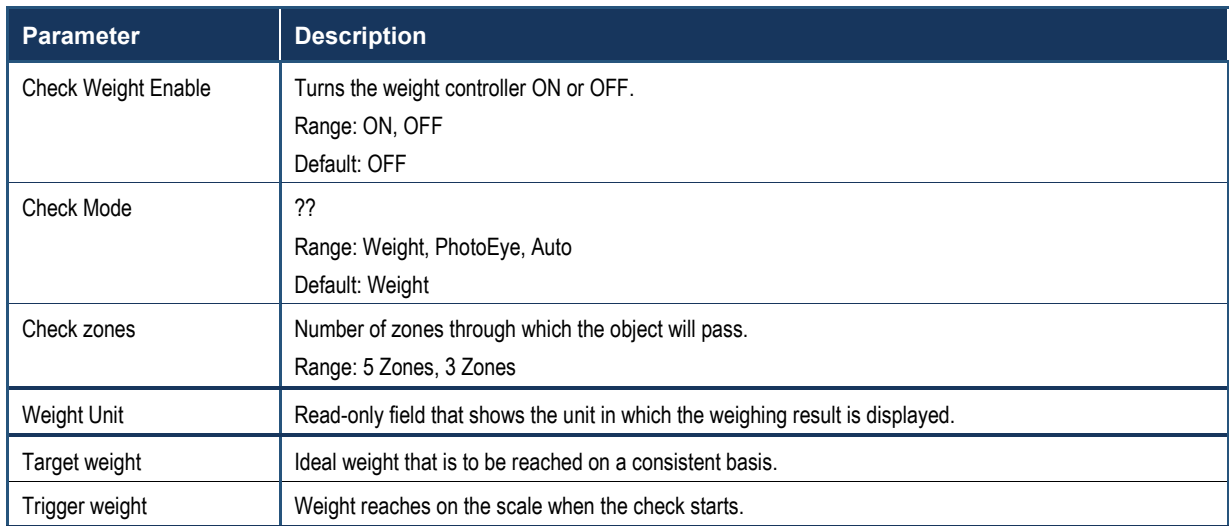

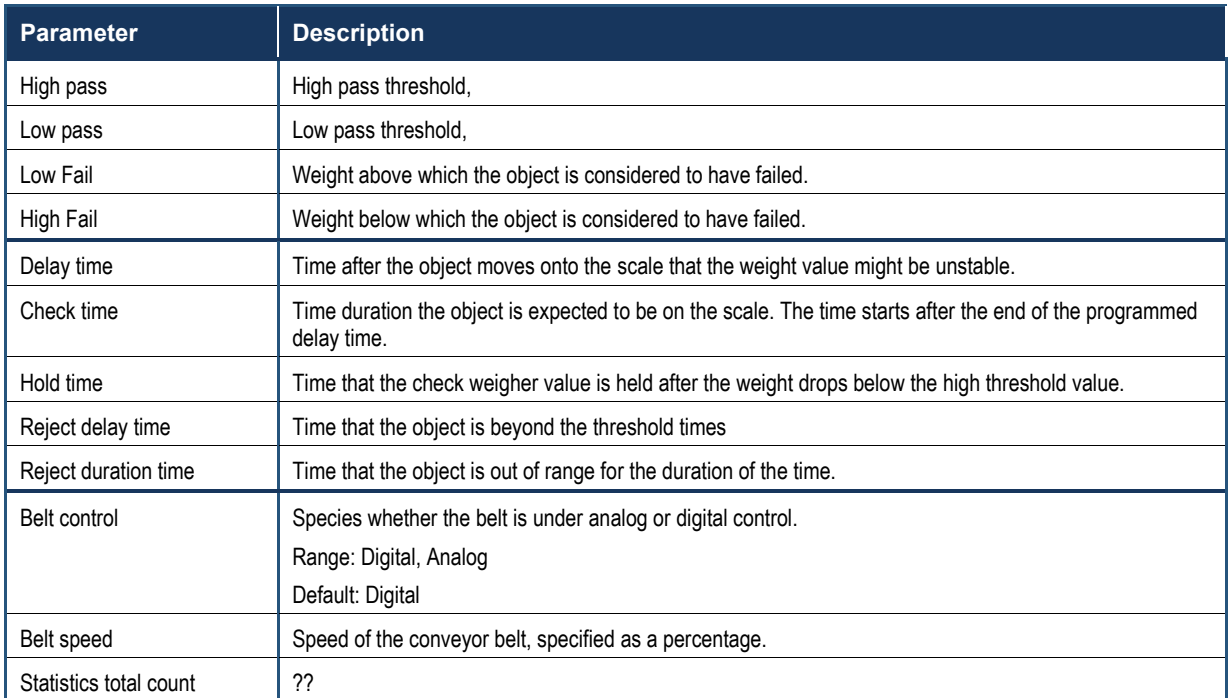

### <span id="page-133-0"></span>**Quck Reference**

This appendix provides quick reference information as well as I/I diagrams and drawings.

## **B.8 Sequential Batch Control**

All HI6800 Series Application Controllers settings are application dependent, however these are some common items that may help reduce setup times.

The HI6800 Series Application Controllers addendum on the 4050CW webpage has detailed setup information.

<span id="page-133-1"></span>Always use the Apply Edits [HMI](#page-136-0) function to save and/or run. In many cases it is both.

- **Do a Calibration** Allows you to get a proper range for setup.
- **Target weight** Your desired weight. Sets a standard for the rest of the settings.
- **Low Threshold** A number just slightly higher than the noise floor of the load cell.
- **High Threshold** A trigger. Commonly 80-90% of the Target Weight.
- **Zone Settings** Application dependent, however these settings determine the outcome of the check weight. Always apply edits.
- **Check Delay** Once the high threshold is reached, this timer starts. It is a time delay until the unit starts taking weight readings. It is common to set the delay until the product is stable on the scale. Commonly 300 to 2000ms.
- **Check Time** The actual time that product weight is being read. The unit provides many very accurate readings per second and this is commonly set from 75 to 200ms.
- **WAVERSAVER®** 3.5hz and 7.5hz are commonly used.
- **Number of Averages** Commonly set 30 to 40.
- The Diagnostics Trend and Data Dump A tool that is used to determine the correct timing and filtering for a correct check weight.
- **Check Off Weight** A check weight Auto-Zero located on the diagnostics screen. When filters and settings are correct, this weight will be your reference for your check weight. Adjust settings as needed to keep this value near 0.

# **B.9 Belt Scale Weight Processing**

# **B.10 Belt Scale Feed Control**

# **B.11 I/I Diagrams and Drawings**

Interconnect and Installation I/I Diagrams are on the Hardy Process Solutions Website, under the respective product pages in the Tab Documents & Programs.

<https://www.hardysolutions.com/hi6800>

<https://www.hardysolutions.com/hi6850>

# **APPENDIX C - INSTALLING OPTION CARDS (MODEL HI6850)**

The HI6850 Application Controller can be equipped with option cards. Installing these cards requires you to gain access to the unit's motherboard inside the enclosure.

- 1. Before opening the unit, disconnect the power cord from the power supply.
- 2. Place the side of the unit on an anti-static work mat.
- 3. Remove the two black thumbscrews on the rear of the unit that secure the front panel display to the enclosure. Remove the four Phillips screws (one at each corner of the backplate).

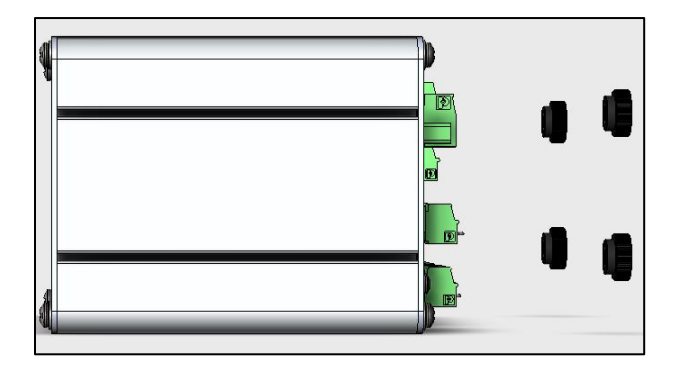

**Figure 8-1. Removing the Backplate Screws**

- 4. Lift the backplate from the enclosure and set it aside.
- 5. Install the option cards. For reference, see sections [3.4](#page-37-0) and [3.5.](#page-45-0)
	- a. Carefully align the option card connector with the connector on the controller motherboard.
	- b. Press down gently on the option card until it is seated in the motherboard connector.
	- c. Use the screws provided in the option kit to secure the option card to the threaded standoffs on the motherboard.
- 6. After the cards are installed, position the backplate over the enclosure and secure with the screws you removed in step 3.
- 7. Make connections to the option card as required.

# **APPENDIX D - GLOSSARY**

<span id="page-136-0"></span>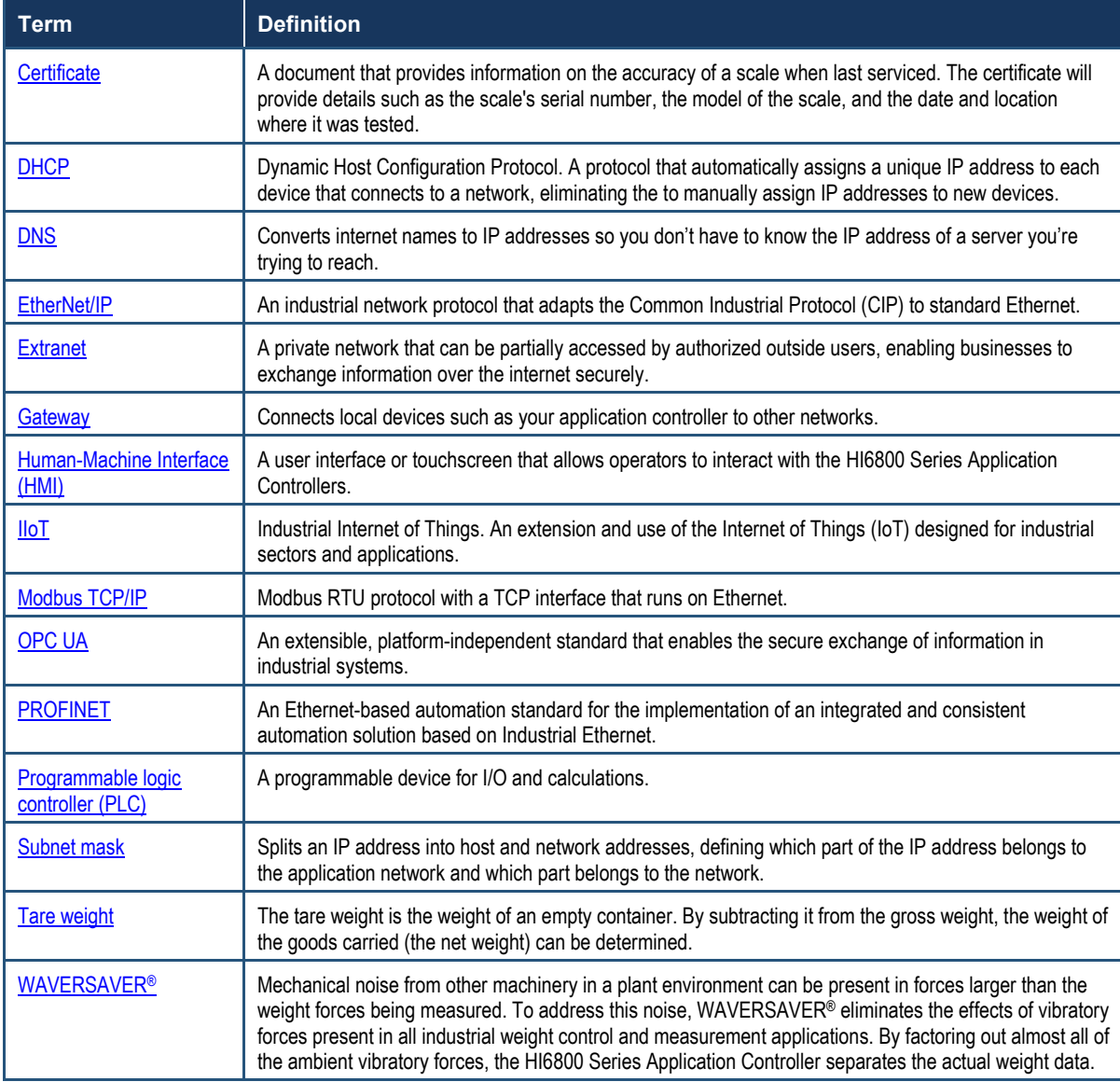

# **INDEX**

### **A**

AC

input power, 54 power requirements, 37 Accessing configuration parameters direct connection to a PLC, 59 Ethernet connection, 58 touchscreen, 57 Analog in, 107 input port pin numbering, 47 out, 106 output port pin numbering, 47 Application parameters dynamic checkweighing, 118 feed rate control, 119 feed weight control, 119 rate of change, 116 set point controller, 117 weight measurement, 116

#### **C**

C2 calibration, 76 Calibration C2, 76 failed, 99 MultiPoint, 79 parameters, 75 traditional, 78 Cleaning and maintenance, 85 unit, 87 Climatization, 28 Commissioning, 51 Configuration, 56

calibration, 76 calibration parameters, 75 digital I/O states, 80 Home screen, 62 initial, 65 IT tests, 82 metrology, 81 Operation Menu, 64 option card setup, 84 option parameters, 80 setup parameters, 66 Configuration parameters using a direct connection to a PLC, 59 using an Ethernet connection, 58 using the touchscreen, 57 Connections, 52 Controller mounting instructions, 29 Conventions, 10 Conventions in this document, 10

#### **D**

DC input power, 53 power requirements, 38 Digital I/O, 42 mapping, 106 pin numbering, 42 states, 80 Digital input port pin numbering, 47 DIN rail mount, 35 Disassembly and reassembly, 89 Document conventions, 10 Dynamic checkweighing, 115 Dynanic checkweighing parameters, 118

#### **E**

Electrical inspection, 101 Electrostatic discharge, 25 interference, 25 Emergency power control, 26 Error messages, 90 Ethernet accessing configuration parameters, 58 communications, 39 IP, 107 pin numbering, 40

#### **F**

Failed calibration, 99 Feed rate control, 115 weight control, 114 Feed rate control parameters, 119 Feed weight control parameters, 119 Field service, 23 Front panel display blank, 104 mounting, 30 Front view Model HI6800, 16 Model HI6850, 18

### **G**

Gain in weight, 114 General troubleshooting, 91 Glossary, 123 GPIO card, 45

#### **H**

HI6800 Series Application Controller calibration, 76 cleaning, 87 cleaning and maintenance, 85 commissioning, 51 configuration, 56

connections, 52 disassembly, 89 electrical inspection, 101 error messages, 90 general troubleshooting, 91 installation, 22 mechanical inspection, 100 Model HI6800, 12 Model HI6850, 12 power on, 53 pre-installation, 26 quick installation guide, 120 quick setup, 120 reassembly, 89 spare parts, 87 specifications, 14 theory of operation, 13 troubleshooting, 88 Hardware overview, 15 Hardy field service, 23 Home screen, 62

#### **I**

I/I diagrams and drawings, 121 I/O card pin numbering, 46 Individual load cell millivolt readings, 98 Initial configuration, 65 Input power AC, 54 DC, 53 Inspection electrical, 101 mechanical, 100 Instabilities on a formerly operating system, 92 Installation HI6800 Series Application Controllers, 22 option cards, 122 planning, 23 tools, 23 user responsibilities, 24 Integrated technician troubleshooting, 91

IT tests, 82

M

#### **L**

Labels, 24 Level measurement, 114 Load cell millivolt readings, 98 Load sensor checkout, 102 Load sharing, 102 Lost in weight, 114

#### **M**

(- - - - - - -) error, 103 (\*\*\*\*\*\*\*) error, 103 Maintenance, 85 schedule, 86 Mapping analog in, 107 analog out, 106 digital I/O, 106 general, 106 relays, 106 Measurement level, 114 multi channel, 114 Mechanical inspection, 100 Metrology, 81 Micro USB device, 41 Micro-SD card, 41 Model HI6800 description, 12 front and rear views, 16 Model HI6850 description, 12 front and rear views, 18 installing option cards, 122 Models, 12 Mounting controller, 29 DIN rail, 35 panel mount option, 31 remote display mount, 36

using a front panel display, 30 Multi channel measurement, 114 MultiPoint calibration, 79

Non-return to zero, 97

#### **N**

### **O**

Operating guidelines, 25 Option card parameters analog I/O, 109 digital I/O, 108 multi-channel, 113 network, 111 relay, 110 scale, 112 Option cards GPIO, 45 installation, 122 Profinet, 50 relay, 48 setup, 84 weigh scale input, 44 Option parameters, 80

#### **P**

Panel mount option, 31 Parameters analog I/O, 109 calibration, 75 digital I/O, 108 multi-channel, 113 network, 111 option, 80 relay, 110 scale, 112 setup, 66 Piece count, 114 Pin numbering analog input port, 47 analog output port, 47 digital I/O, 42

digital input port, 47 Ethernet, 40 I/O card, 46 relay card, 49 weigh scale input connection, 43 Planning installation, 23 PLC, accessing configuration parameters, 59 Power AC, 54 DC, 53 Power requirements, 37 AC, 37 DC, 38 Power-on instructions, 53 Pre-installation, 26 checklist, 27 Preventive maintenance schedule, 86 Profinet card, 50 Programmers quick reference guide, 121

### **Q**

Quick installation guide, 120 reference guide for programmers, 121 setup tips, 120

### **R**

Rate of change, 114 Rate of change parameters, 116 Rear view Model HI6800, 16 Model HI6850, 18 Related documents, 8 Relay card, 48 pin numbering, 49 Remote display mount, 36 Required tools, 23 Responsibilities, user, 24

#### **S**

Safety labels, 24 Schedule of preventive maintenance, 86

SD card diagnostics, 105 using, 106 Seismic considerations, 27 Set point controller parameters, 117 Setting up option cards, 84 Setup parameters, 66 Spare parts, 87 Specifications, 14 Static checkweighing, 115

### **T**

Theory of operation, 13 Tips for quick setup, 120 Tools, 23 Touchscreen accessing configuration parameters, 57 cleaning, 86 Traditional calibration, 78 Troubleshooting calibration failed, 99 electrical inspection, 101 front panel display is blank, 104 general, 91 individual load cell millivolt readings, 98 instabilities on a formerly operating system, 92 load sharing and load sensor checkout, 102 M (\*\*\*\*\*\*\*) or (- - - - - - -) error, 103 mechanical inspection, 100 non-return to zero, 97 SD card diagnostics, 105 using integrated technician, 91

#### **U**

Unpacking, 28 User responsibilities, 24

#### **W**

Warning labels, 24 Weigh scale input card, 44

Weigh scale input connection, 43 pin numbering, 43 Weighing dynamic, 115 static, 115 Weight gain in, 114 loss in, 114 monitoring, 115 Weight measurement parameters, 116 Wiring instructions, 37 digital I/O, 42 Ethernet communications, 39 GPIO card, 45 Micro USB device, 41 Micro-SD card, 41 ProFinet card, 50 relay card, 48 weigh scale input card, 44 weigh scale input connection, 43

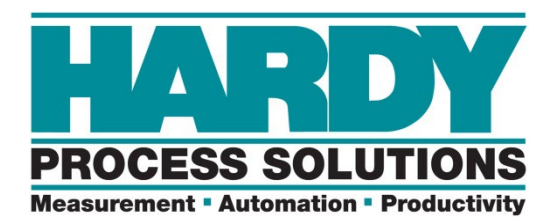

Hardy Process Solutions 10075 Mesa Rim Road San Diego, CA 92121 [hardyinfo@hardysolutions.com](mailto:hardyinfo@hardysolutions.com)  [http://www.hardysolutions.com](http://www.hardysolutions.com/)

Hardy Process Solutions Document Number: 0596-0361-01 Rev. A2